# **NIVEL BÁSICO INICIAL EN TECNOLOXÍAS DA INFORMACIÓN E DA COMUNICACIÓN**

Docente: Loreto Brea González Sesión 1 CFR Pontevedra. Novembro 2012

**O EQUIPAMENTO DA AULA ABALAR, COÑECEMENTO, UTILIZACIÓN E SEGURIDADE**

- 1. O portátil do profesor
- 2. O proxector de vídeo
- 3. O encerado dixital interactivo
- 4. O armario de carga
- 5. Miniportátiles do alumnado

6. Principais programas instalados nos equipos Abalar.

#### 1. O PORTÁTIL DO PROFESORADO

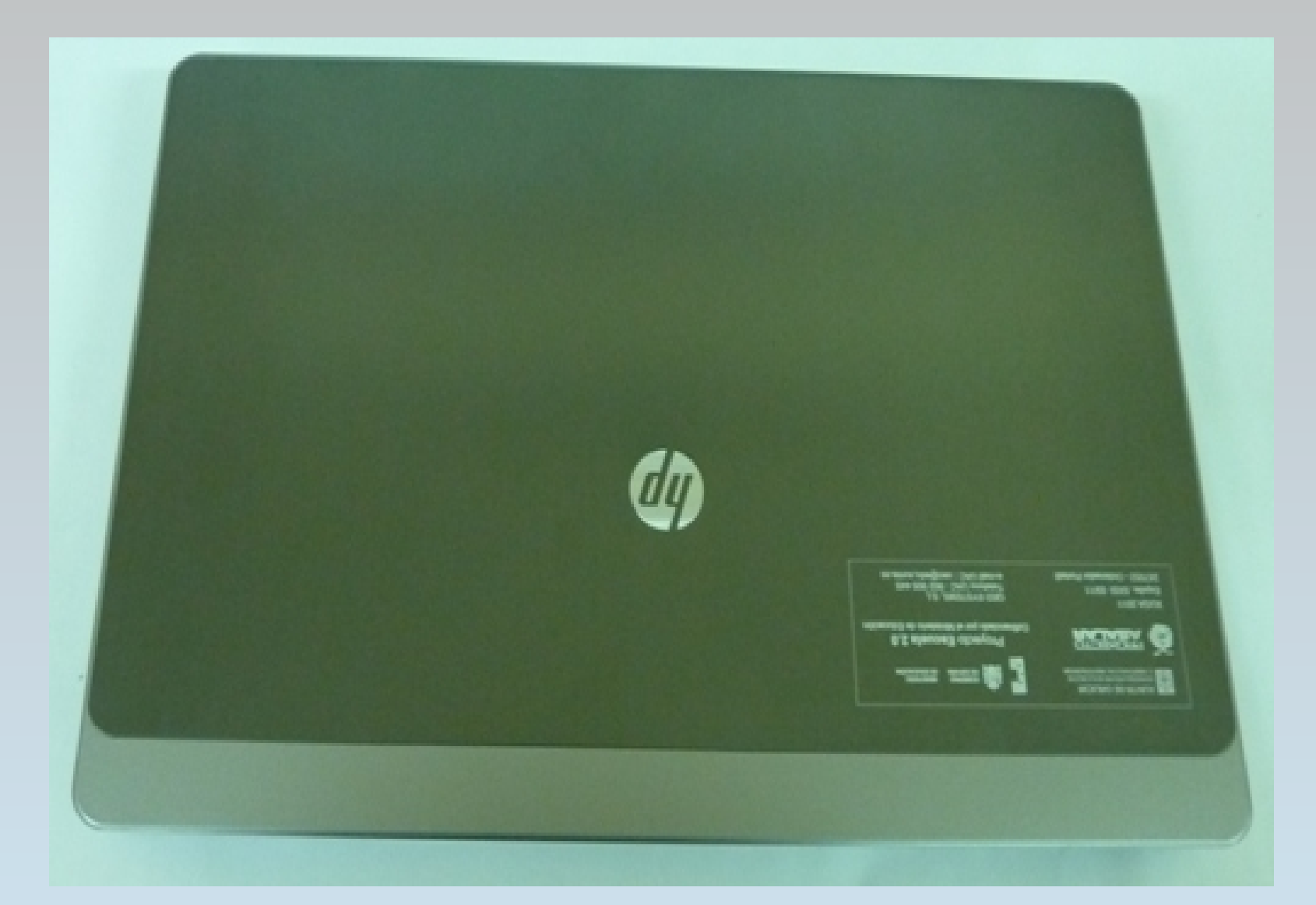

Os portátiles do profesorado poden ser diferentes segundo o ano que o centro se incorporou ao proxecto Abalar. O portátil explicado neste manual é o da fase II polo que pode haber diferencias na situación dos elementos respecto a ordenadores doutras fases.

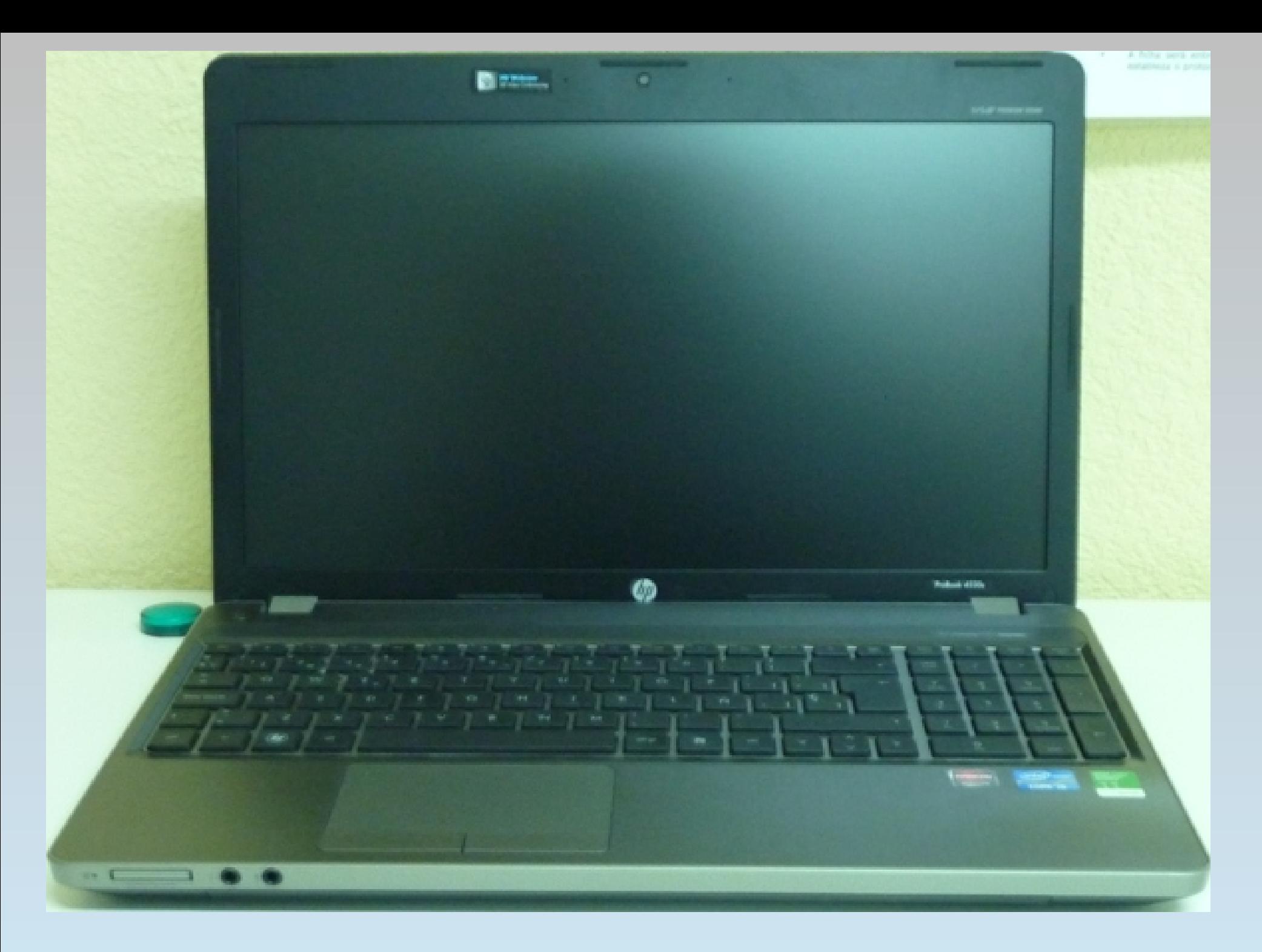

Na parte superior do ordenador atópase a pantalla e enriba dela, no centro unha cámara web integrada e un micrófono

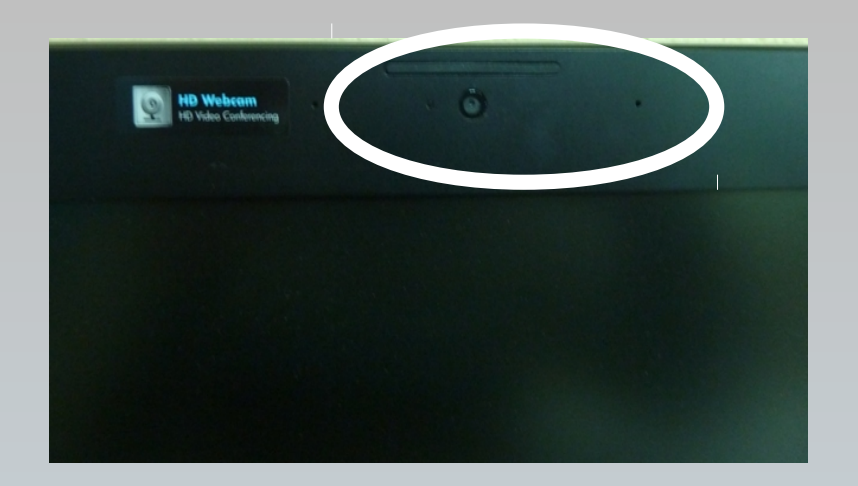

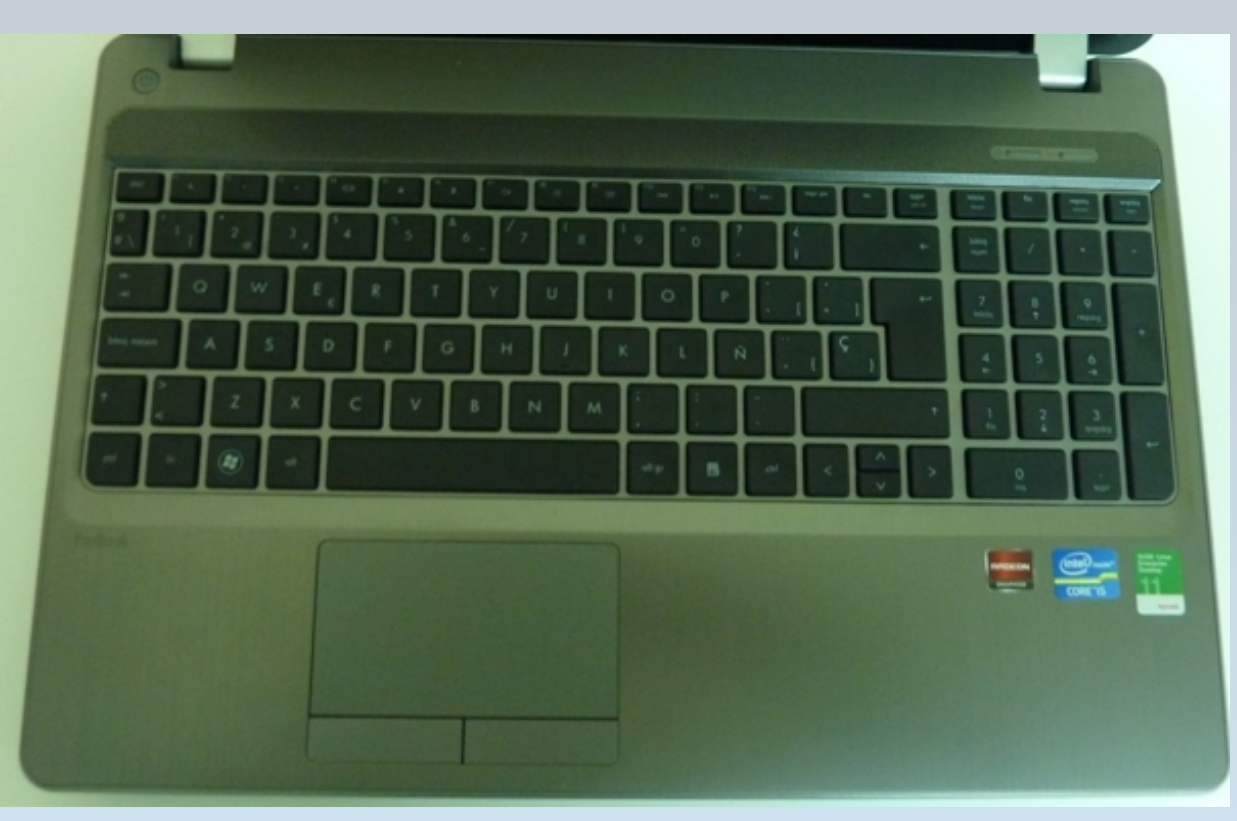

Na parte inferior están os botóns de prendido, conexión do wifi e de conexión do navegador web, o teclado e o rato táctil

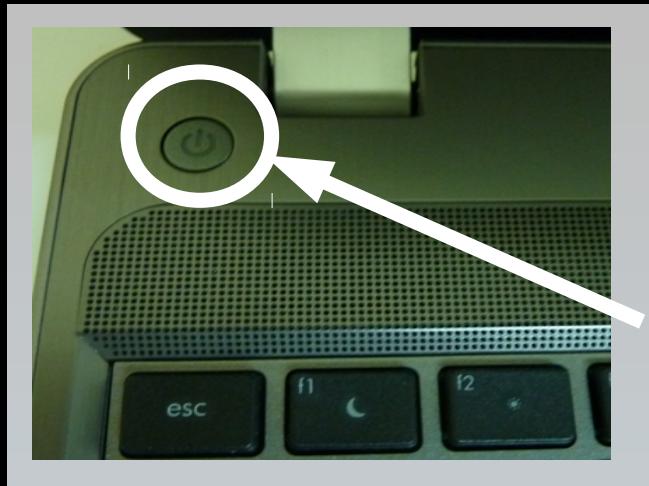

#### Botón de conexión do wifi

Botón de prendido

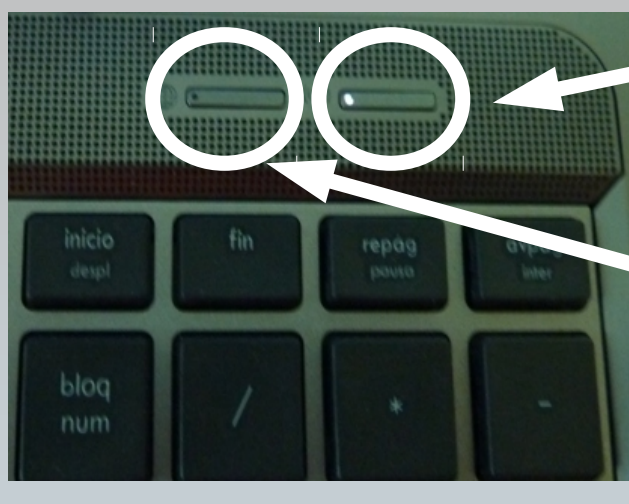

Botón do explorador de ficheiros

#### Teclado

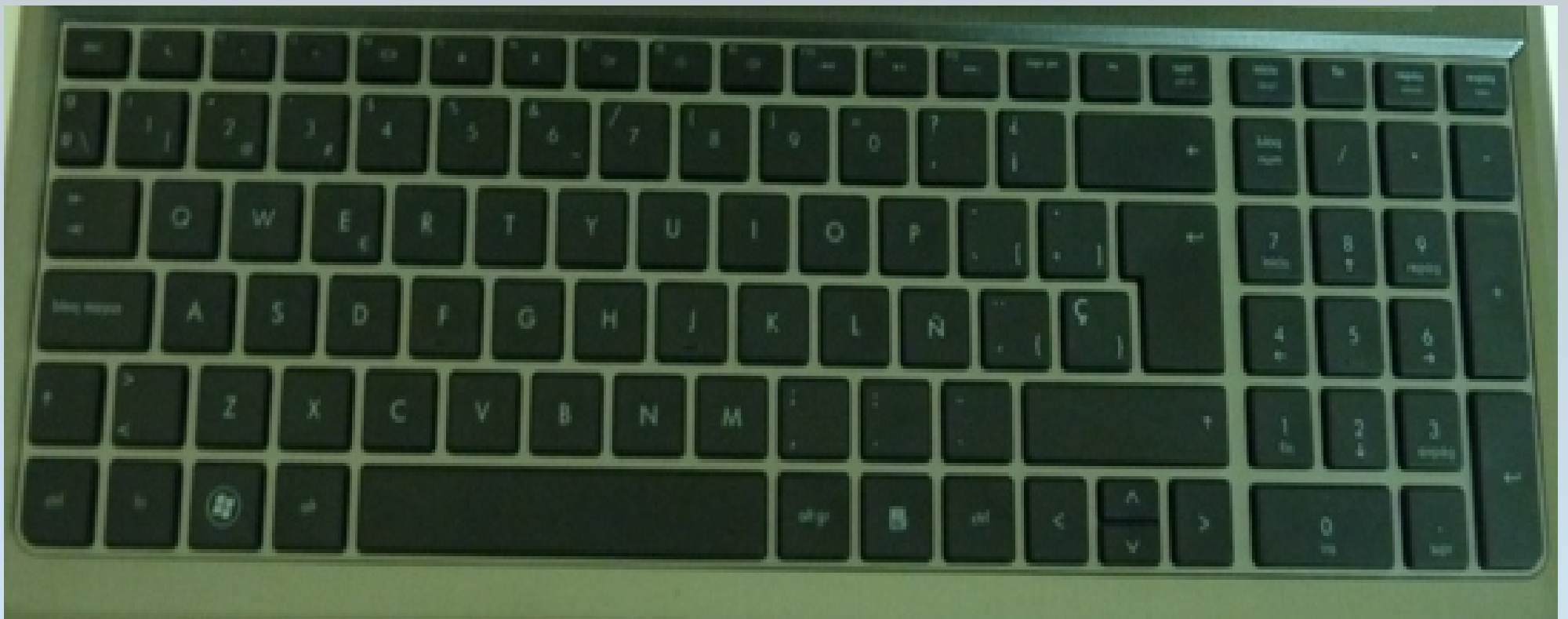

O rato táctil está integrado no ordenador e consta de:

- Un panel táctil que permite mover o punteiro pola pantalla.
- O botón esquerdo para seleccionar e picar.
- O botón dereito para acceder a funcións específicas do sistema operativo ou do aplicativo co que se está a traballar

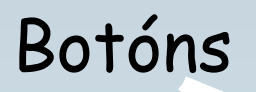

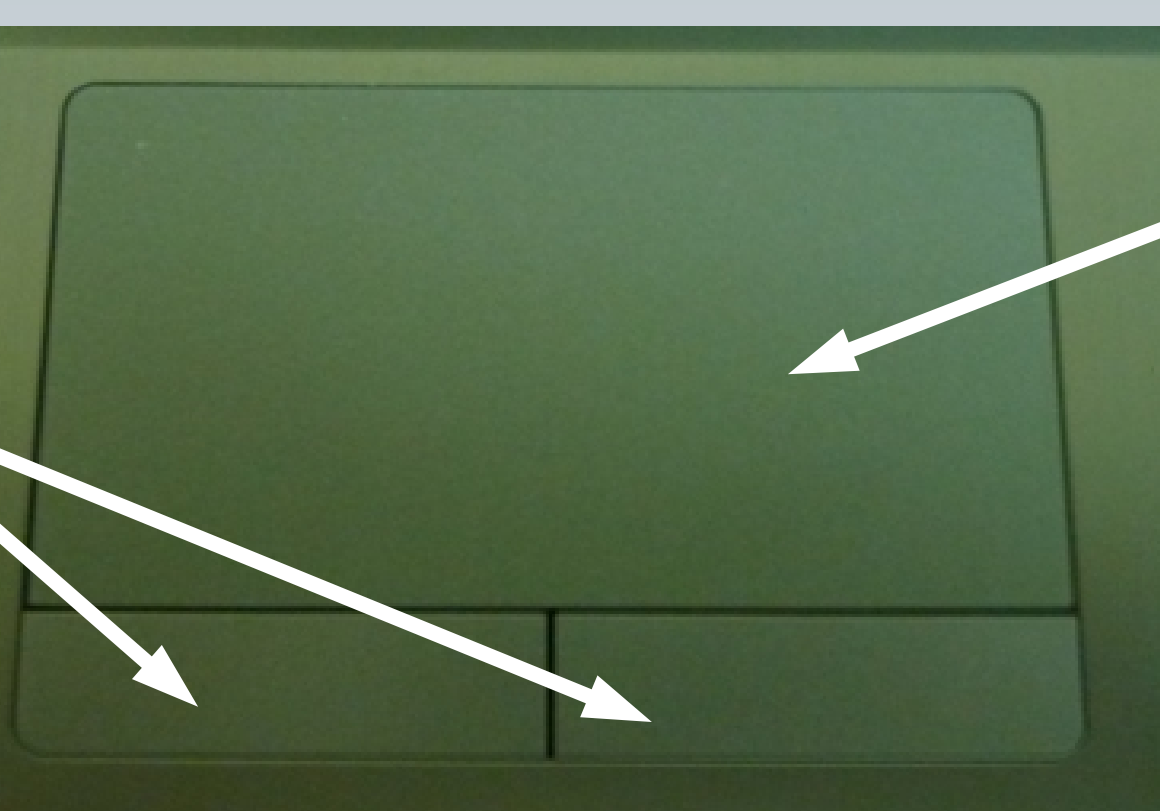

Panel táctil

#### Vista frontal do portátil

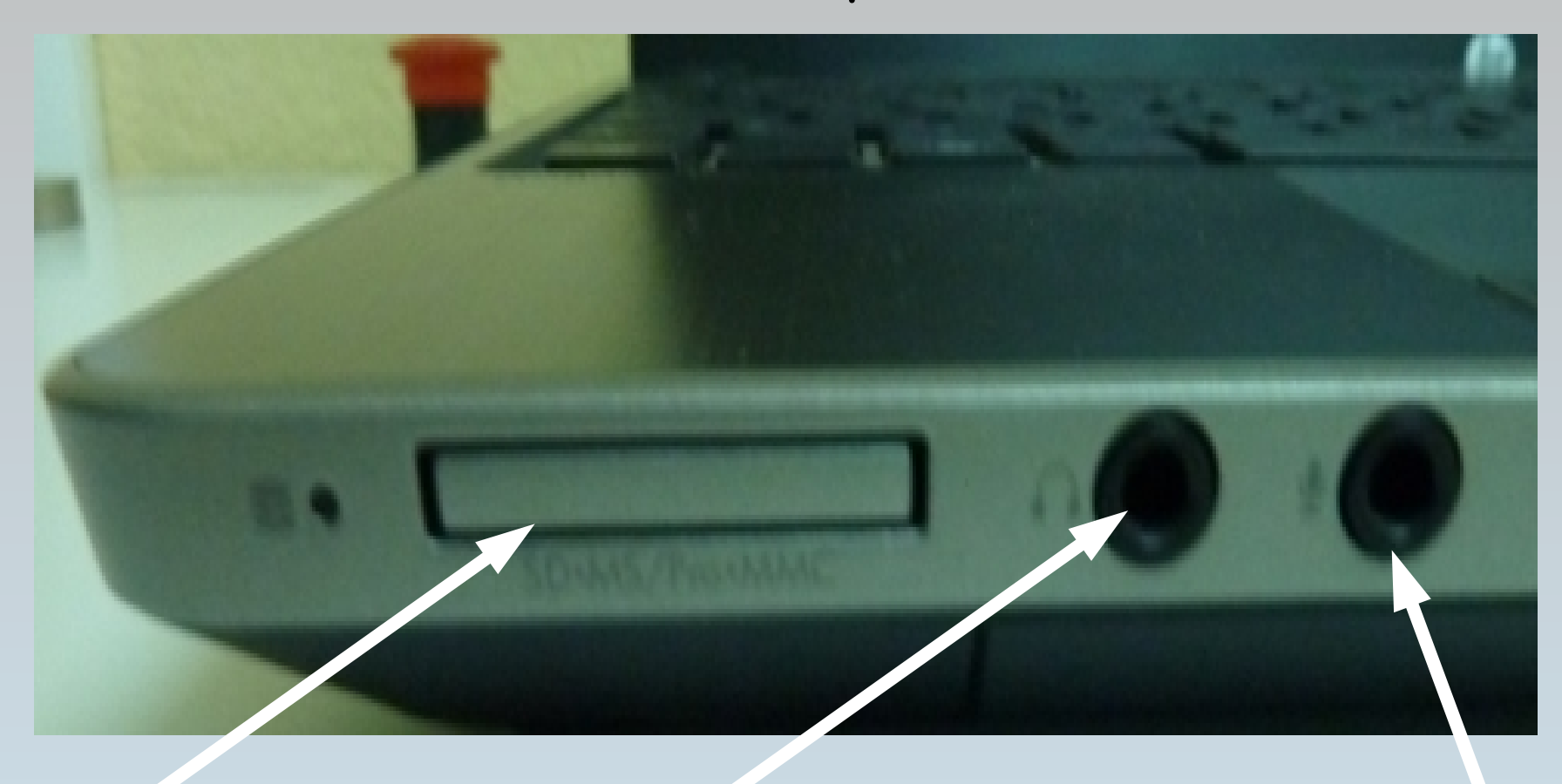

## Lector de tarxetas

Conector de saída de audio

multimedia saída de audio Conector de entrada de audio

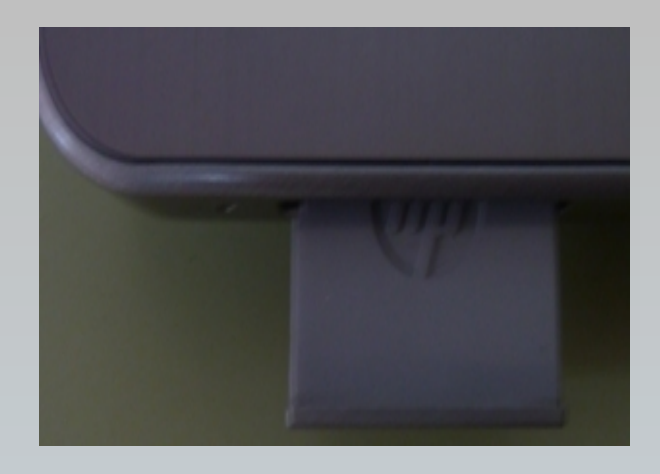

O lector de tarxetas multimedia permite acceder ou almacenar información neste dispositivo

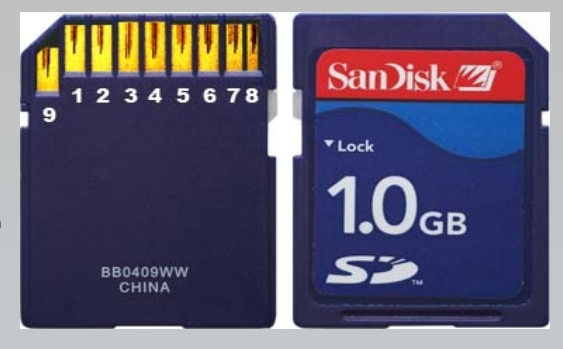

#### O conector de entrada de audio permite conectar un micrófono externo

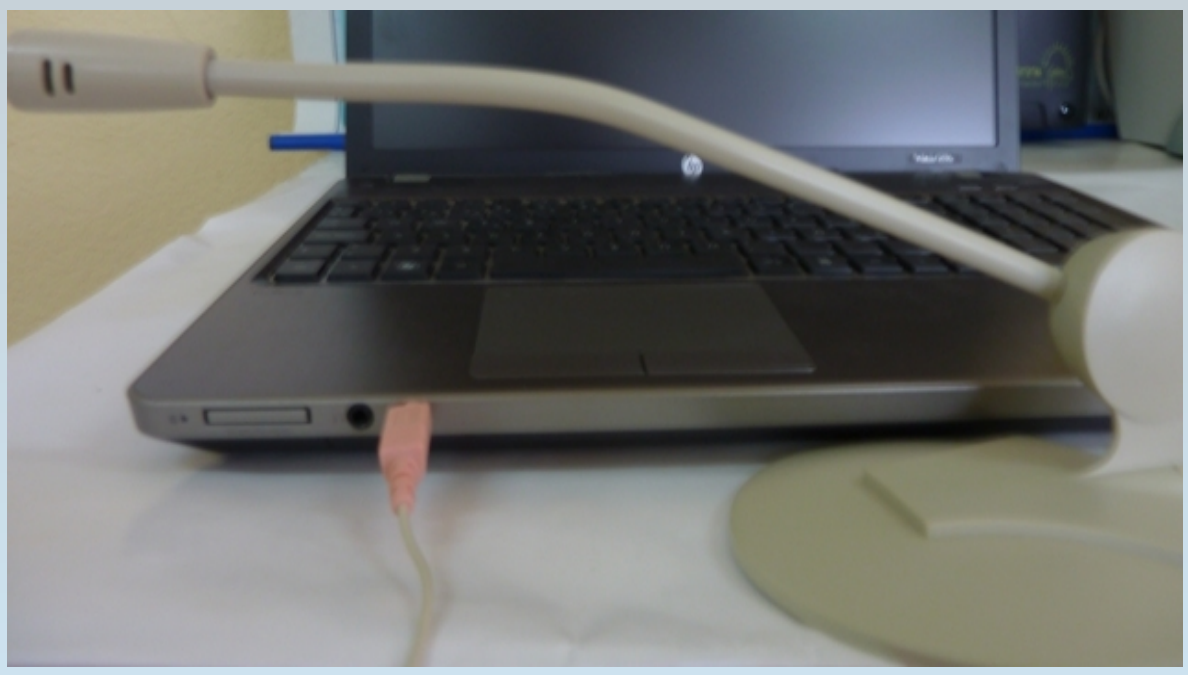

O conector de saída de audio, utilízase para conectar os altofalantes (altofalantes independentes, altofalantes do proxector ou altofalantes do carro de carga) ou os auriculares.

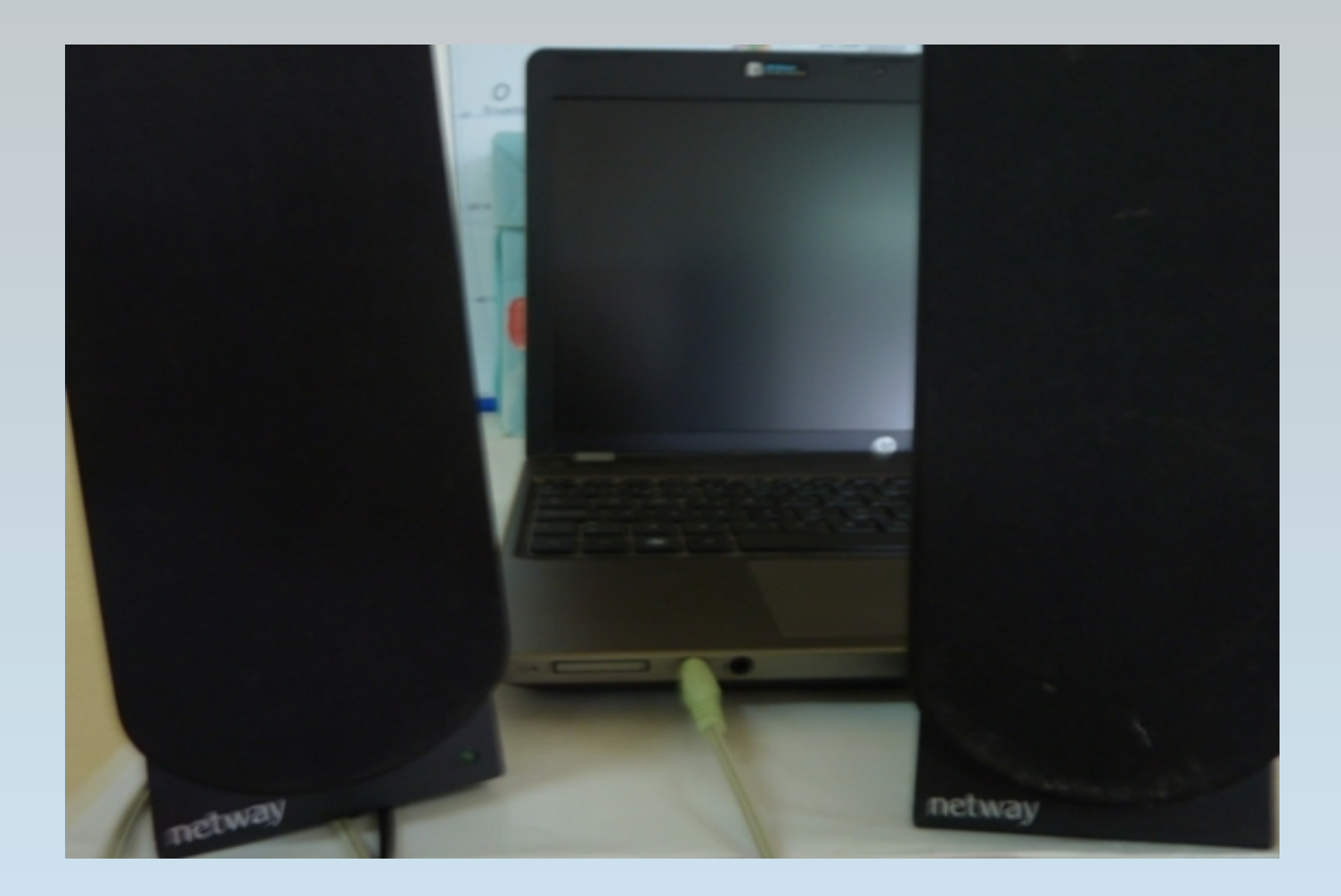

#### Vista do lateral esquerdo do portátil

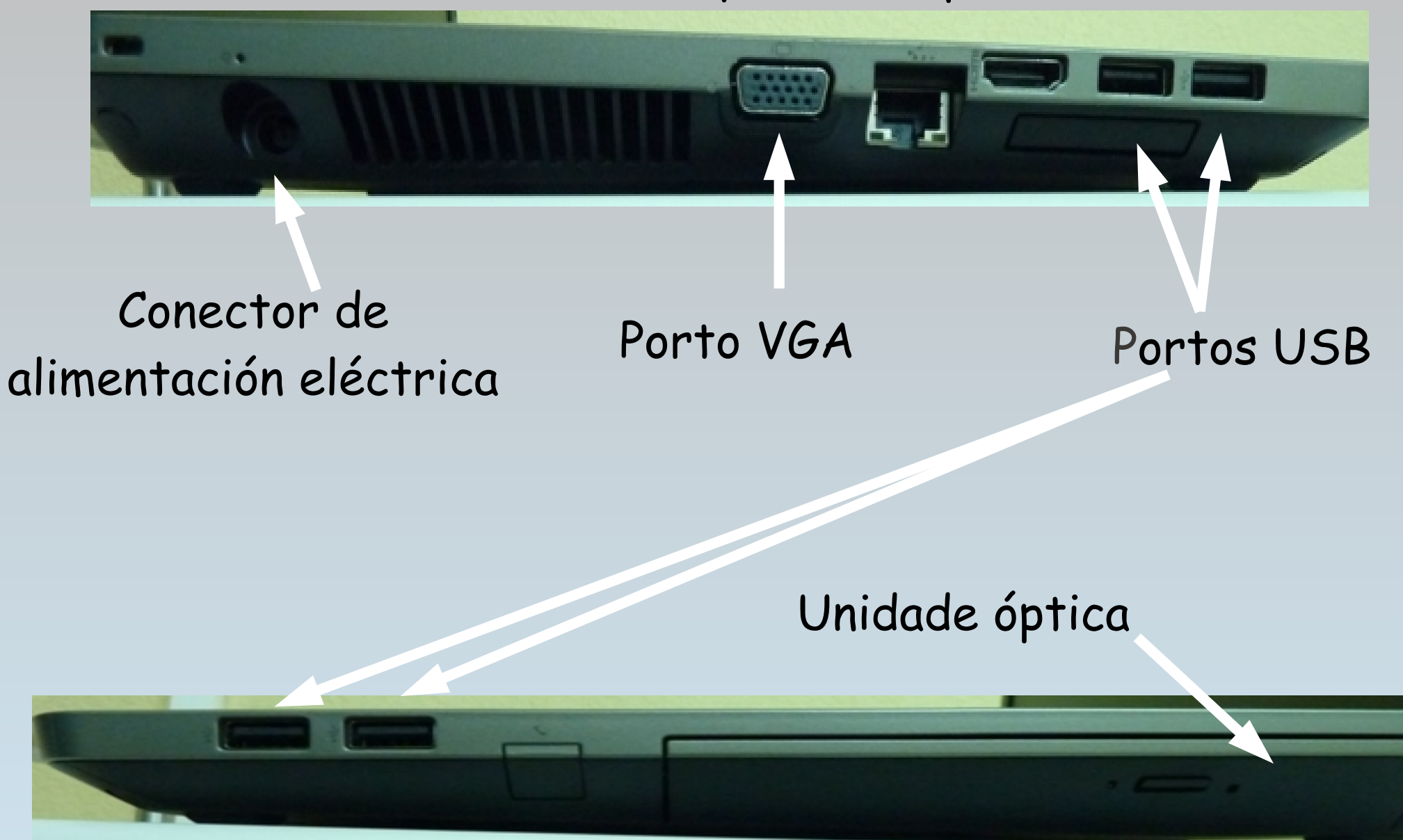

#### Vista do lateral dereito do portátil

O conector de alimentación permite conectar o ordenador á corrente eléctrica para recargar a batería.

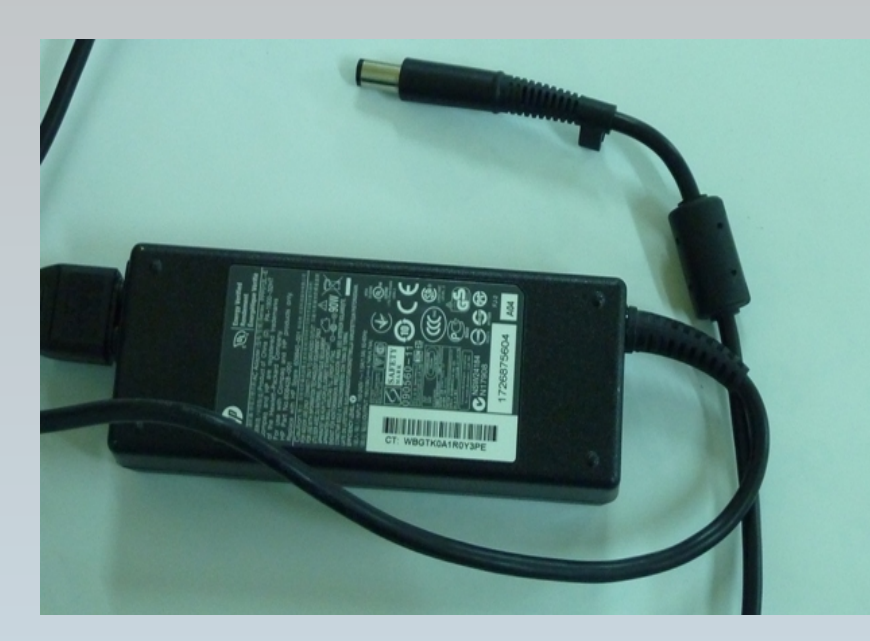

#### Cargador da batería

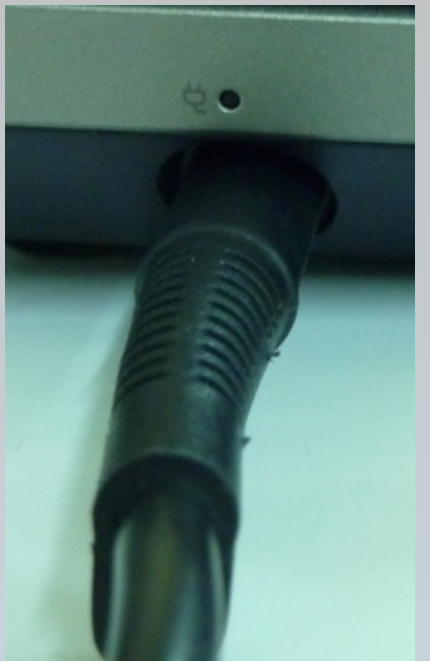

#### O porto VGA utilízase para conectar o proxector de vídeo.

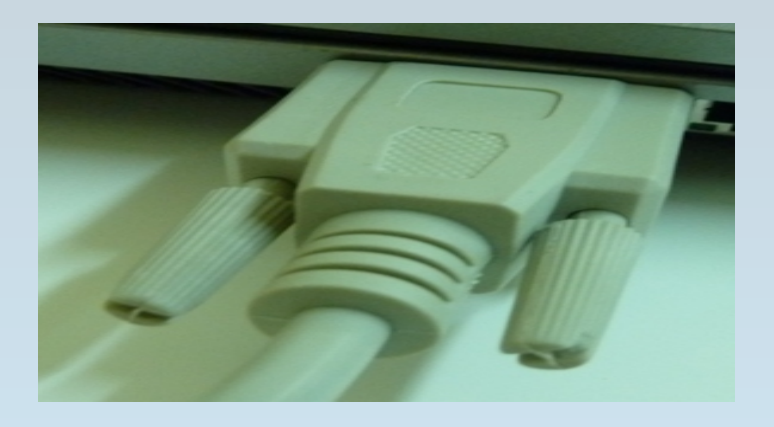

Os portos USB son empregado para conectar o encerado dixital táctil, o rato externo e/ou os lapis de memoria.

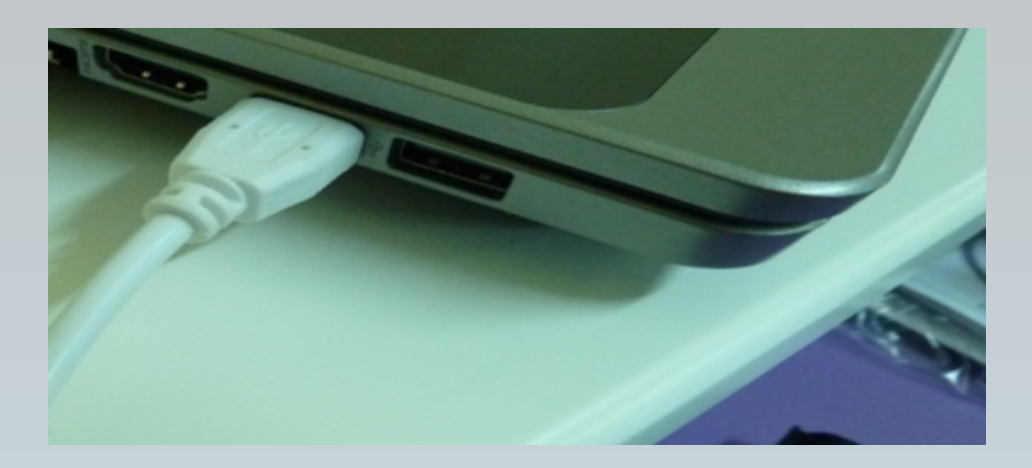

#### Conexión do cable do encerado dixital táctil

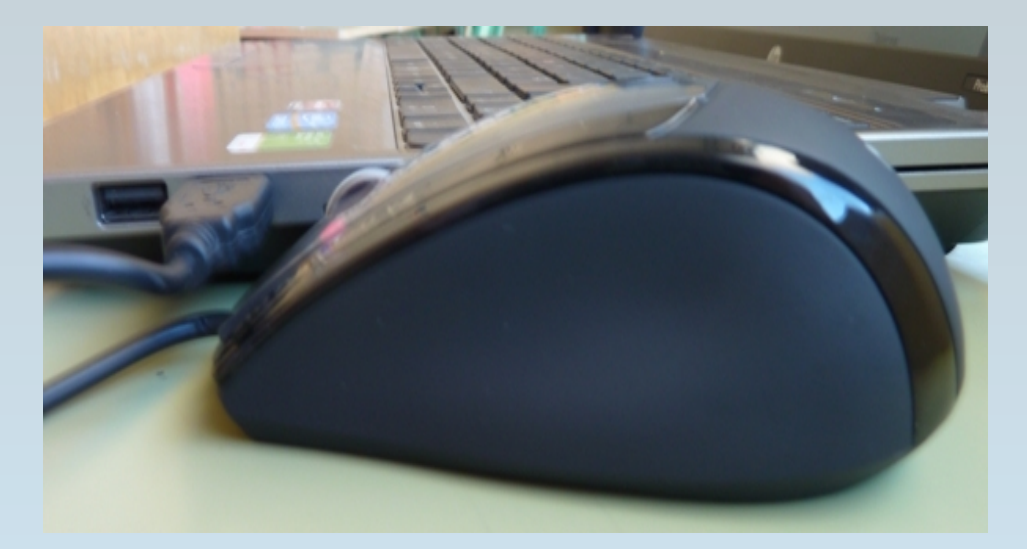

Rato

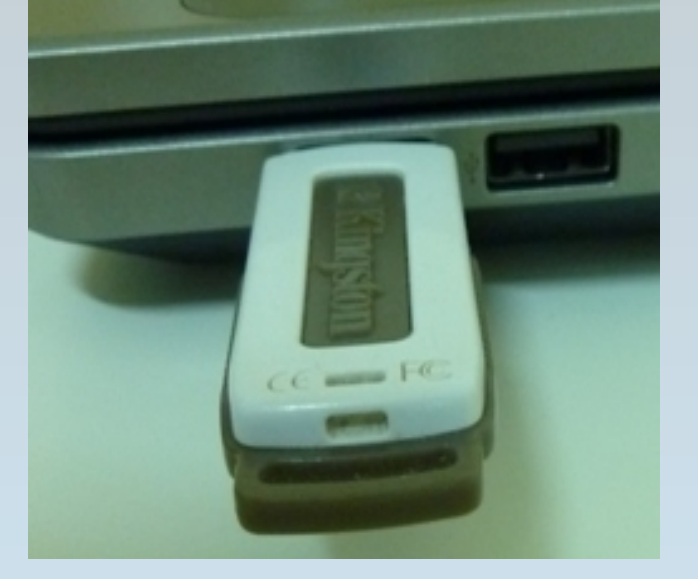

Lapis de memoria

A unidade óptica permitir ler a información almacenada nos Cd- Roms e nos DVDs . Tamén emprégase para gravar ficheiros neste tipo de dispositivos

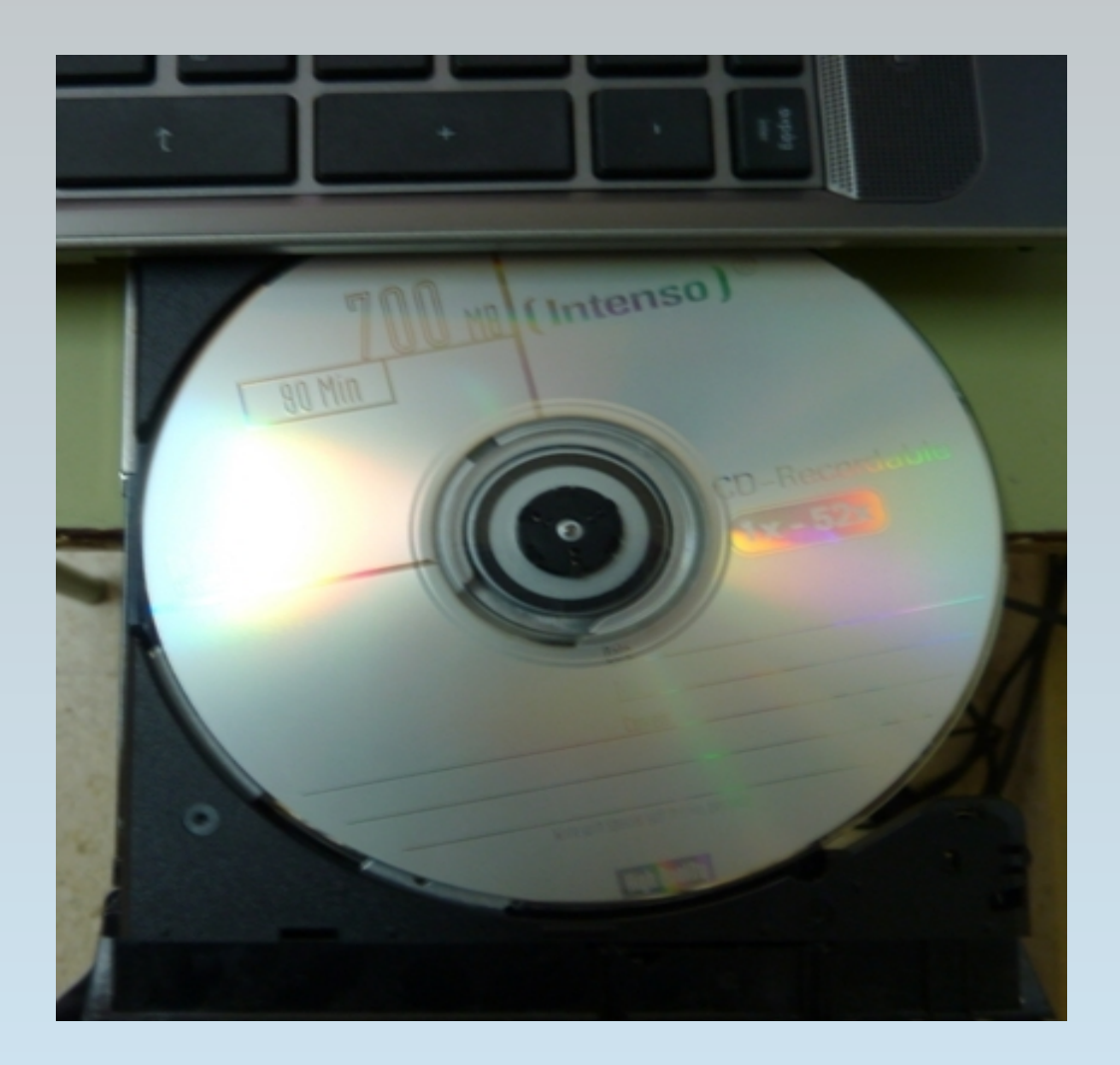

#### 2. O PROXECTOR DE VÍDEO

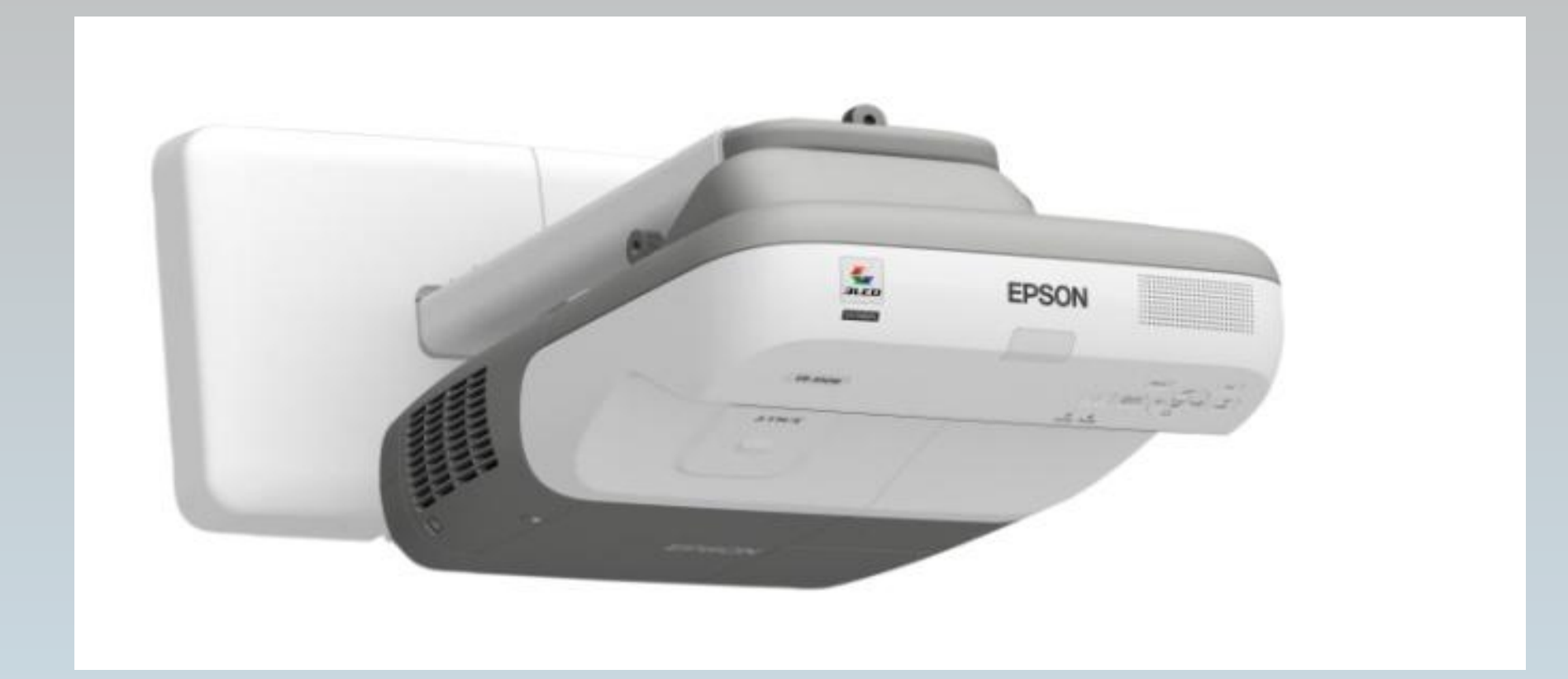

Emprégase para proxectar no encerado dixital interactivo a imaxe que aparece na pantalla do ordenador ao que está conectado, habitualmente o portátil do profesorado

O modelo do proxector pode ser diferente segundo o ano que o centro se incorporou ao proxecto Abalar. O funcionamento básico de todos eles é o mesmo

#### CONEXIÓN PORTÁTIL - PROXECTOR

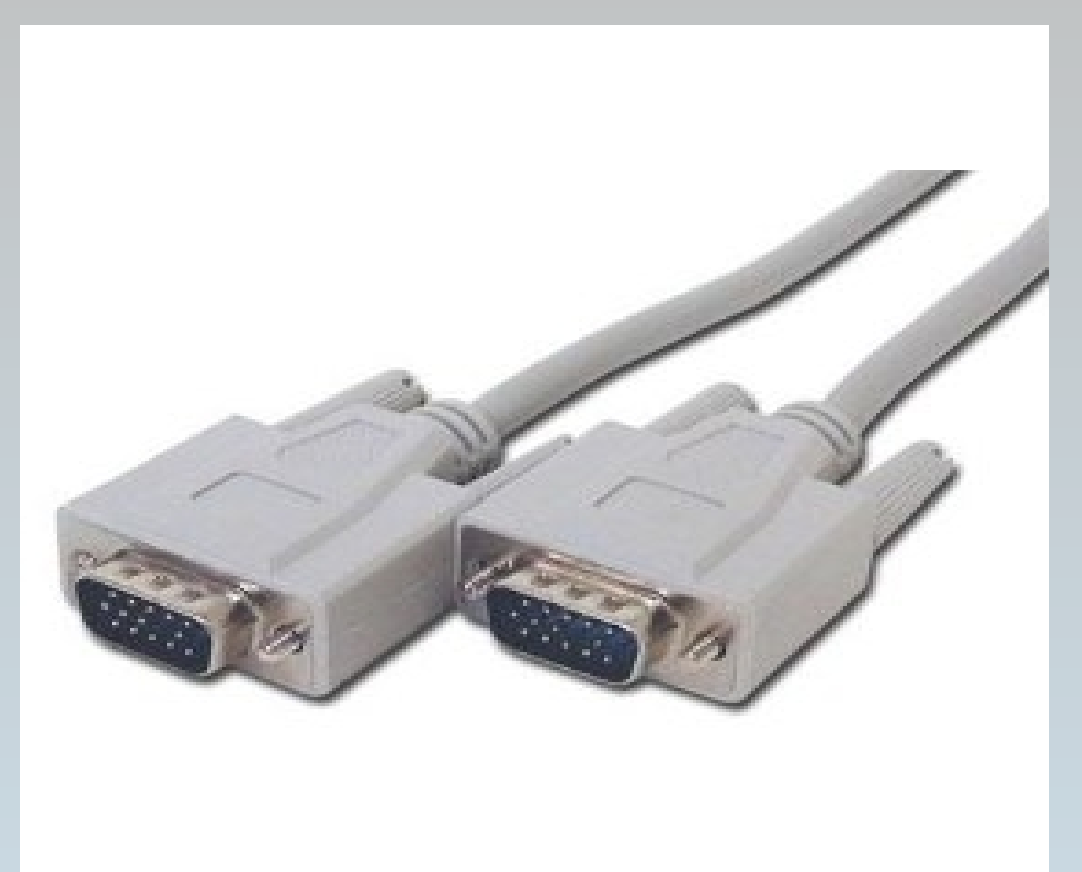

A conexión entre o portátil do profesorado e o proxector realízase mediante un cable VGA. Os dous extremos do cable son iguais, teñen 15 agullas e dous parafusos para que a conexión quede ben fixa.

Pasos para realizar a conexión de vídeo do proxector:

1. Conectar o cable no porto de conexión VGA do portátil

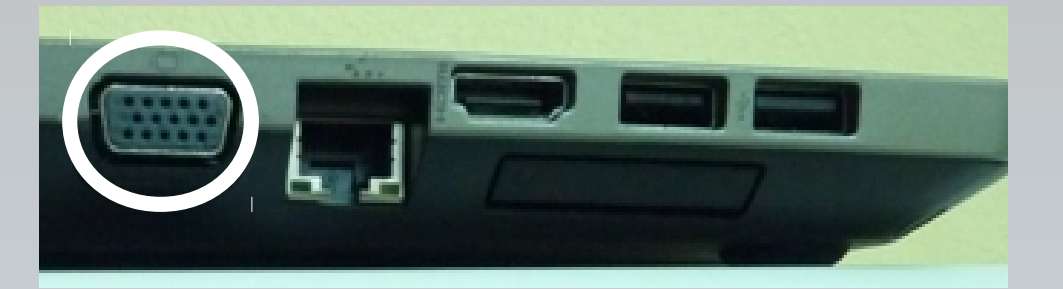

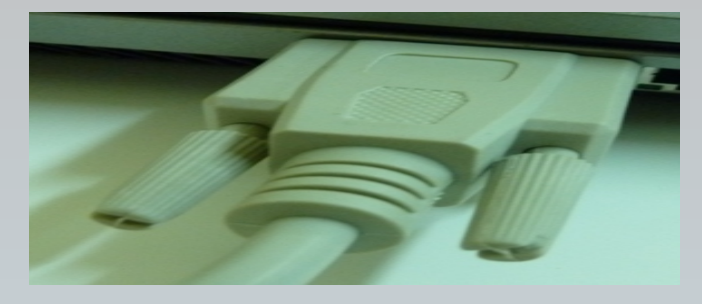

2. Conectar o outro extremo do cable no porto correspondente na caixa de conexións, tras colocalo apertar

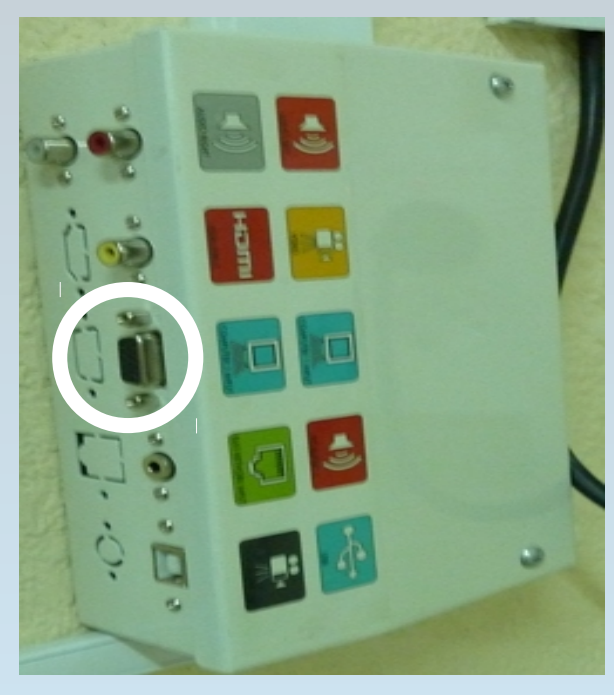

os parafusos

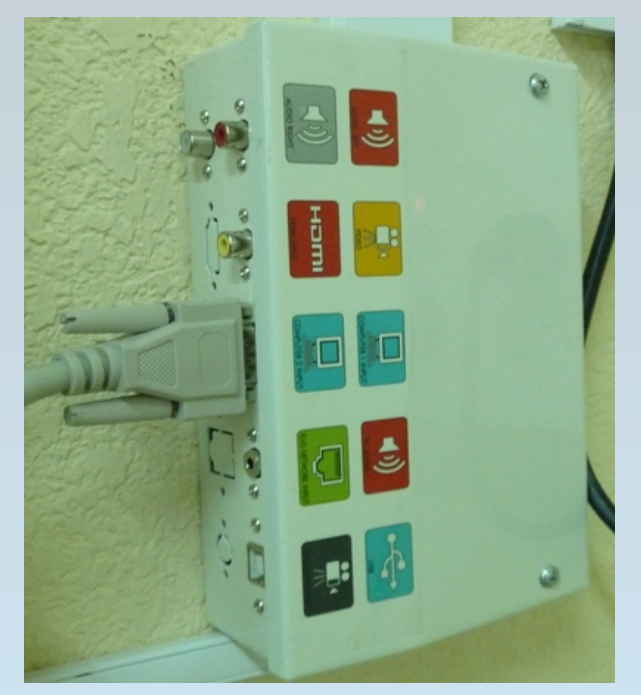

O proxector tamén ten altofalantes para poder empregalos utilizarase un cable de audio con unha caravilla en cada extremo.

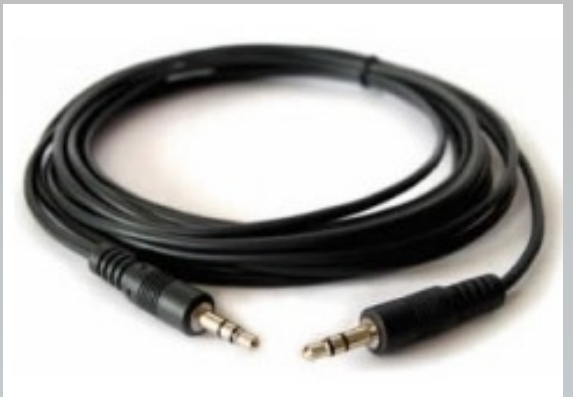

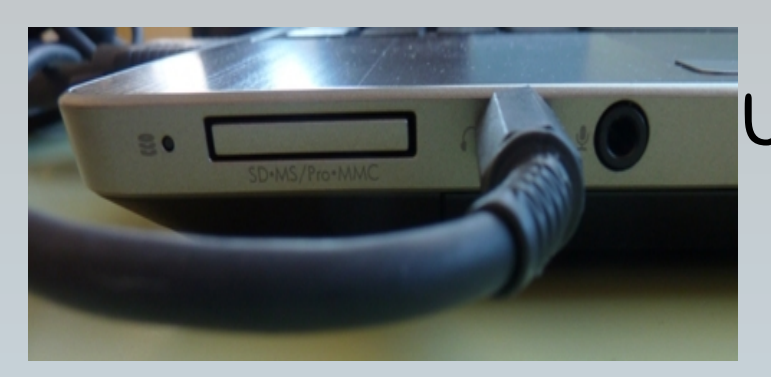

Unha caravilla conectarase no porto da saía de audio do portátil que se atopa na súa parte frontal

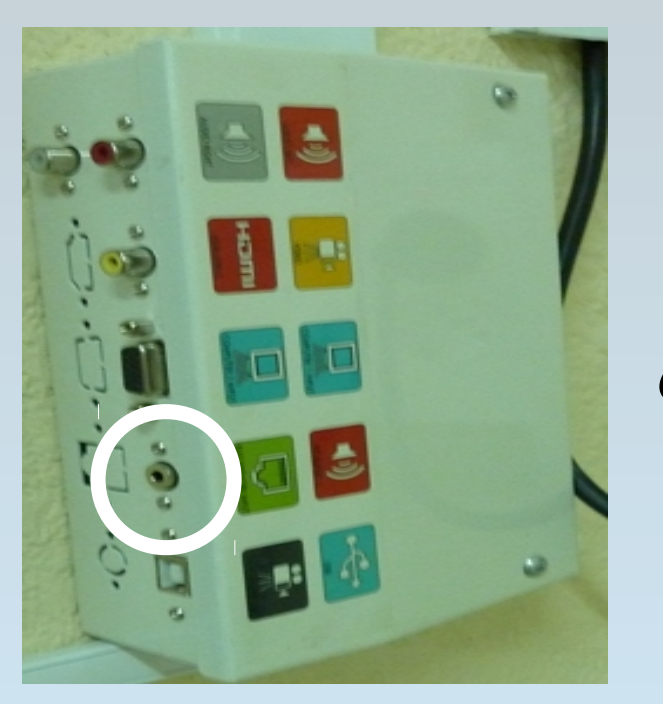

A outra caravilla conectarase no porto correspondente da caia de conexións

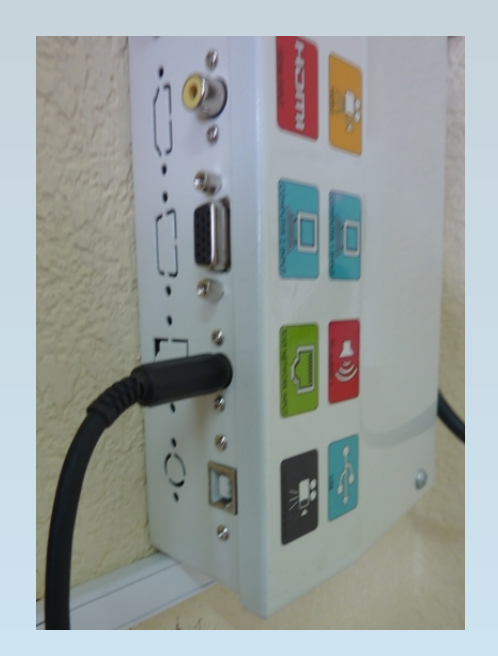

Nivel básico inicial en tecnoloxías da información e da comunicación. Docente: Loreto Brea González O equipamento da Aula Abalar. Coñecemento, utilización e seguridade. CFR Pontevedra. Novembro 2012

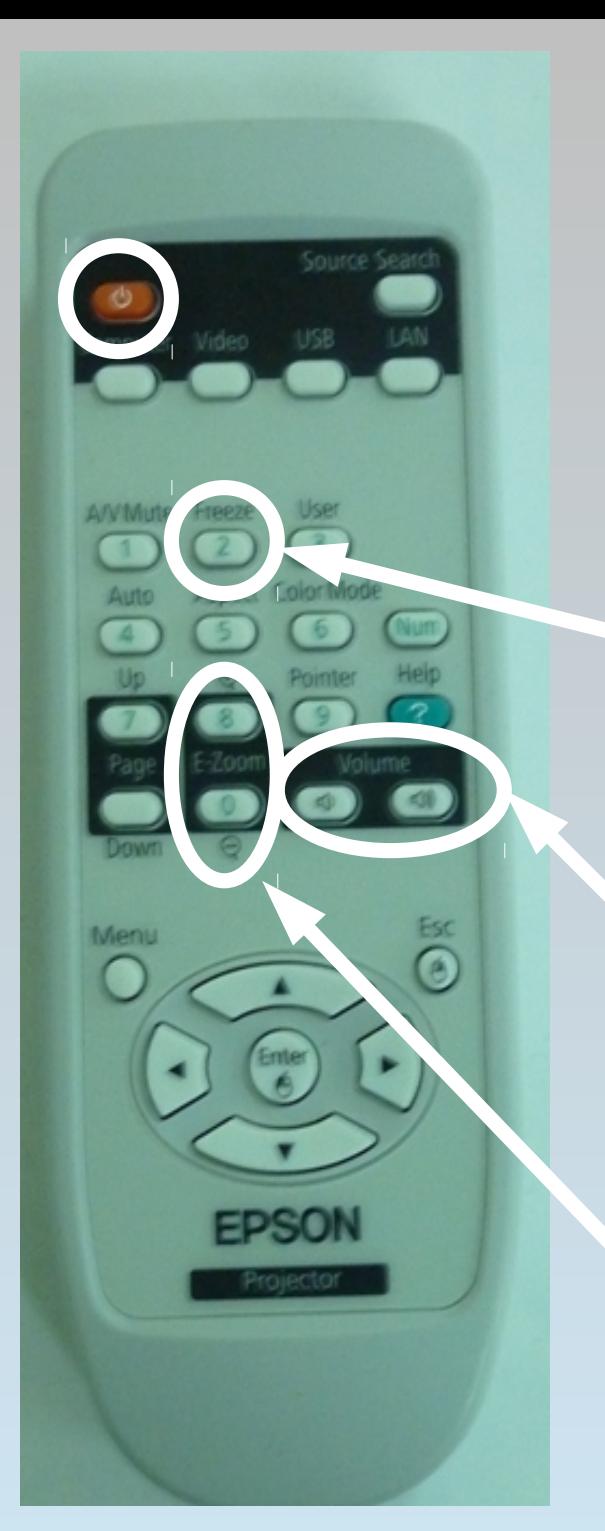

Para prender/apagar o proxector empregarase o mando a distancia, pulsando no botón vermello. O proxector tardará uns segundos en prenderse.

Tamén se pode empregar o mando para: 1. Conxelar a imaxe proxectada polo que non se verá o que se está a facer no portátil

2. Subir e baixar o volume dos altofalantes se están conectados.

3.Aumentar ou diminuír o tamaño da imaxe mediante o zoom

Para que o proxector mostre na pantalla a imaxe que hai no ordenador é preciso que o proxector sexa prendido antes que o ordenador.

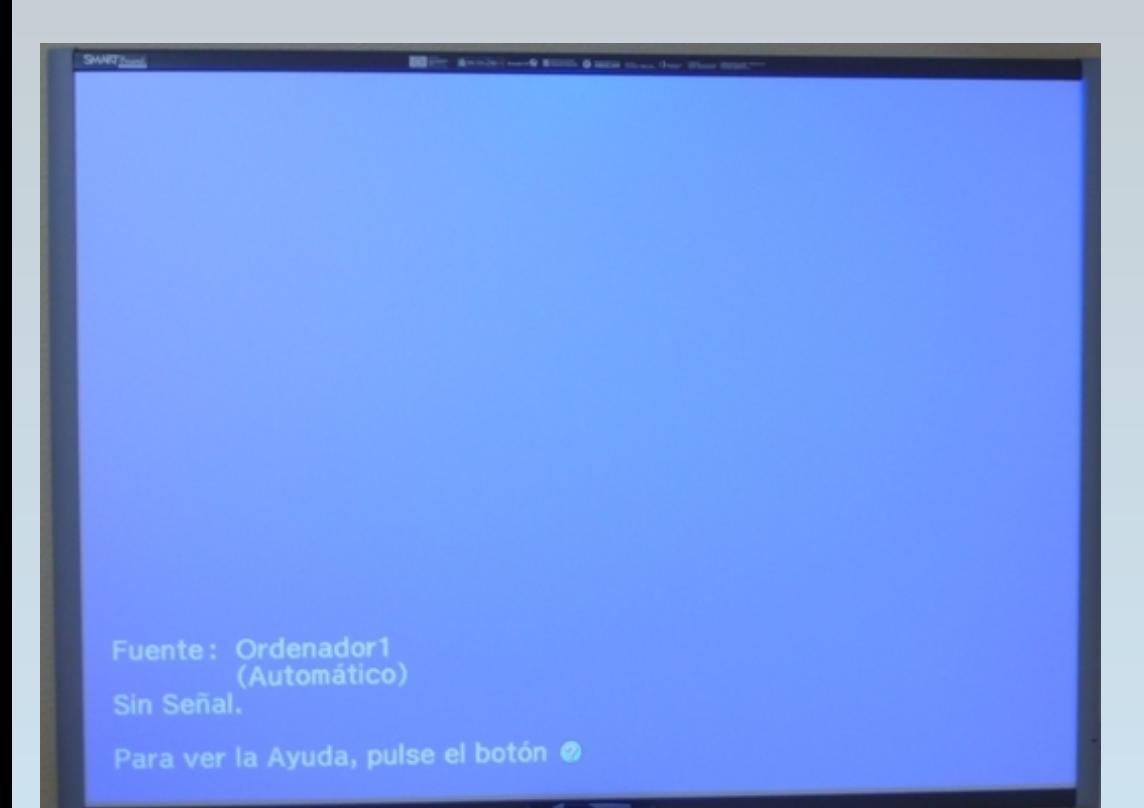

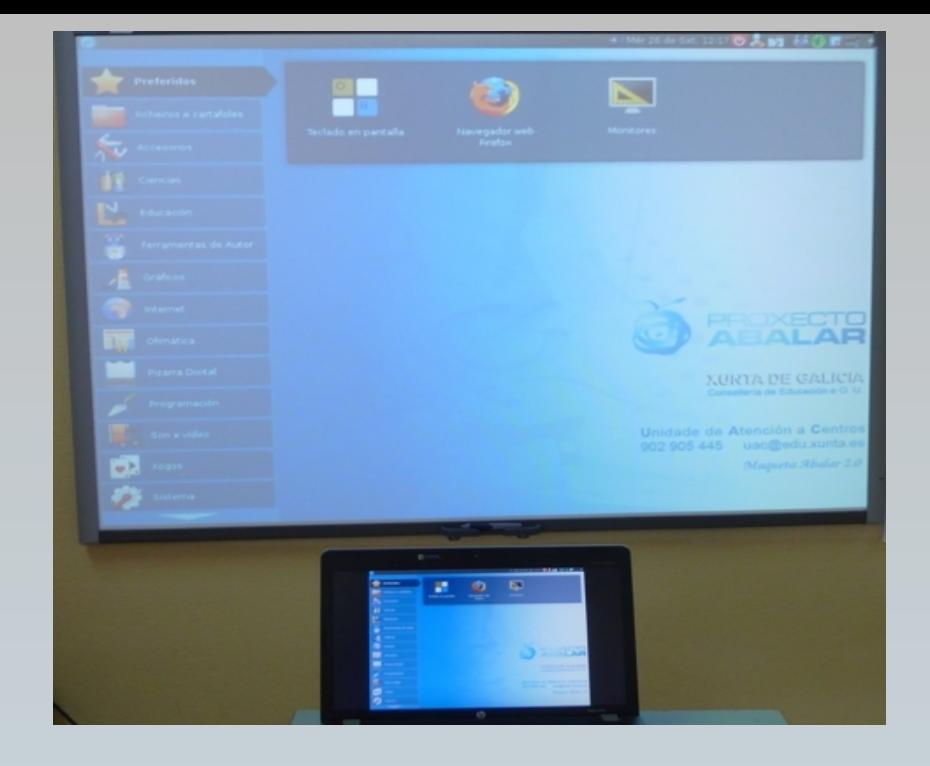

No caso de prender antes o portátil, ou se xa se está a traballar con el cando se prende o proxector a pantalla mostrarase en azul e indicará "Sin señal"

Neste caso o que hai que facer e pulsar ao mesmo tempo as teclas Control (Ctrl) Fn e F4 ata que apareza na pantalla e no portátil a mesma imaxe.

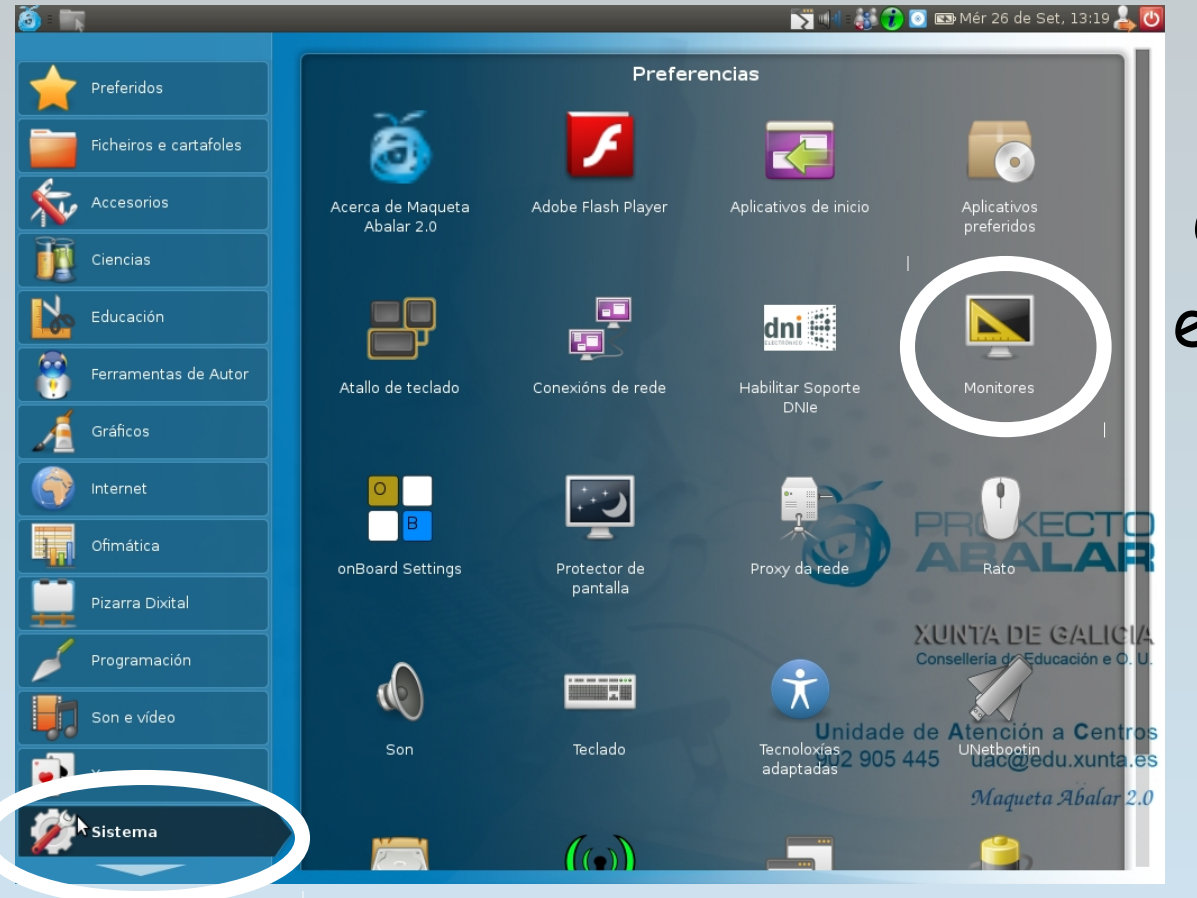

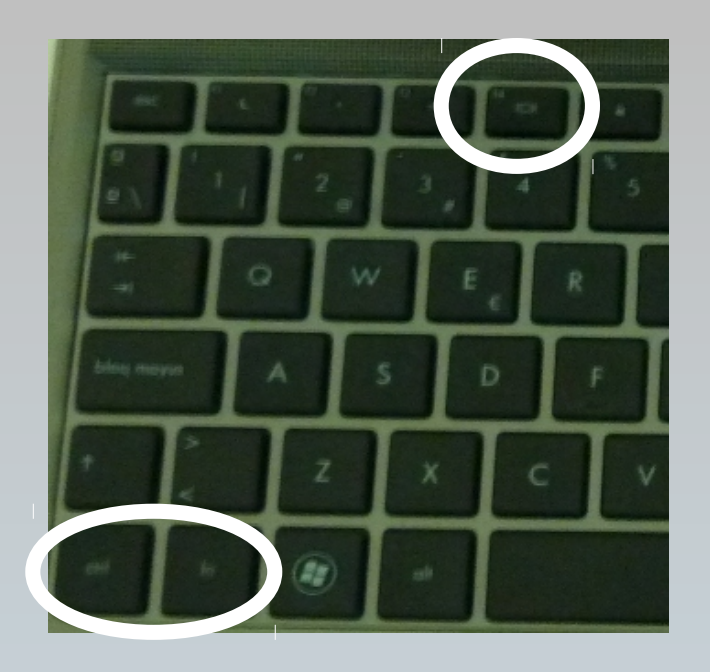

Outro sistema que pódese empregar (no caso de que o anterior non funcione) consiste en ir ao menú sistema e picar sobre a icona do monitor

#### Na xanela que se abre, hai que picar no botón "Detectar os monitores" e despois no botón "Aplicar"

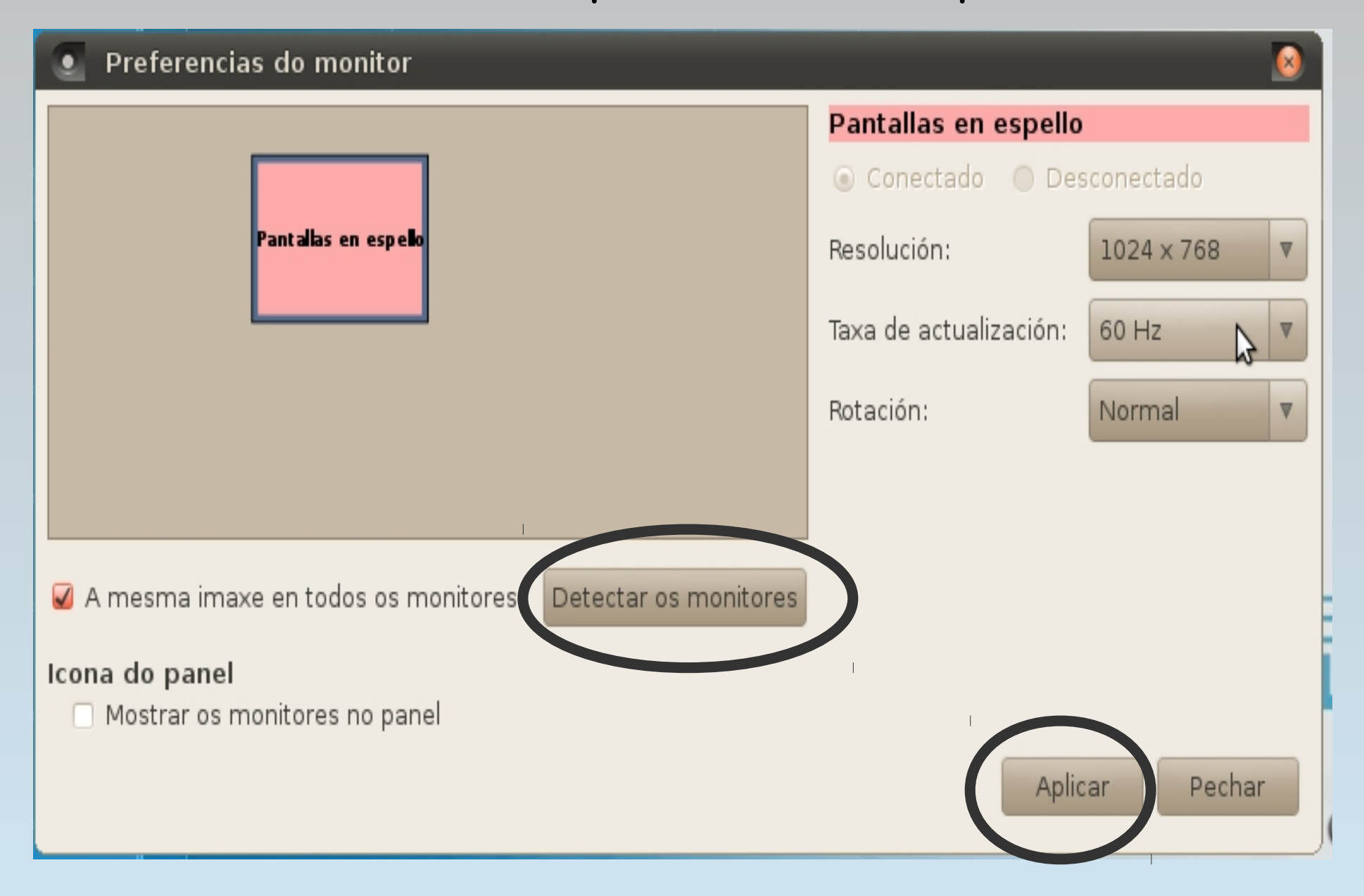

O proxector apágase co botón vermello do mando a distancia, tras pulsalo unha vez aparecerá a pantalla de confirmación

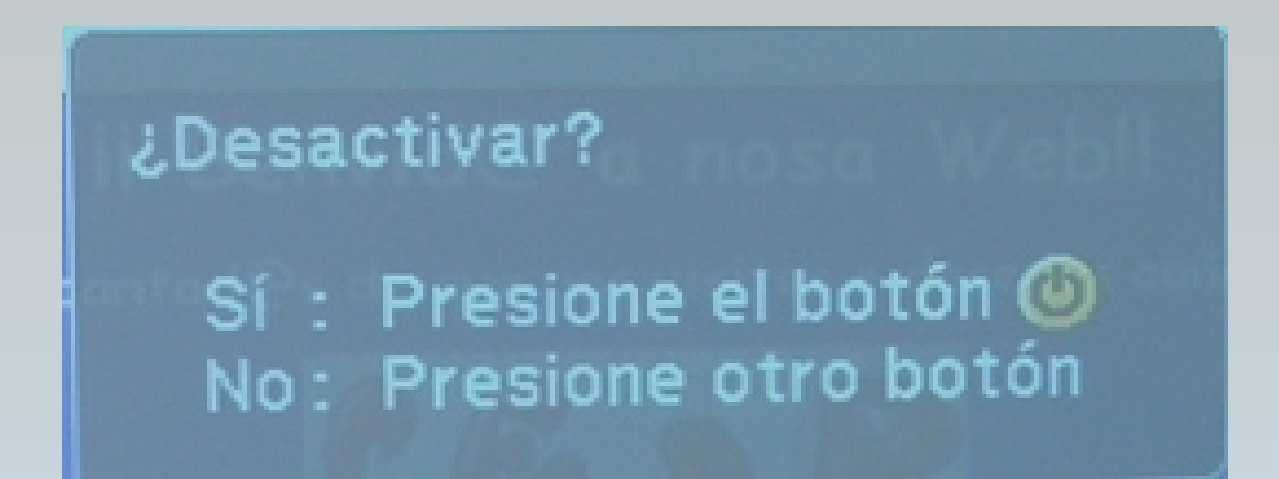

Para confirmar que se quere apagar o proxector hai que pulsar unha segunda vez o botón vermello.

#### 3. O ENCERADO DIXITAL INTERACTIVO

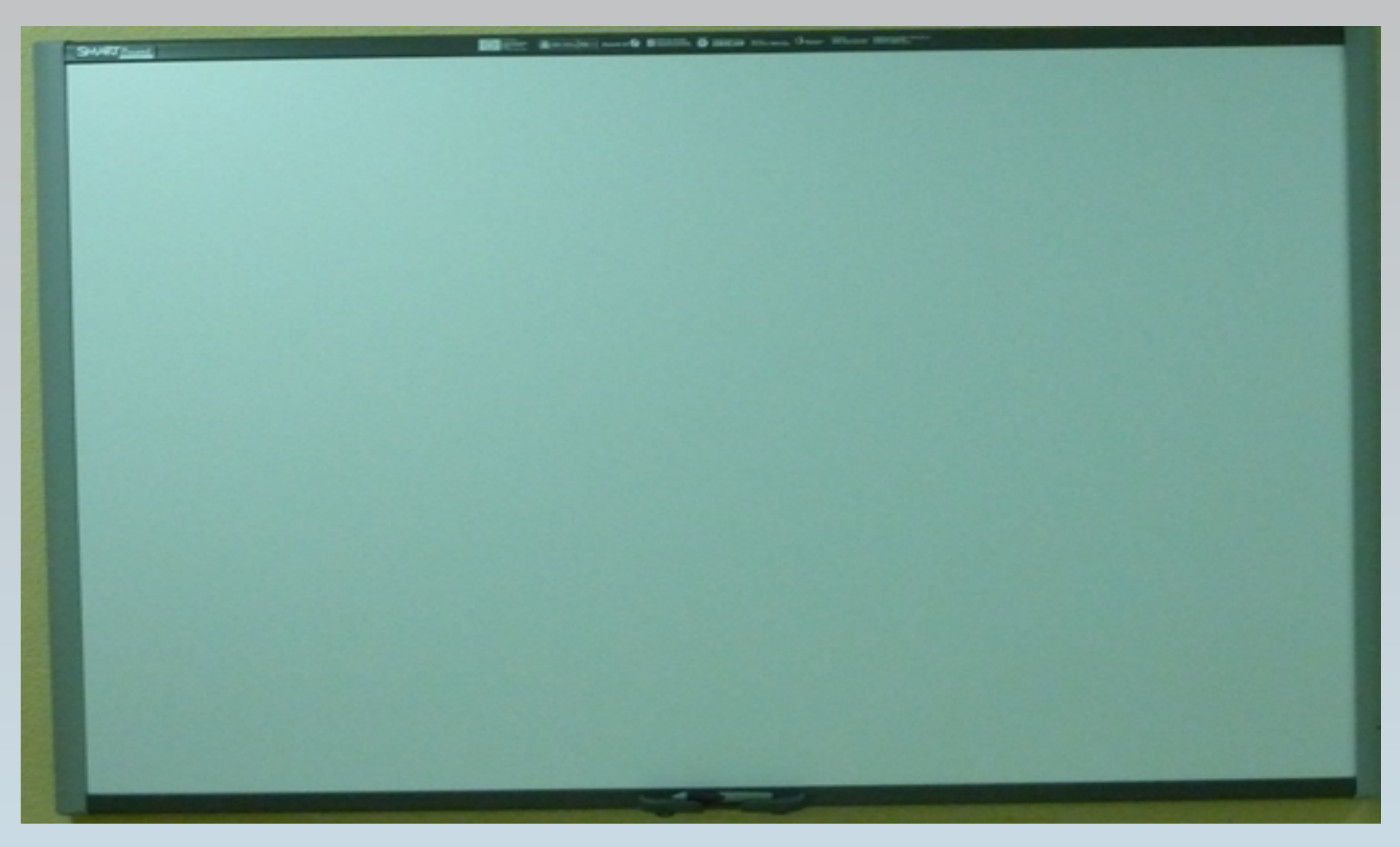

No encerado dixital proxéctanse as imaxes que aparecen na pantalla do ordenador, ao ser interactivo pódese utilizar a man ou o seu rotulador para mandar instrucións ao ordenador

Para conectar o encerado dixital ao portátil empregase un cable cun cabezal USB tipo A (plano) nun extremo e un cabezal USB tipo B (cadrado) no outro

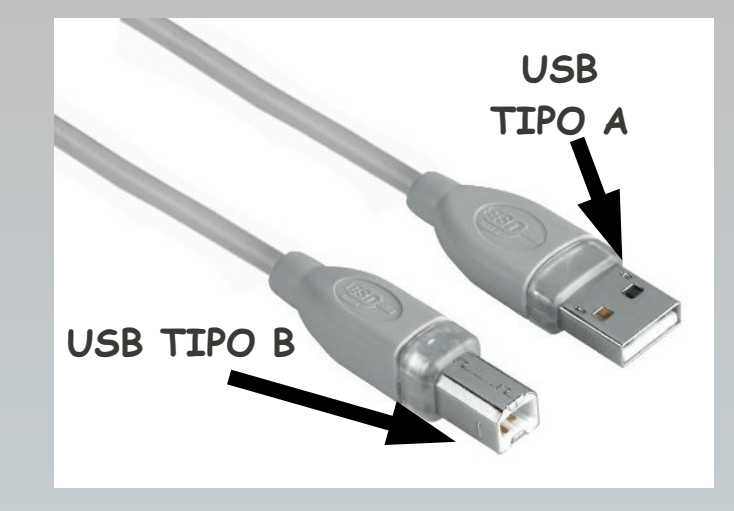

O cabezal USB tipo A hai que conectalo a un dos portos USB do lateral do portátil do profesorado

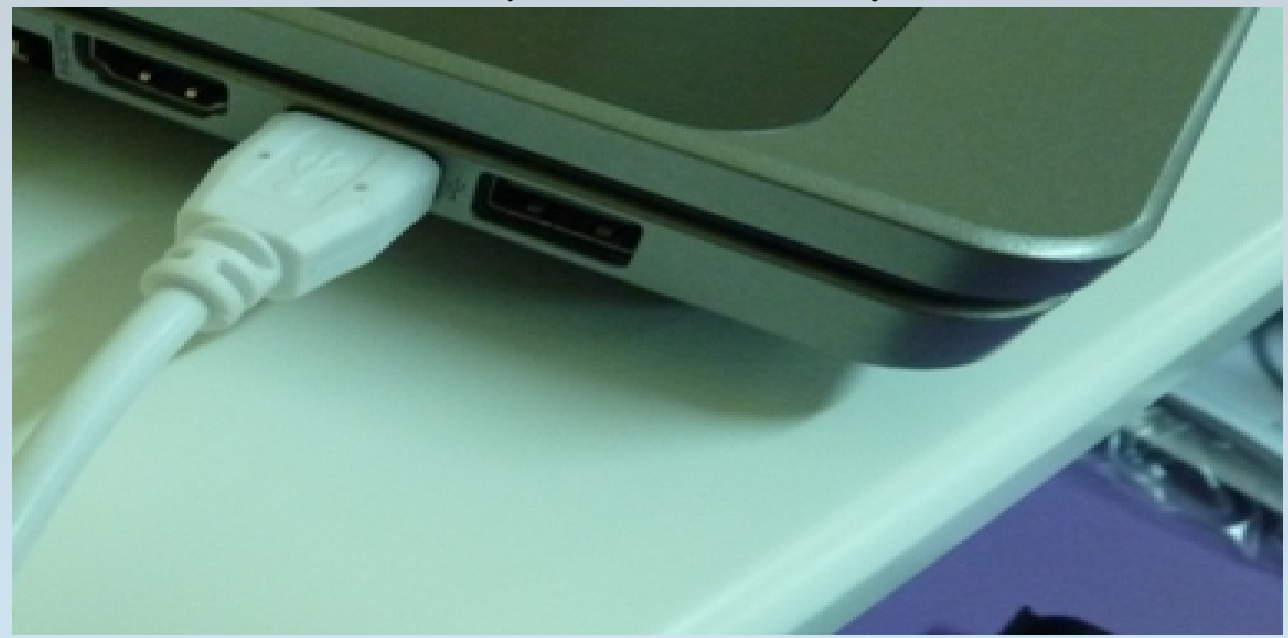

O cabezal USB Tipo B conectarase no lugar correspondente na caixa de conexións.

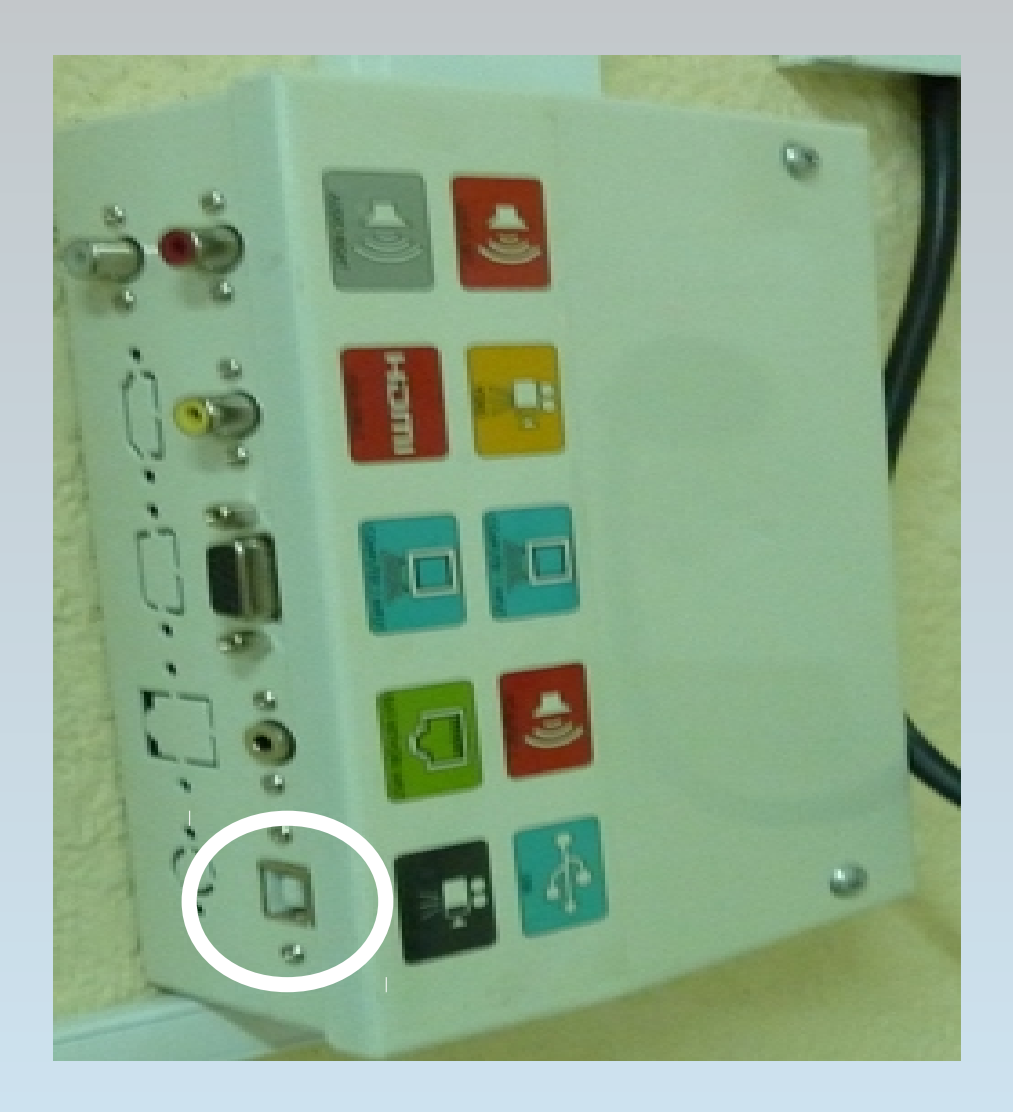

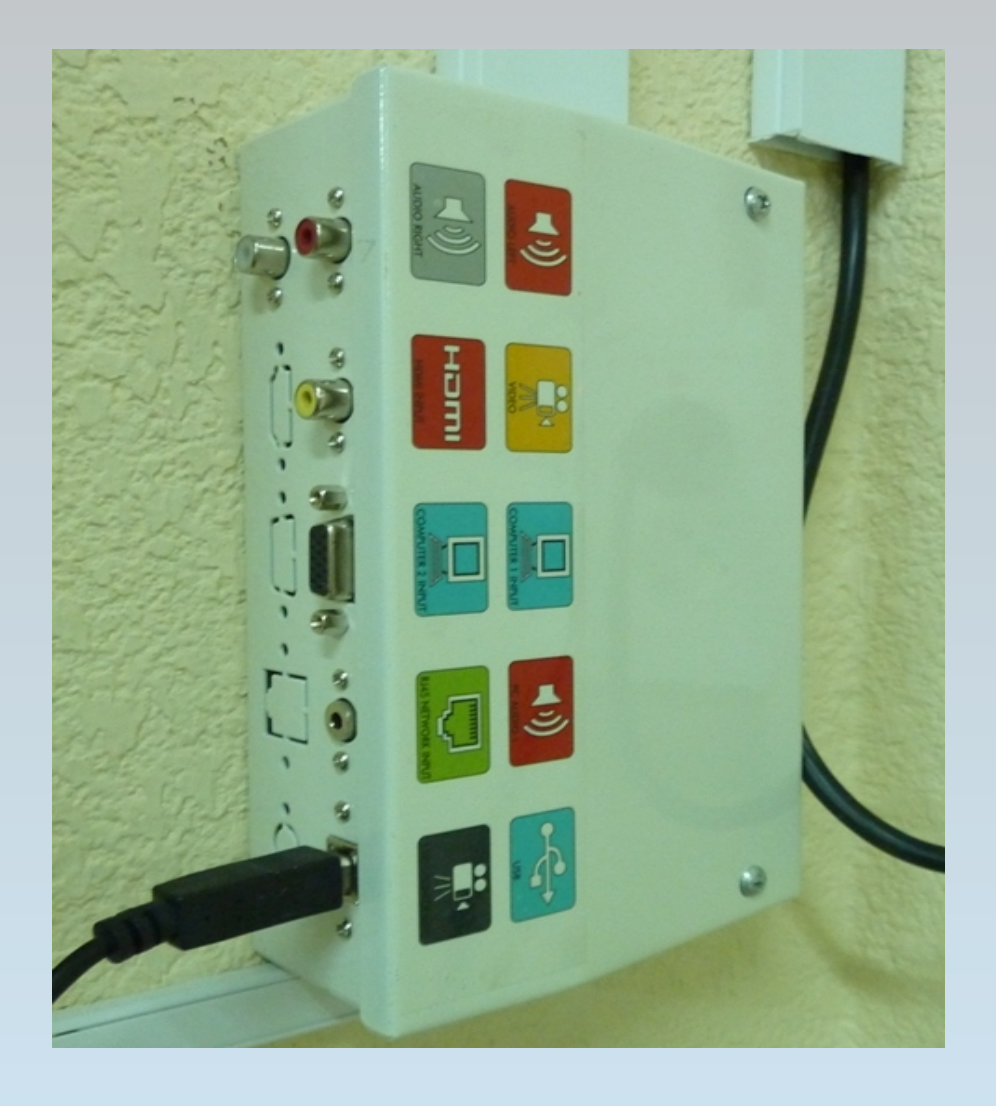

A continuación hai que calibrar o encerado para que responda as accións da man: Abrir o menú "Pizarra Dixital" e picar na icona de "Orientar"

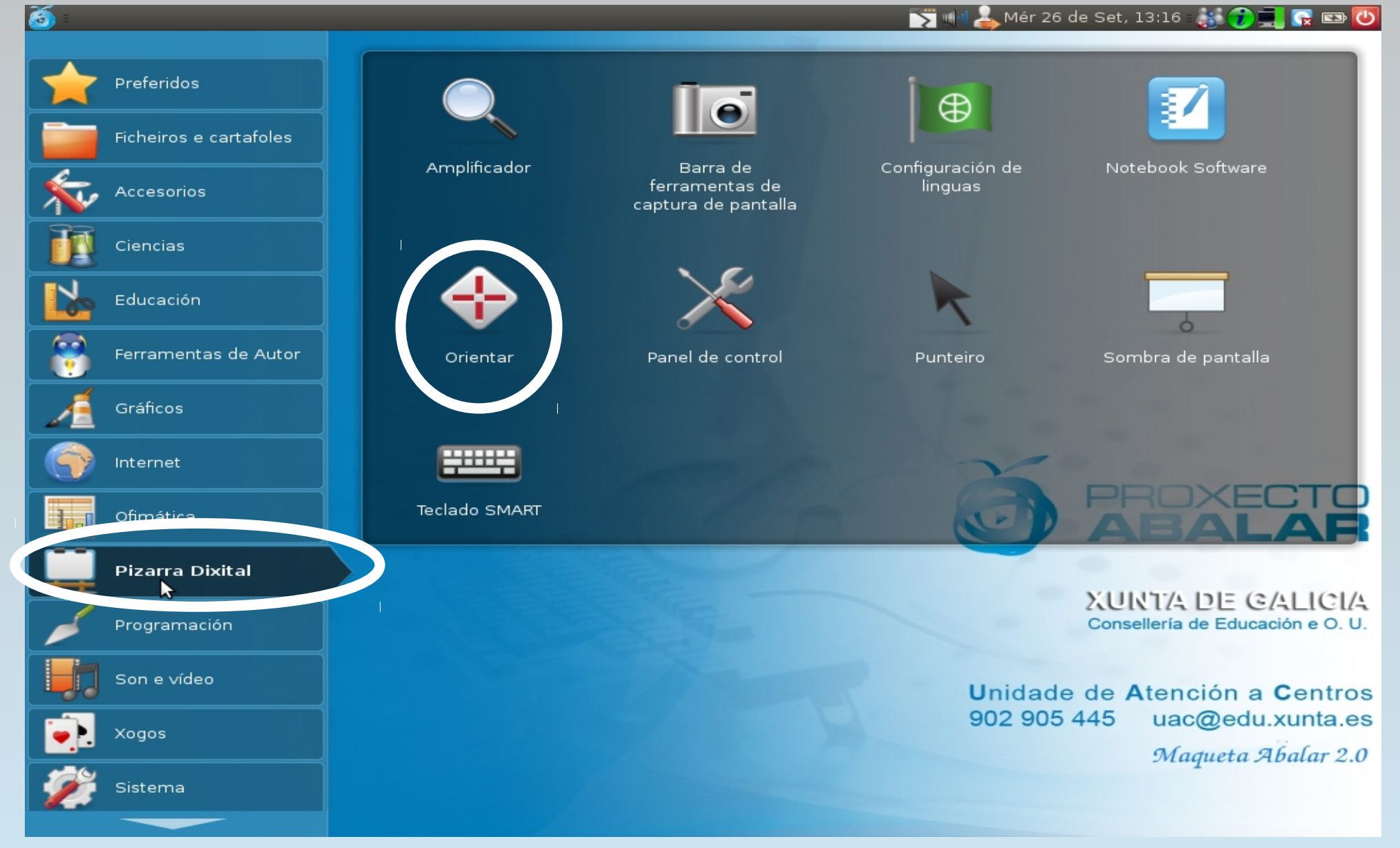

Tras facelo aparecerán no encerado nove puntos sobre os que hai que tocar seguindo a orde establecida (de arriba a abaixo e de esquerda a dereita)

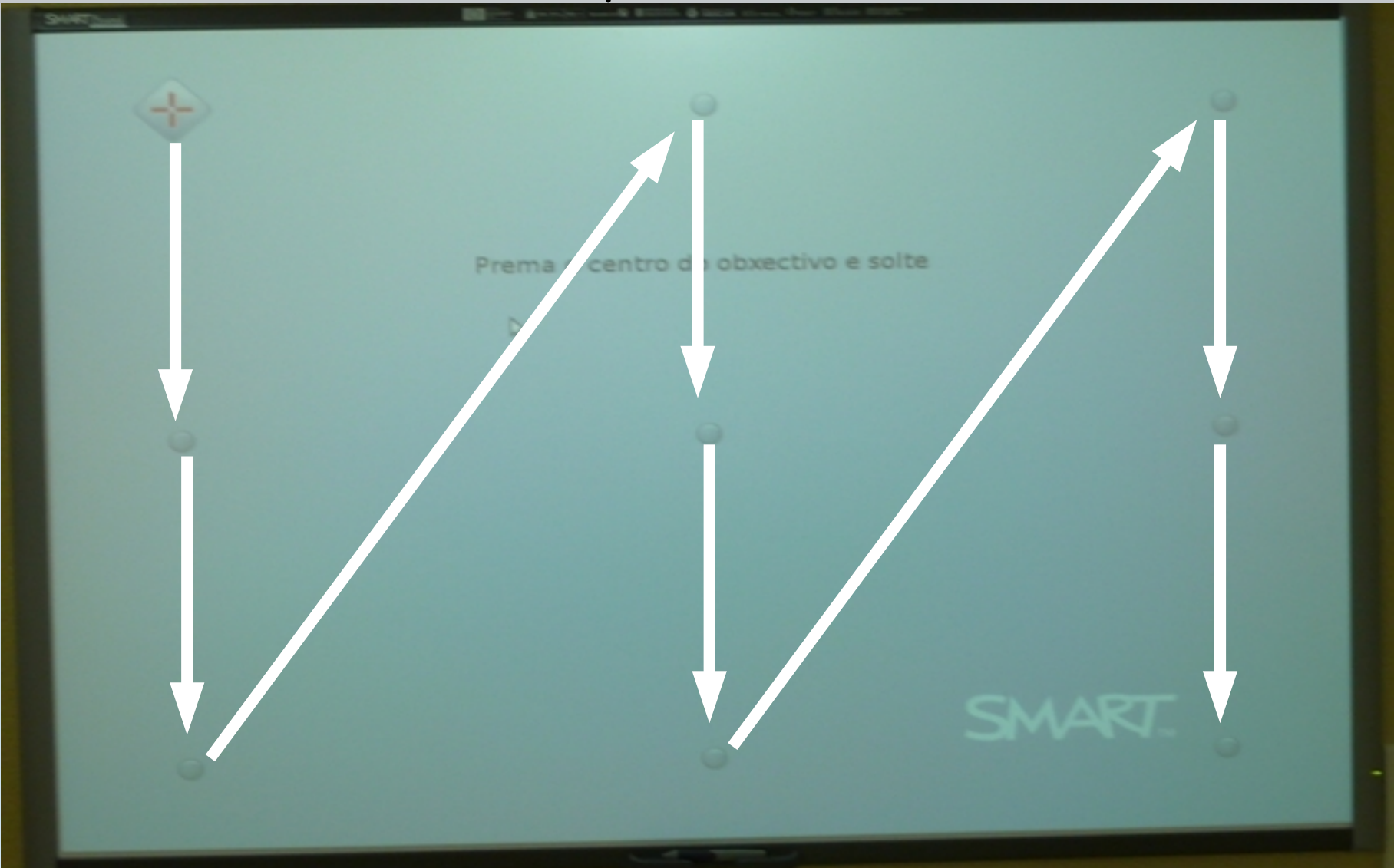

Cando se está a traballar co encerado dixital e obsérvase que ao escribir ou picar nel, o encerado non interactúa ou non escribe exactamente onde se picou, senón nun punto algo desprazado é necesario calibrar de novo o encerado

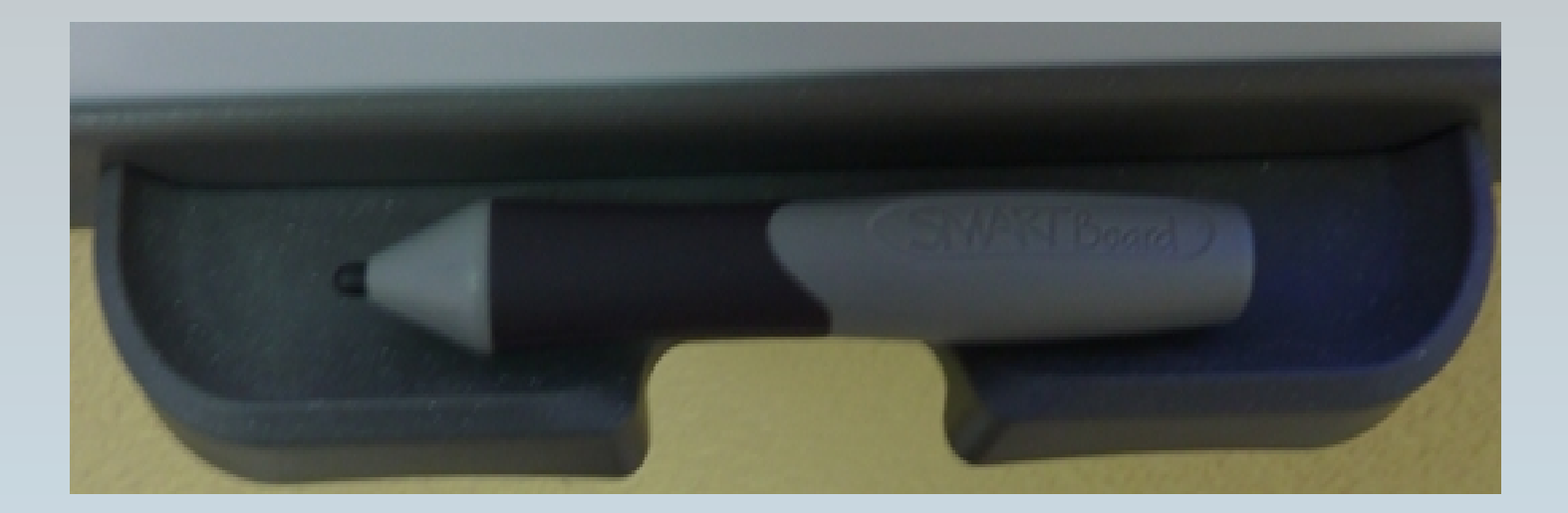

Lapis de escritura no encerrado dixital

No encerado dixital non se pode escribir con ningún tipo de rotulador xa que se estraga a superficie.

#### 4. O ARMARIO DE CARGA

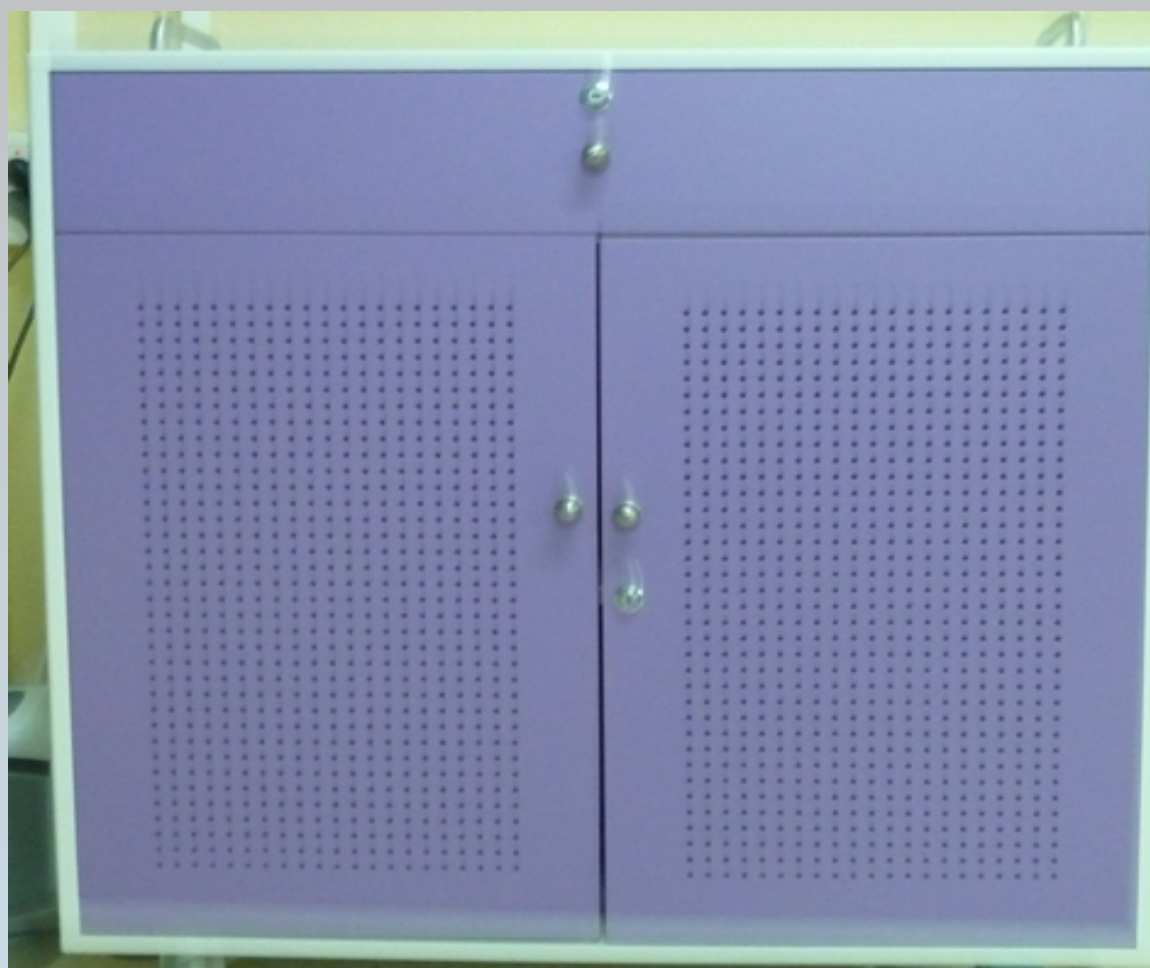

O aspecto externo dos armarios de carga da fase III teñen outro deseño. As imaxes deste manual corresponden aos armarios das dúas primeiras fases.

O armario de carga ten dúas funcións. Por unha banda, utilízase para almacenar os miniportátiles do alumnado e o portátil do profesorado. Por outra banda emprégase para cargar as baterías dos miniportátiles.

#### Na parte frontal do armario atópase un caixón con tres compartimentos.

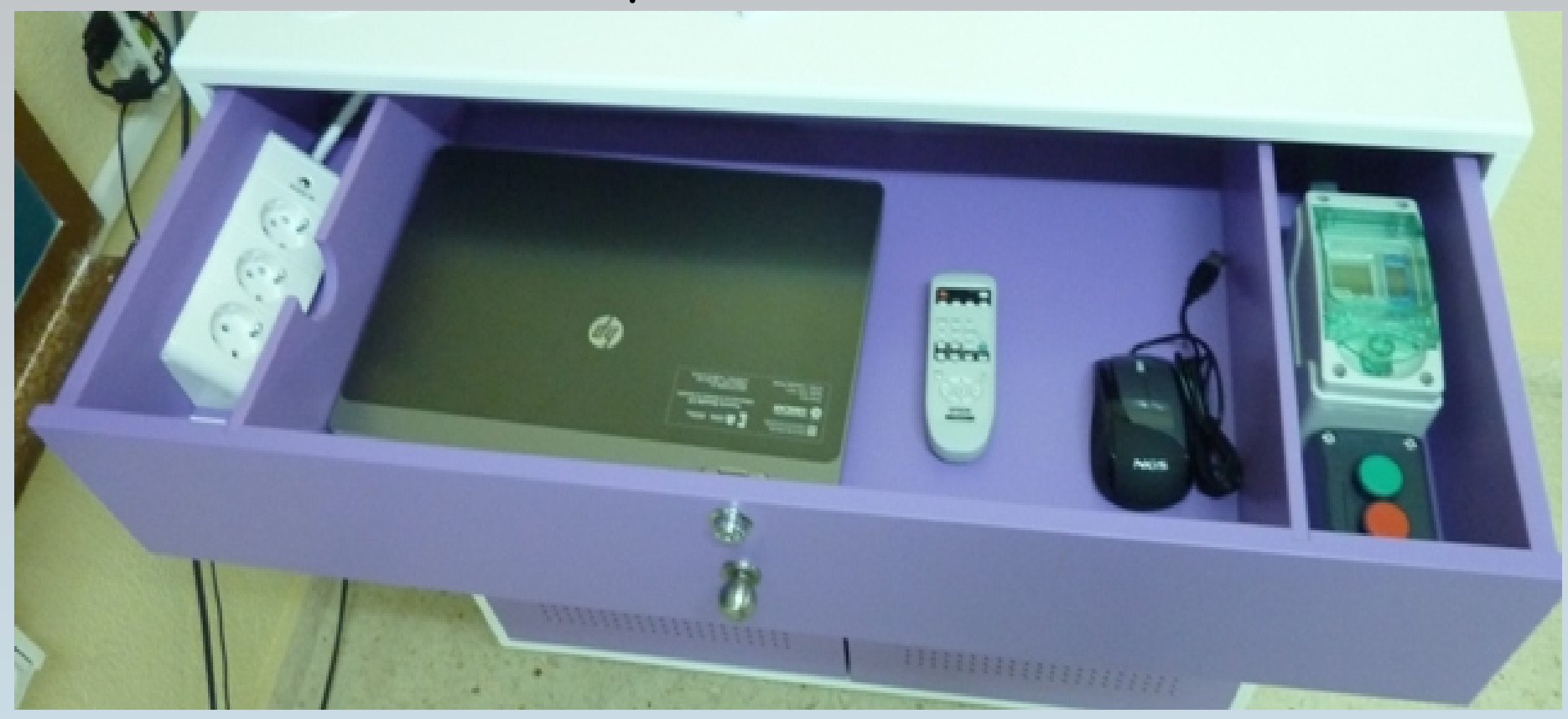

No compartimento central gárdase o portátil do profesorado e o mando do proxector.

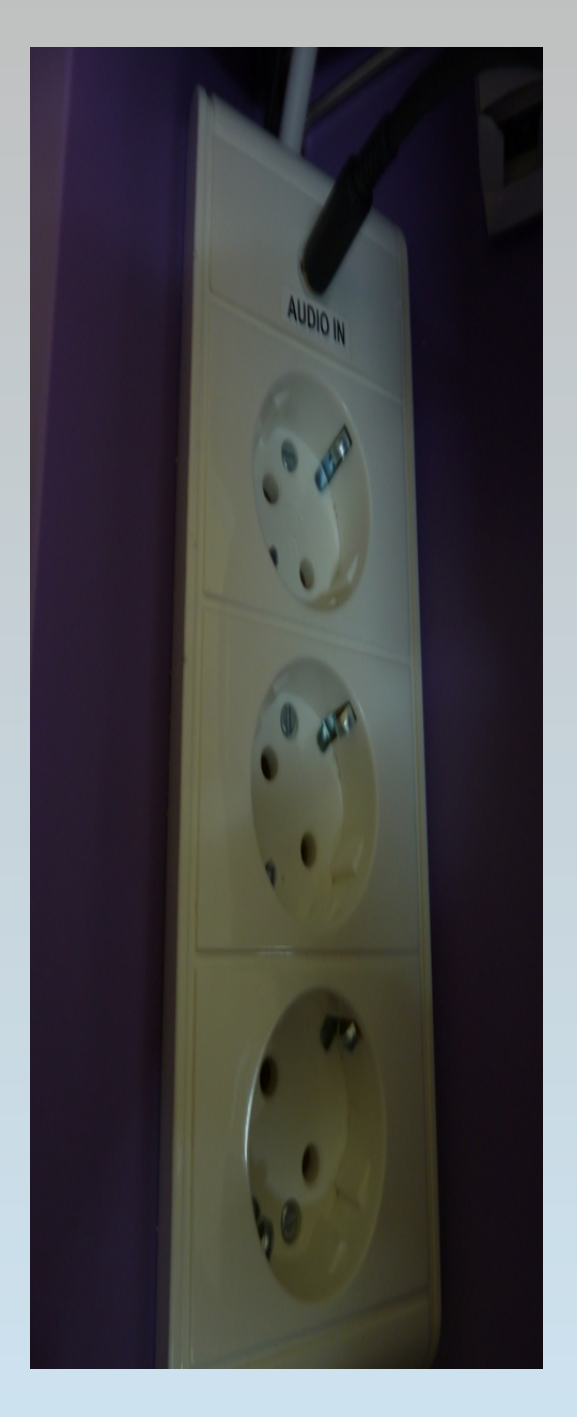

Nivel básico inicial en tecnoloxías da información e da comunicación. Docente: Loreto Brea González O equipamento da Aula Abalar. Coñecemento, utilización e seguridade. CFR Pontevedra. Novembro 2012

No compartimento da esquerda hai unha regreta con tres enchufes e unha entrada de audio para poder empregar os altofalantes integrados nos laterais do armario.

Para a conexión emprégase un cable de audio con unha caravilla en cada extremo. Un extremo conectase na saída de audio do frontal do portátil e o outro na entrada de audio da regreta do caixón do armario.

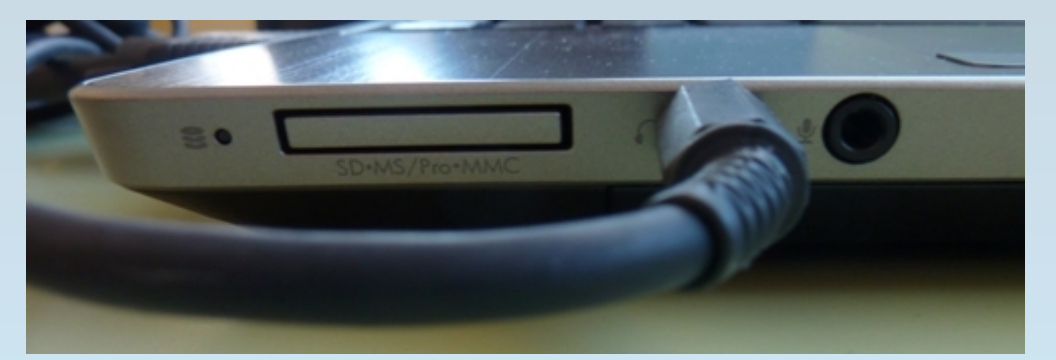

No compartimento da dereita atópase o botón de posta en funcionamento da carga manual e dos altofalante (verde), o botón de parada da carga manual (vermello) e o programador de carga automática.

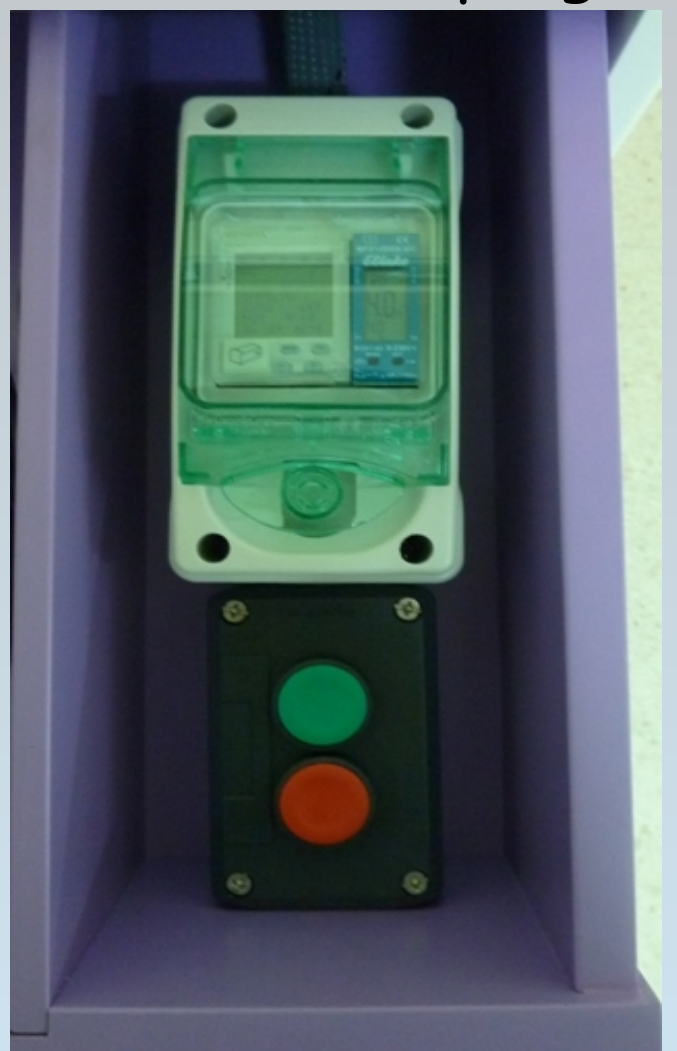

Na pantalla do programador debe indicar "Impulso". Se aparece "Sen tensión" debe avisarse ao coordinador Abalar xa que non está chegando a electricidade ao armario polo que non van cargar os miniportátiles.

Nos armarios de carga da fase III o programador e os botóns de carga teñen outro deseño. Os mostrados neste manual son os dos armarios das dúas primeiras fases.

Na parte inferior do frontal do armario están os compartimentos de almacenaxe e carga dos miniportátiles

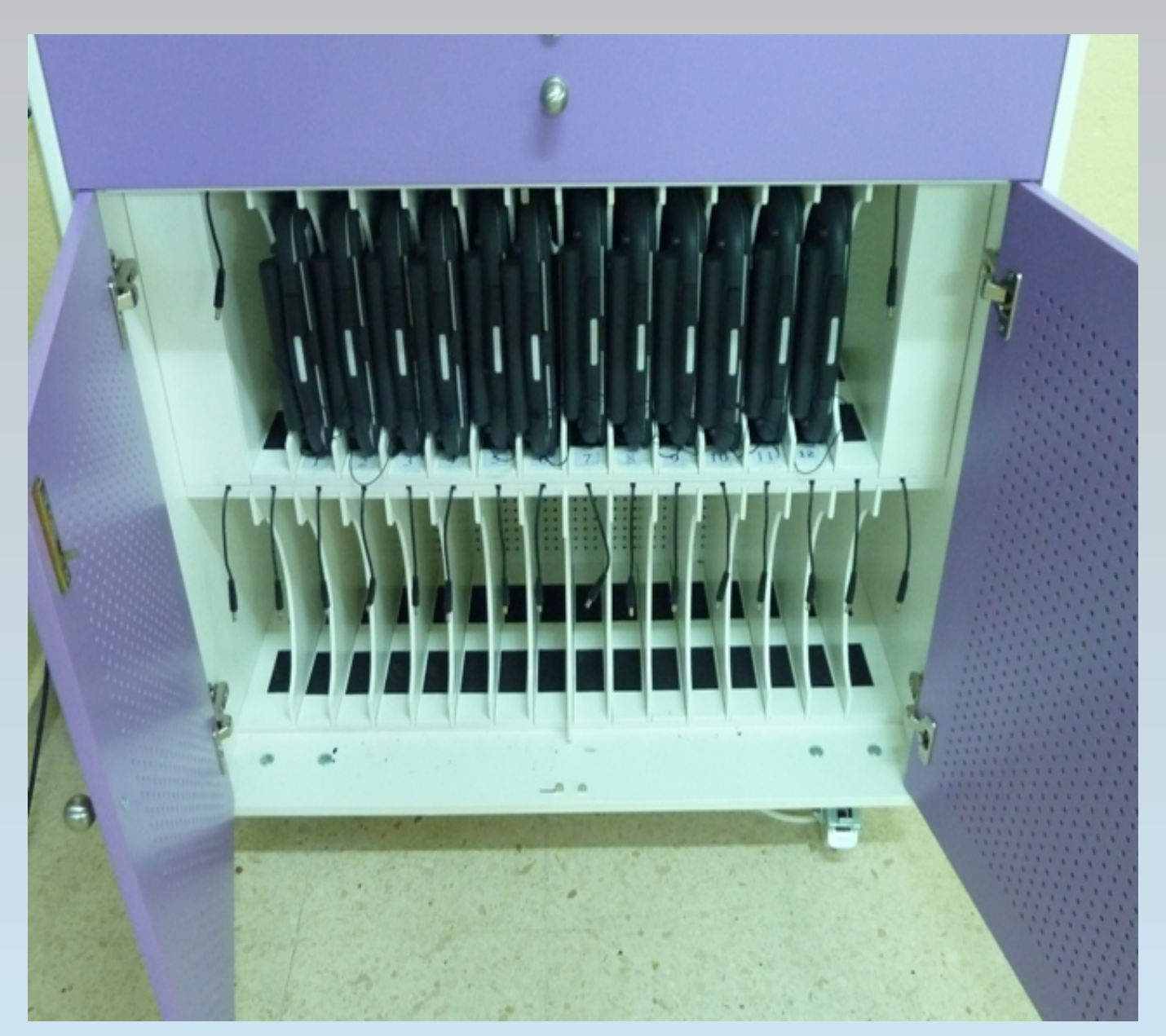

En cada compartimento hai un cable que debe de conectarse ao miniportátil cando se garda para que poida cargar a batería.

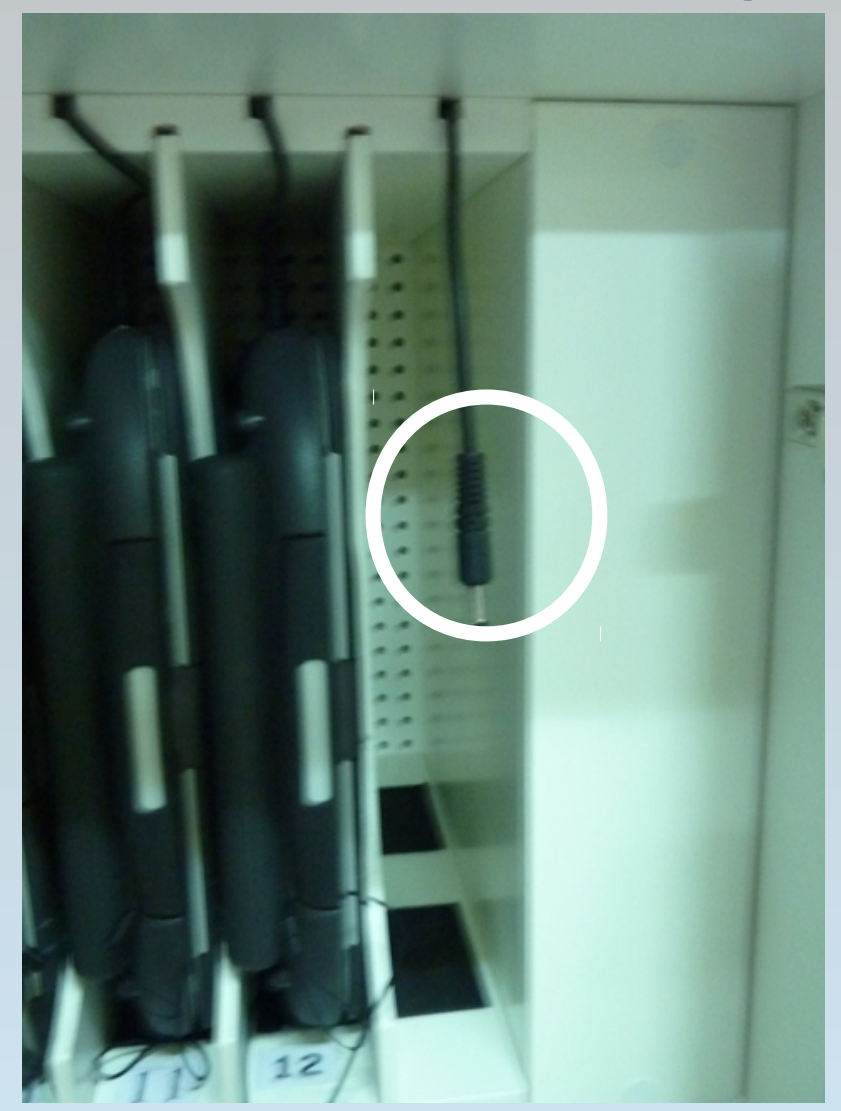

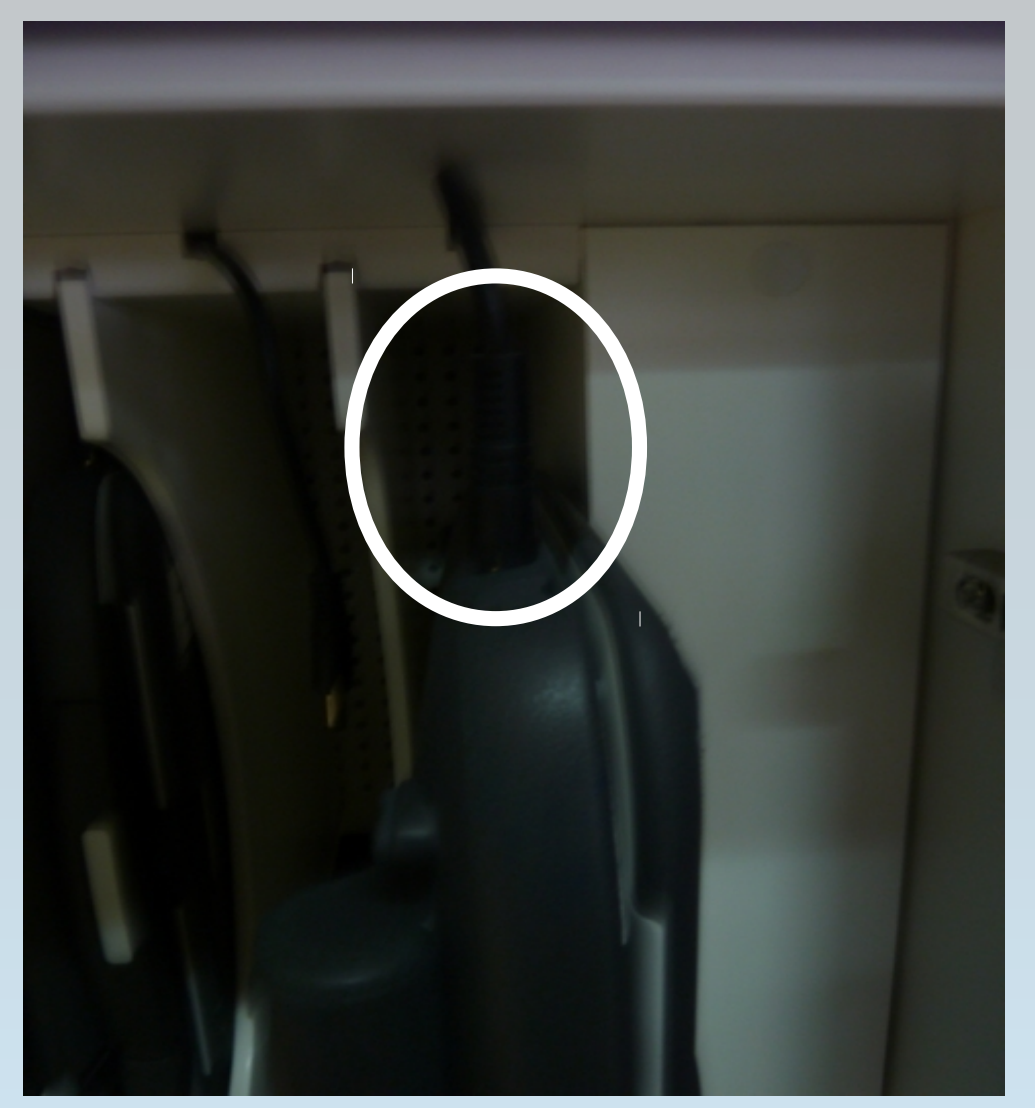

Na parte superior do armario atópase o botón de parada de emerxencia e un led verde que préndese cando está prendido o armario ben sexa para cargar os miniportátiles ou para utilizar os altofalantes integrados.

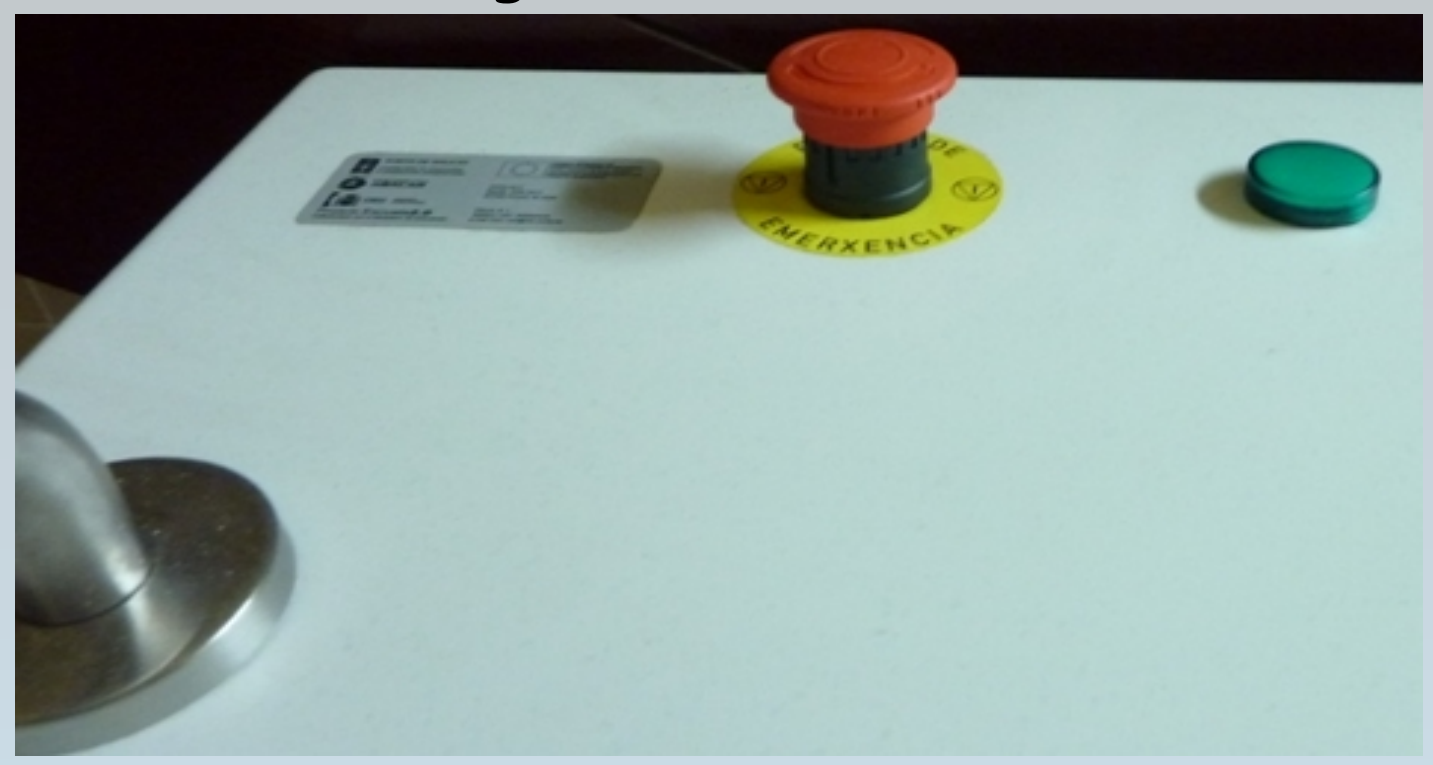

Cando se pulsa o botón de emerxencia córtase a electricidade do armario de carga polo que a pantalla do programador indica "Sen tensión".

Outros sistemas de seguridade do armario de carga son:

O diferencial situado na parte posterior do armario ao que só debe ter acceso o coordinador Abalar. Este diferencial "salta" cando se pulsa o botón de emerxencia.

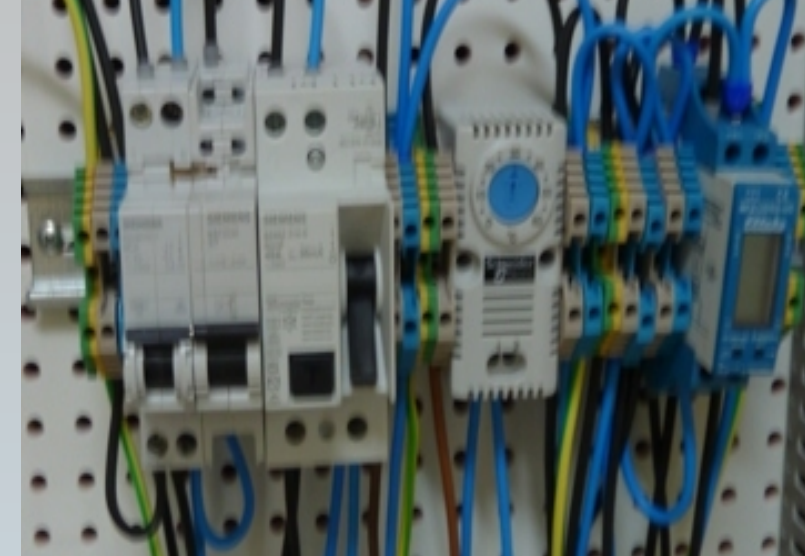

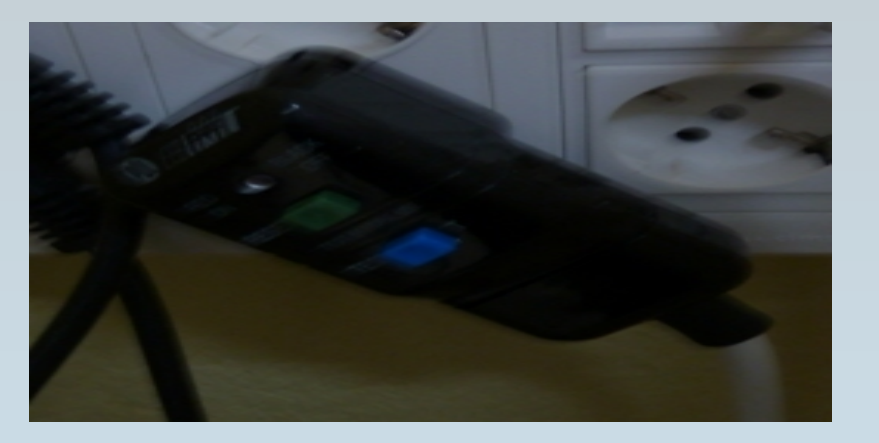

O diferencial externo situado no cable de alimentación que se conecta á rede eléctrica.

O coordinador Abalar será o encargado realizar as accións pertinentes para restaurar o funcionamento eléctrico do armario de carga cando "salten" os diferenciais.

#### 5. OS MINIPORTÁTILES DO ALUMNADO

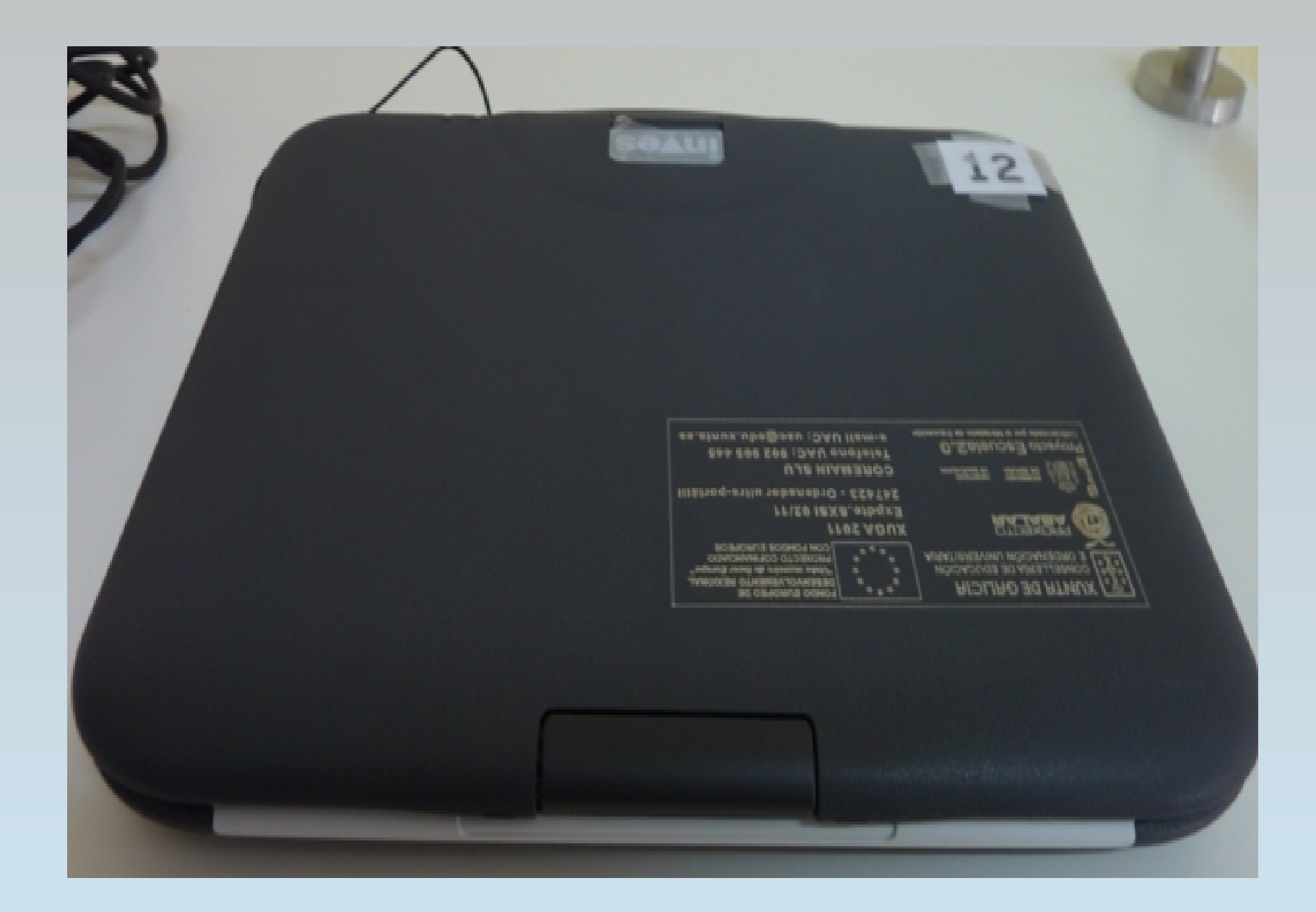

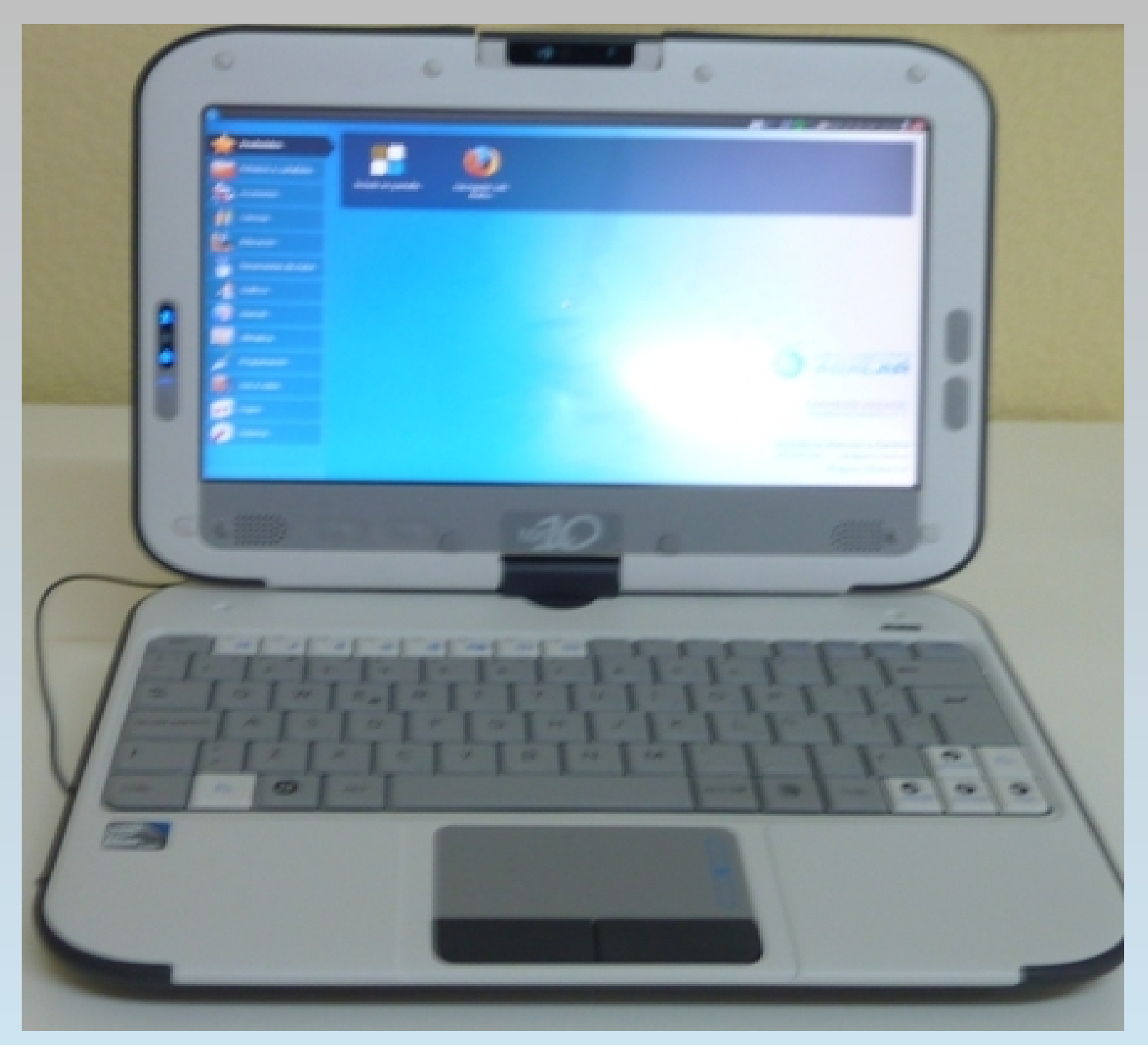

Na parte superior do miniportátil atópase a pantalla que é táctil.

A cámara web e micrófono integrados están enriba da pantalla. A cámara pode xirar sobre si mesma.

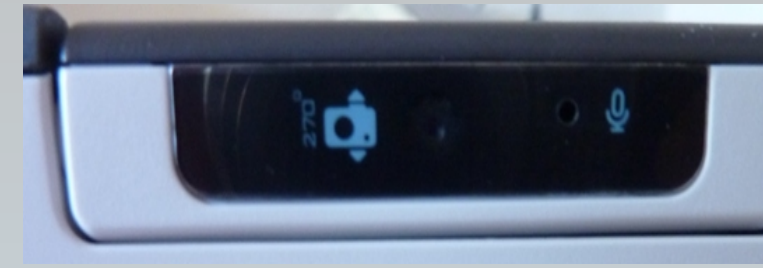

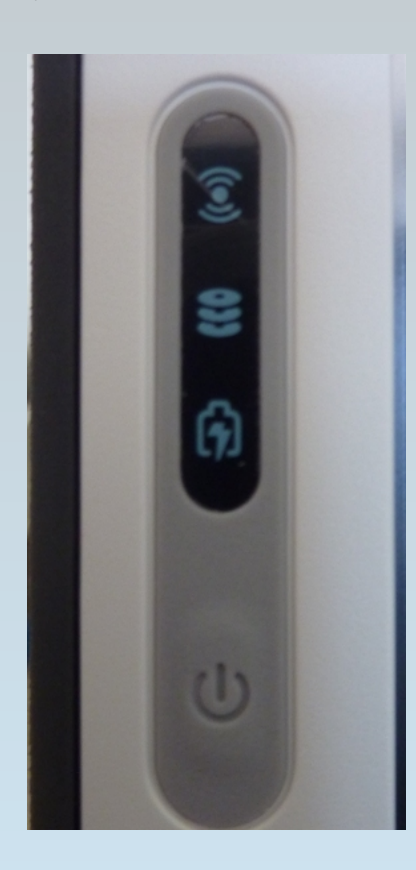

Ao lado esquerdo está o botón de prendido e tres indicadores luminosos (wifi, disco duro e prendido) Ao lado dereito hai dous botóns o superior emprégase para sacar fotografías coa cámara web e o inferior para mostrar o cartafol de usuario

Actualmente o botón da cámara está deshabilitado nos equipos Abalar, agora o botón realiza as mesmas funcións que o botón Nivel básico inicial en tecnoloxías da información e da comunicación. Docente: Loreto Brea González dereito do rato.

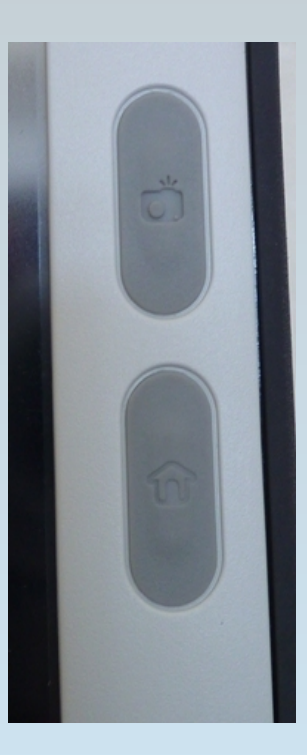

Debaixo da pantalla hai dous botóns que se utilizan para avanzar e retroceder nas páxinas web ou nos documentos.

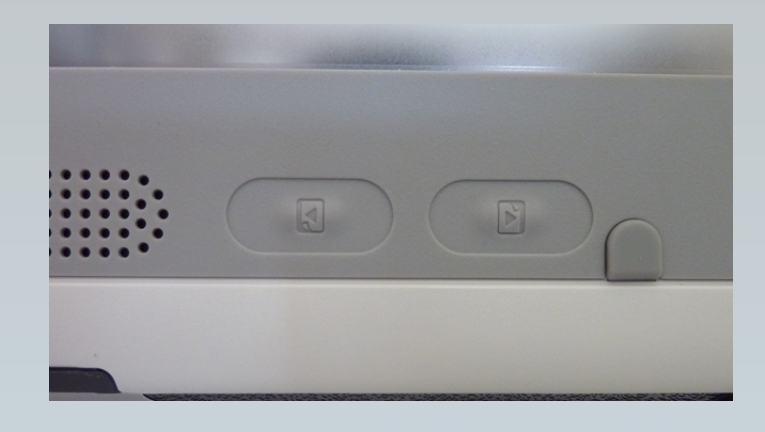

Nos dous extremos da parte inferior da pantalla están os altofalantes estéreos integrados.

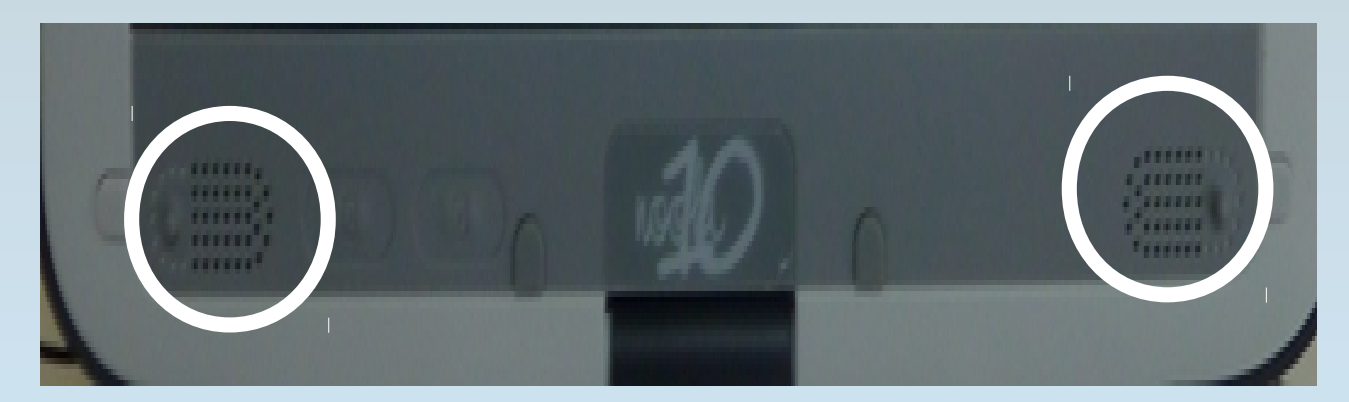

#### A pantalla pode rotarse

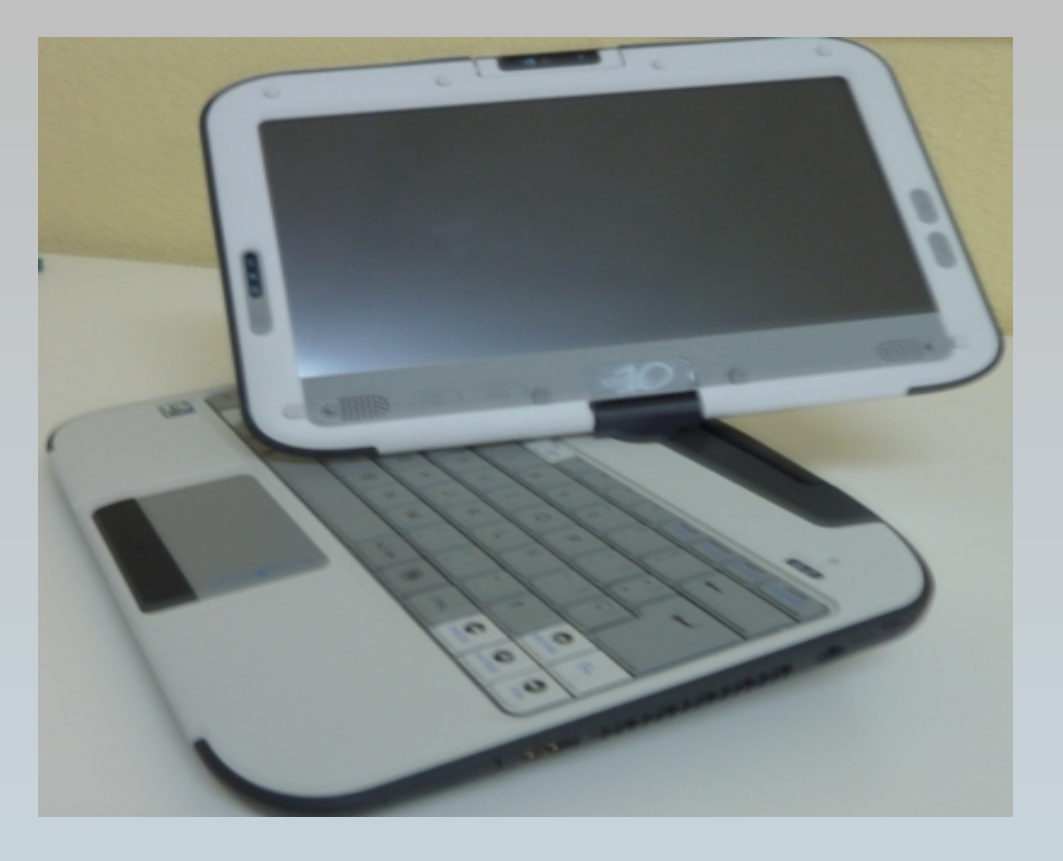

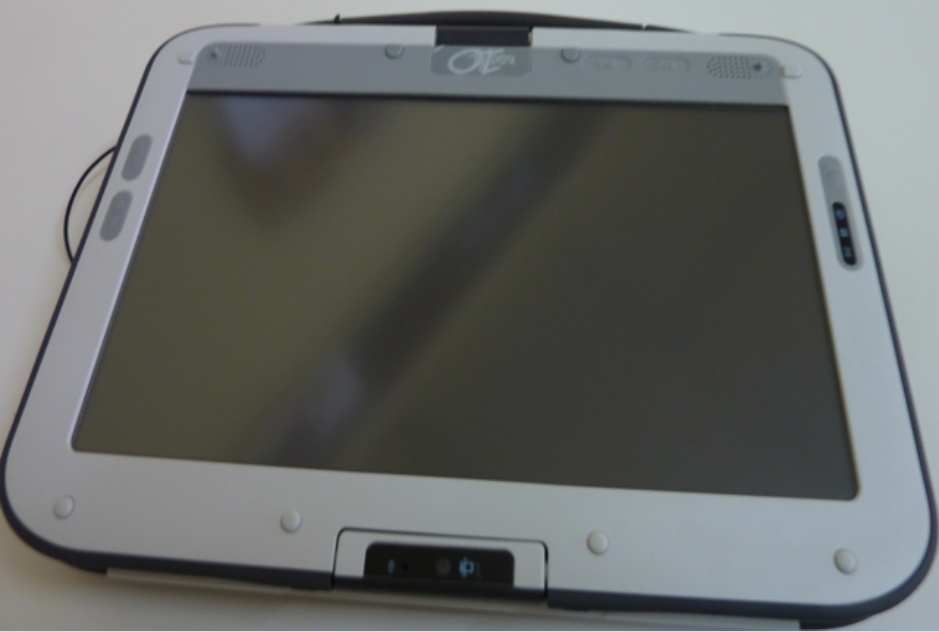

Tamén pode abaterse para que o miniportátil quede como unha táboa dixital.

Na parte inferior dos miniportátiles está o teclado e o rato formado por un panel táctil e dous botóns

Teclado

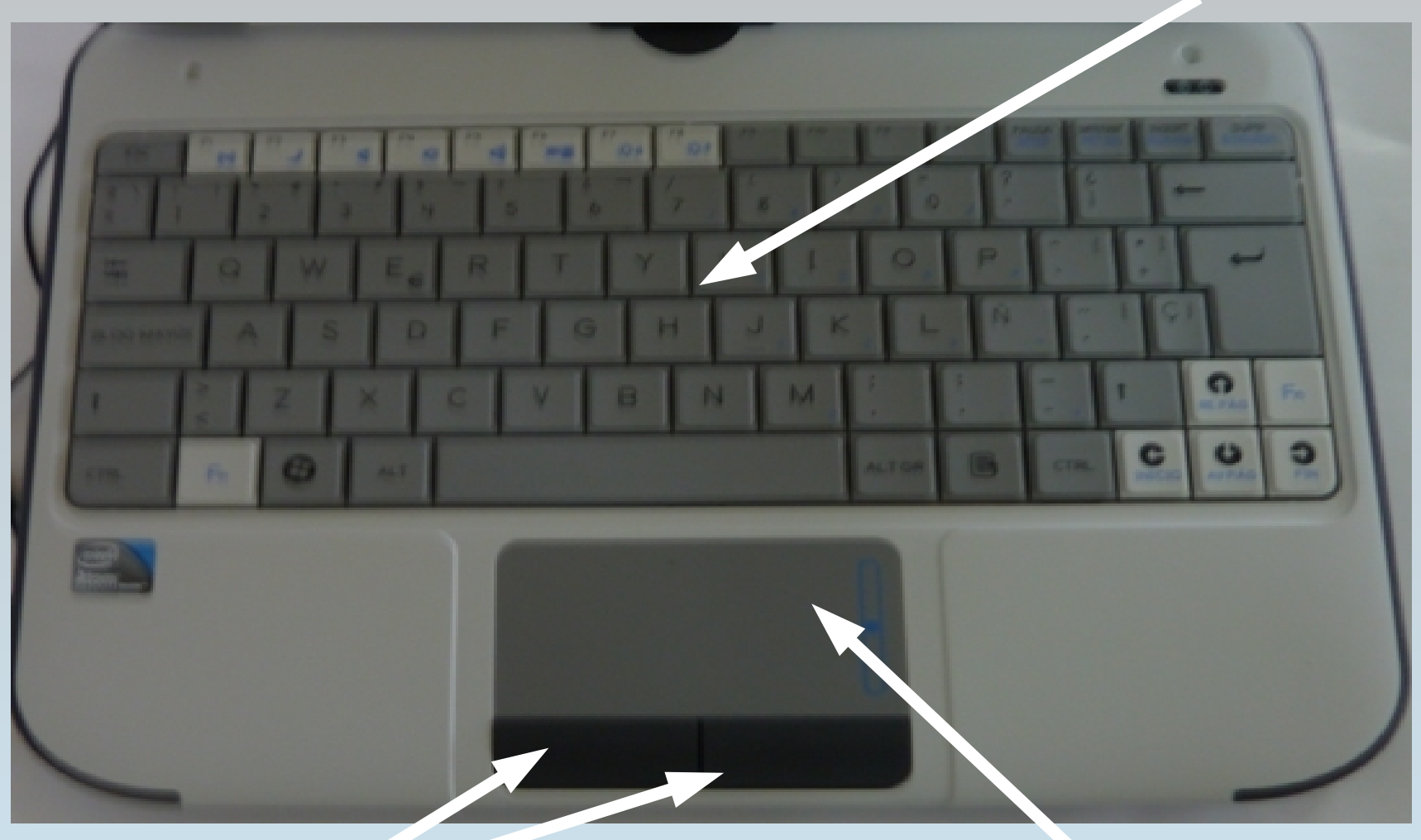

#### Botóns do rato Panel táctil do rato

- O panel táctil do rato permite mover o punteiro pola pantalla. Ao pulsar os botóns do rato realízase a acción de picar.
- Picar co botón esquerdo permite seleccionar elementos, abrir ou executar os aplicativos asociados as iconas.
- Para seleccionar varios elementos pícase co botón esquerdo no primeiro elemento e púlsase a tecla control (Crtl) sen soltala vaise picando nos restantes elementos.
- Para seleccionar un grupo de elementos, pícase co botón esquerdo no primeiro elemento, púlsase a tecla control e sen soltala pícase no último elemento.
- Outra opción consiste en picar na parte superior dun elemento e sen soltar, arrastrar o punteiro ao redor dos restantes elementos a seleccionar.

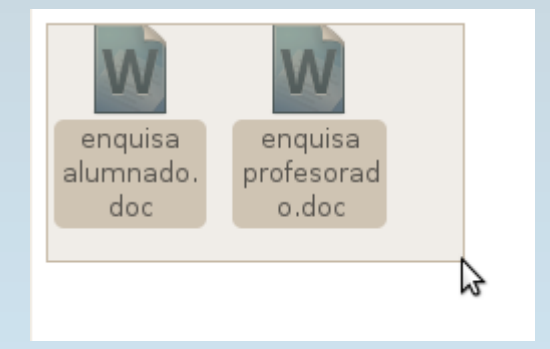

Ao picar co botón dereito móstranse as distintas opcións ( se as ten) asociadas ao elemento sobre o que se colocou o punteiro.

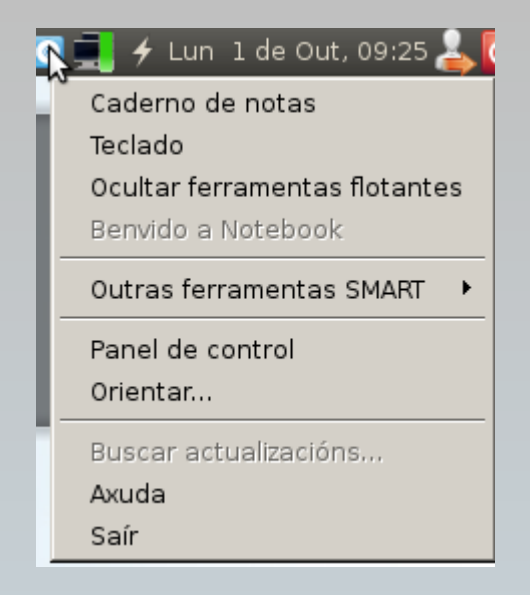

Combinando a acción de picar co botón esquerdo do rato e o movemento no panel táctil, realízase a acción de arrastrar o que permite mover os elementos (iconas, ventás...) pola pantalla.

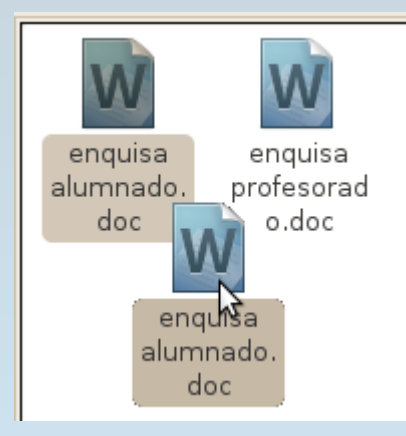

#### Lateral esquerdo do miniportátil

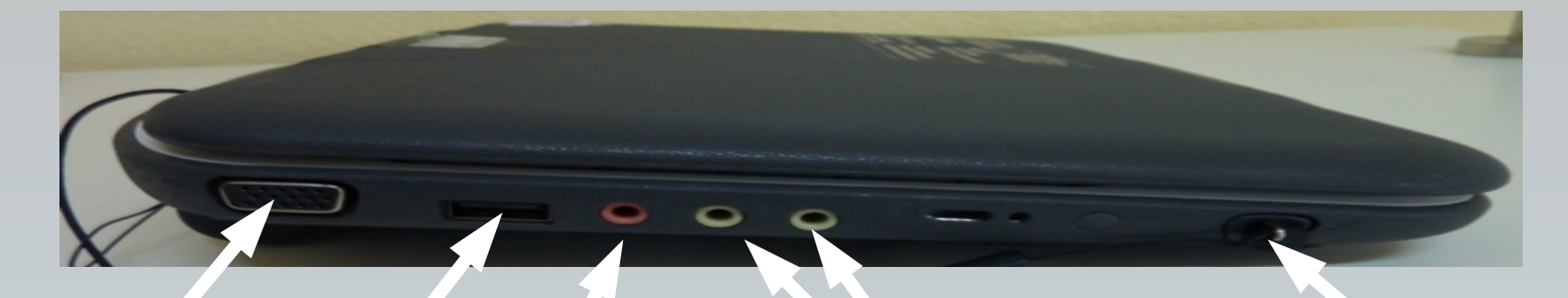

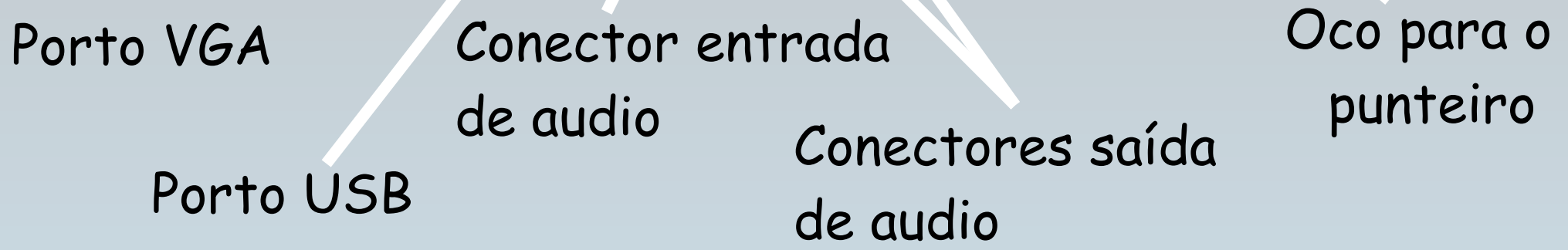

O porto VGA permite a conexión dunha pantalla externa ou do proxector.

No porto USB pode conectarse o rato externo ou un lapis de memoria.

O conector de entrada de audio permite conectar un micrófono externo mentres que os dous conectores de saída de audio permiten conectar os altofalantes externos e/ou uns auriculares.

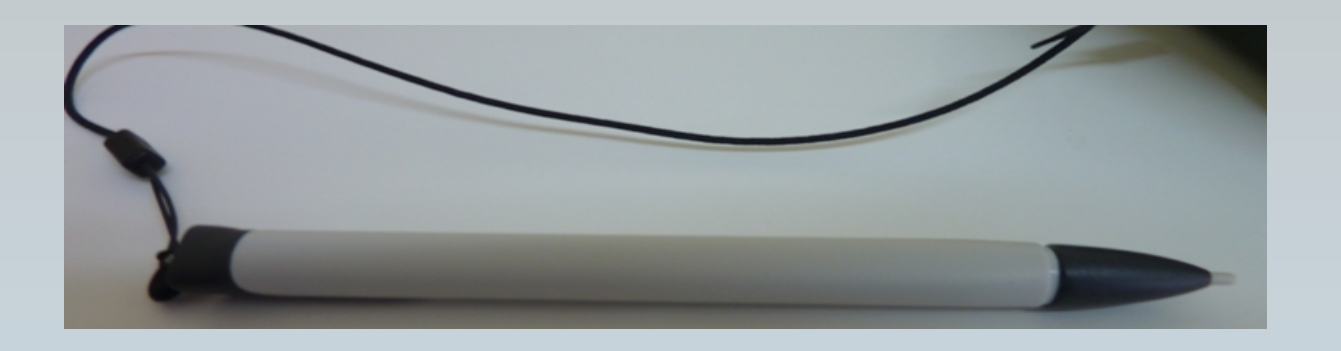

#### No oco para o punteiro gárdase o punteiro sinalador para a pantalla táctil.

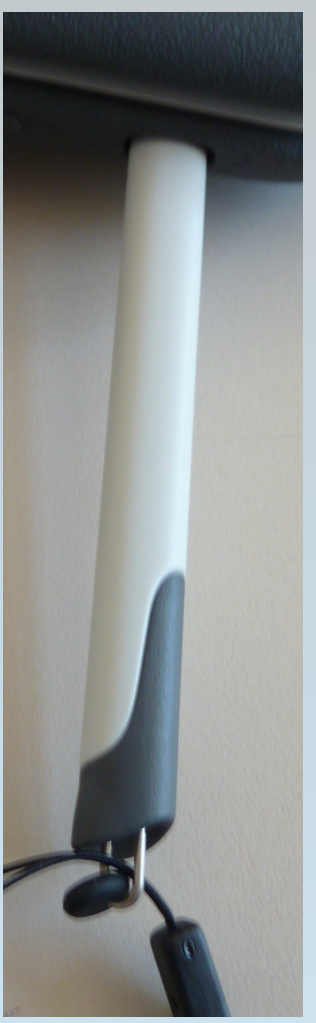

#### Lateral dereito do miniportátil

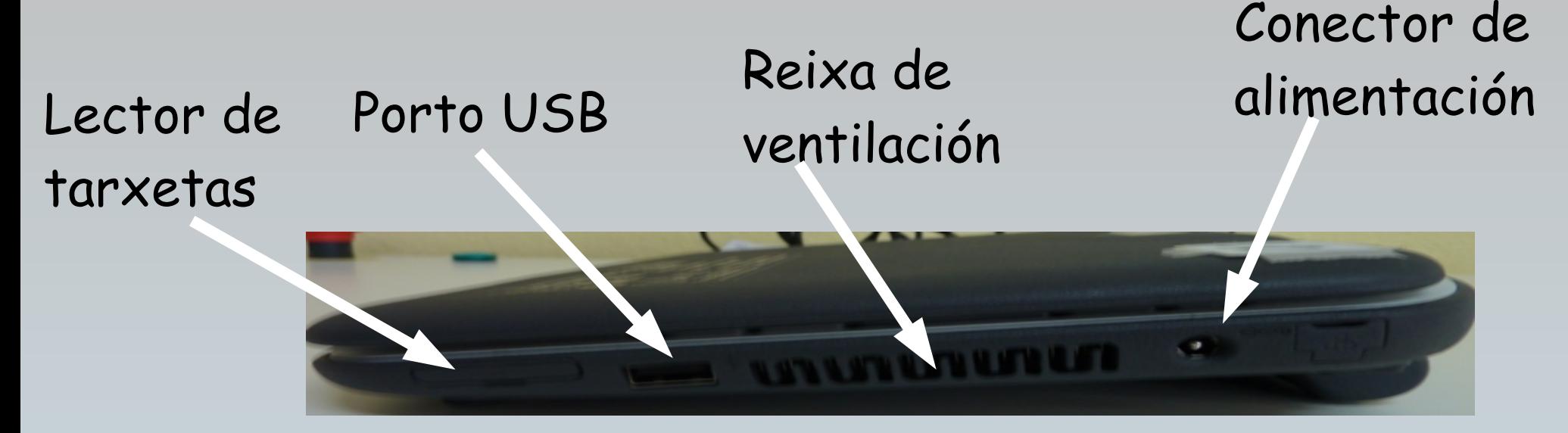

O lector de tarxetas permite acceder e almacenar información en tarxetas de memoria

No porto USB pode conectarse o rato externo ou un lapis de memoria.

A reixa de ventilación non debe obstruírse.

O conector de alimentación permite conectar o miniportátil á electricidade para que cargue a batería. Isto realízase mediante o cable de alimentación que se atopa nos compartimentos do armario de carga.

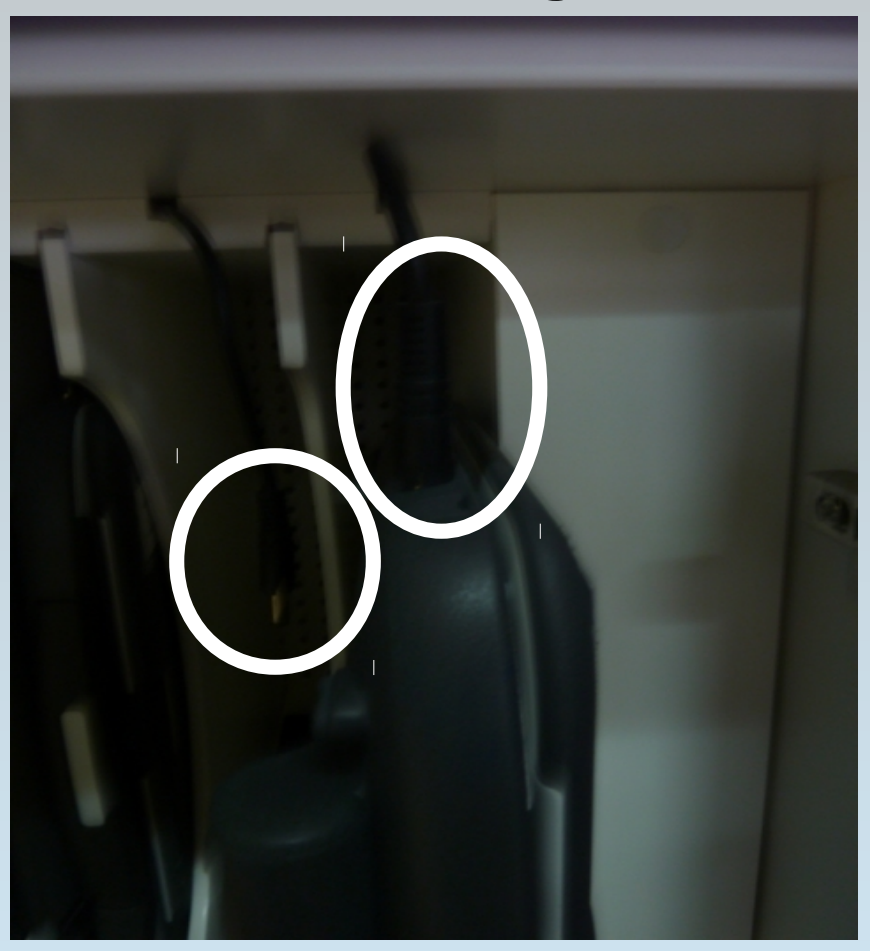

#### A batería atópase na base do portátil.

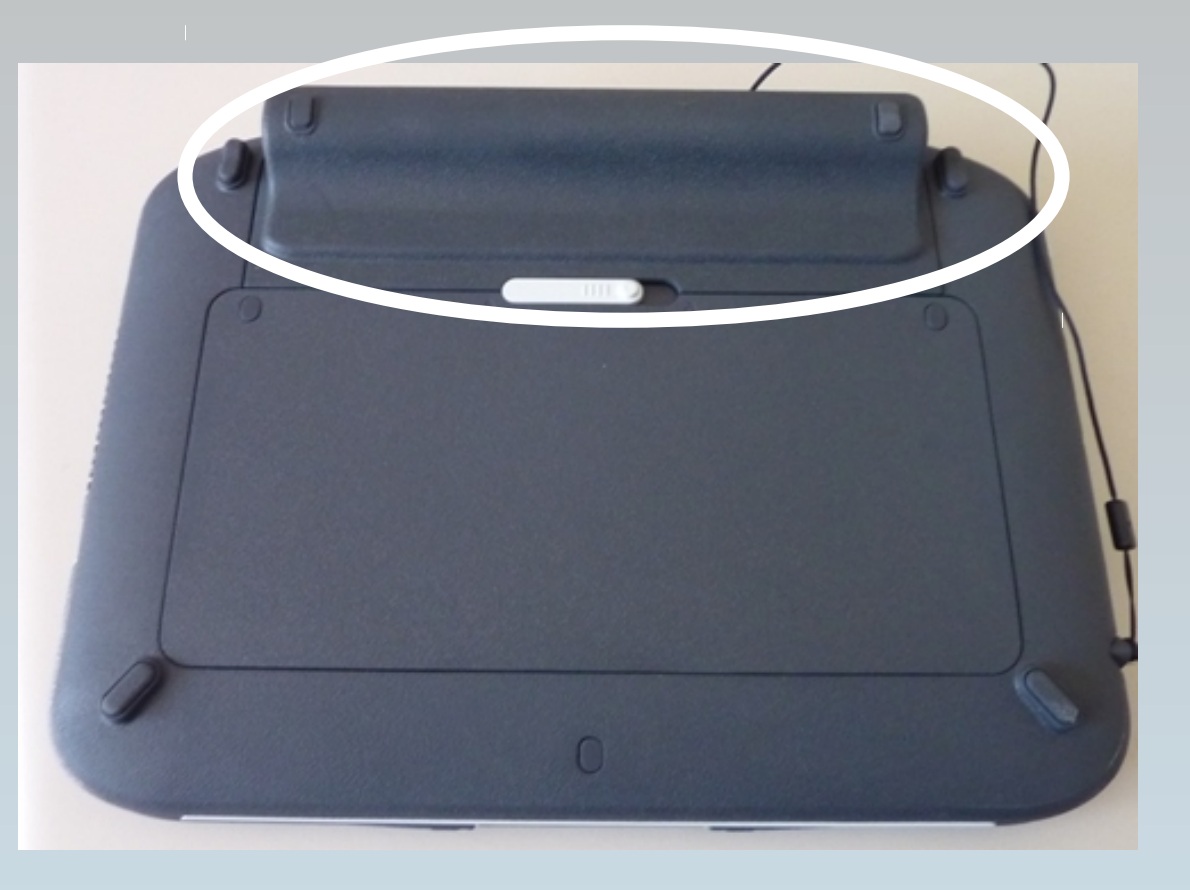

A batería non se debe extraer nin manipular. Estas accións serán realizadas polo coordinador Abalar en caso de que o miniportátil non cargue ou exista outro tipo de avaría.

#### 6. PRINCIPAIS PROGRAMAS INSTALADOS NOS EQUIPOS ABALAR

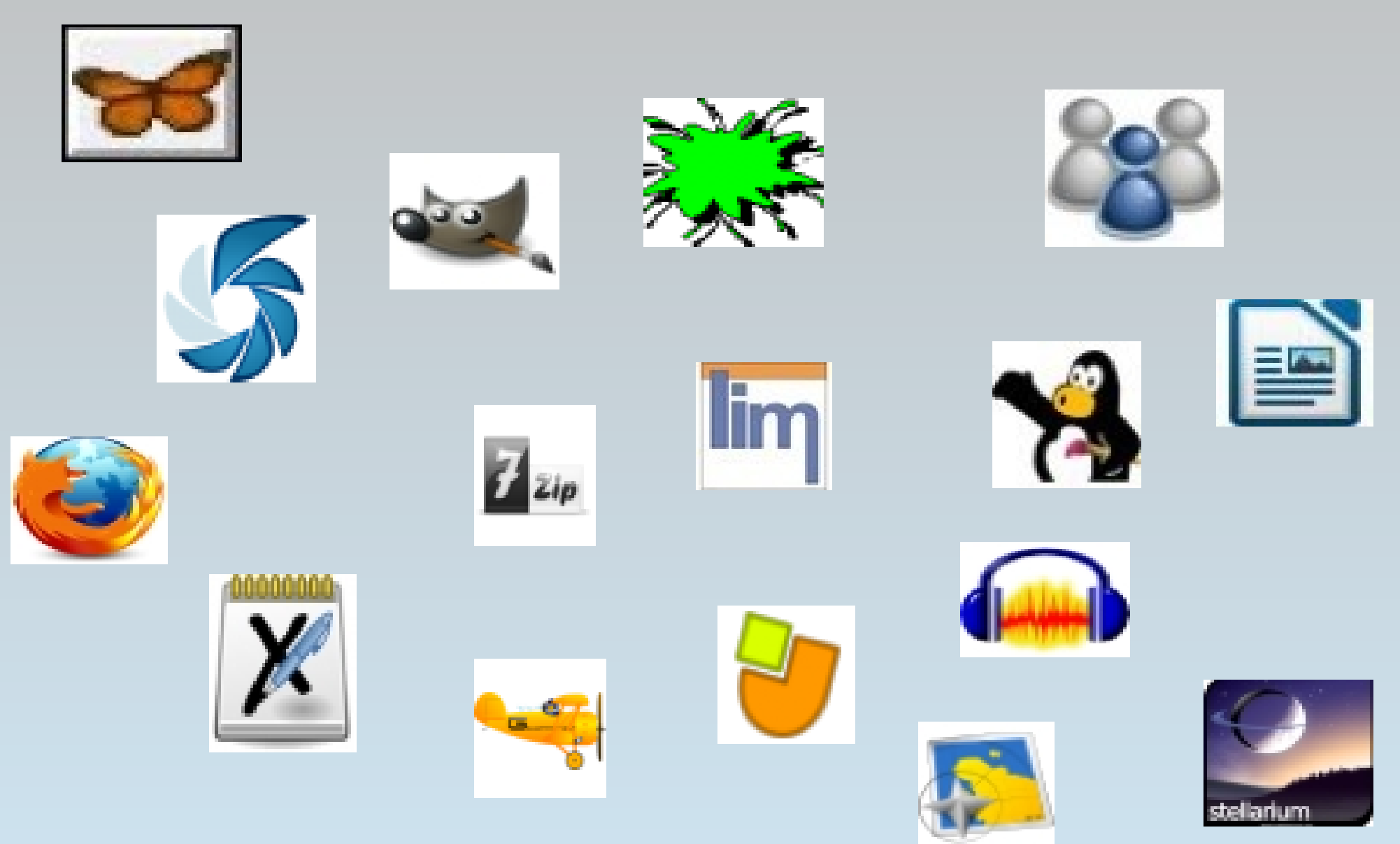

#### PROGRAMAS EDUCATIVOS: MATEMÁTICAS

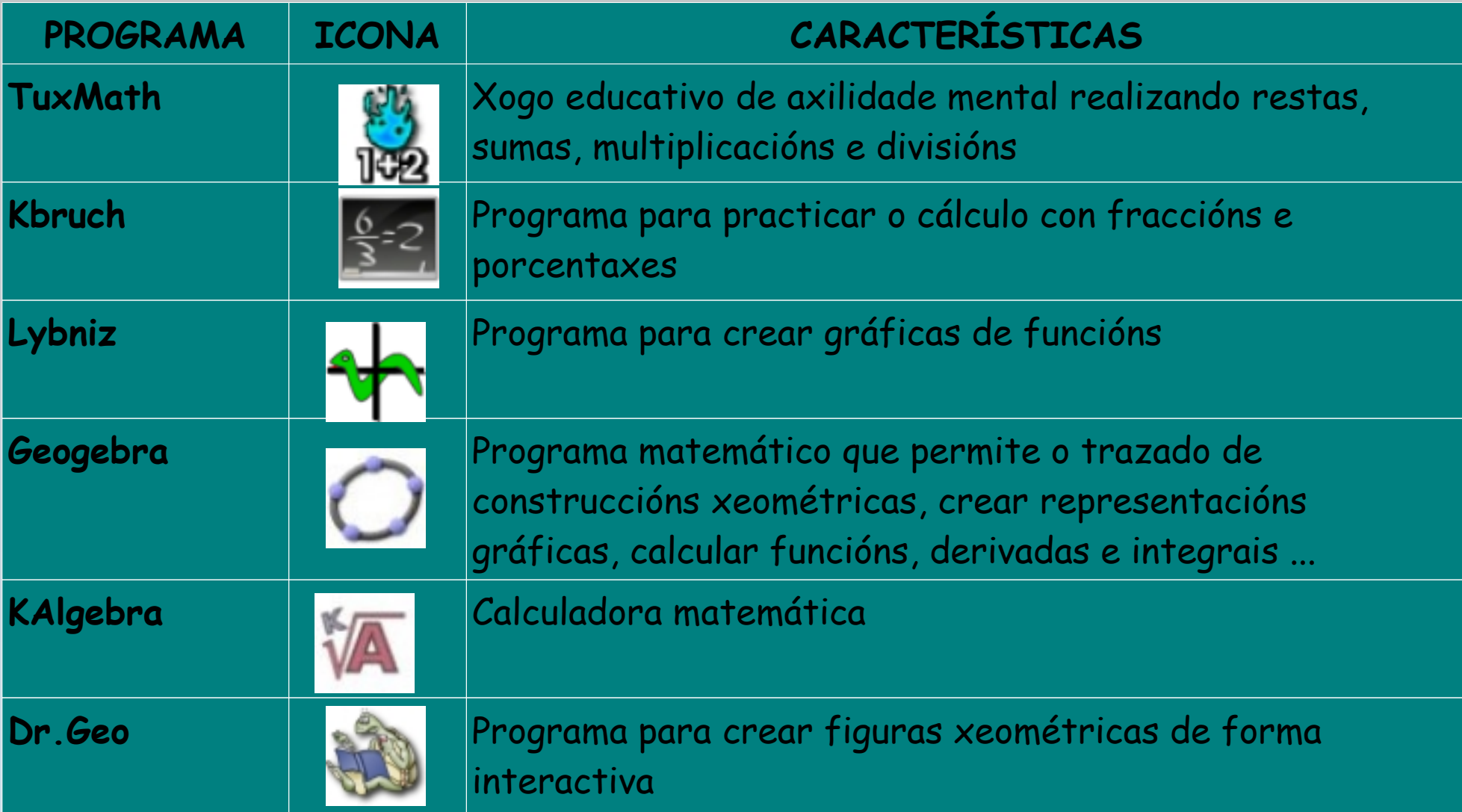

#### PROGRAMAS EDUCATIVOS: LINGUAS

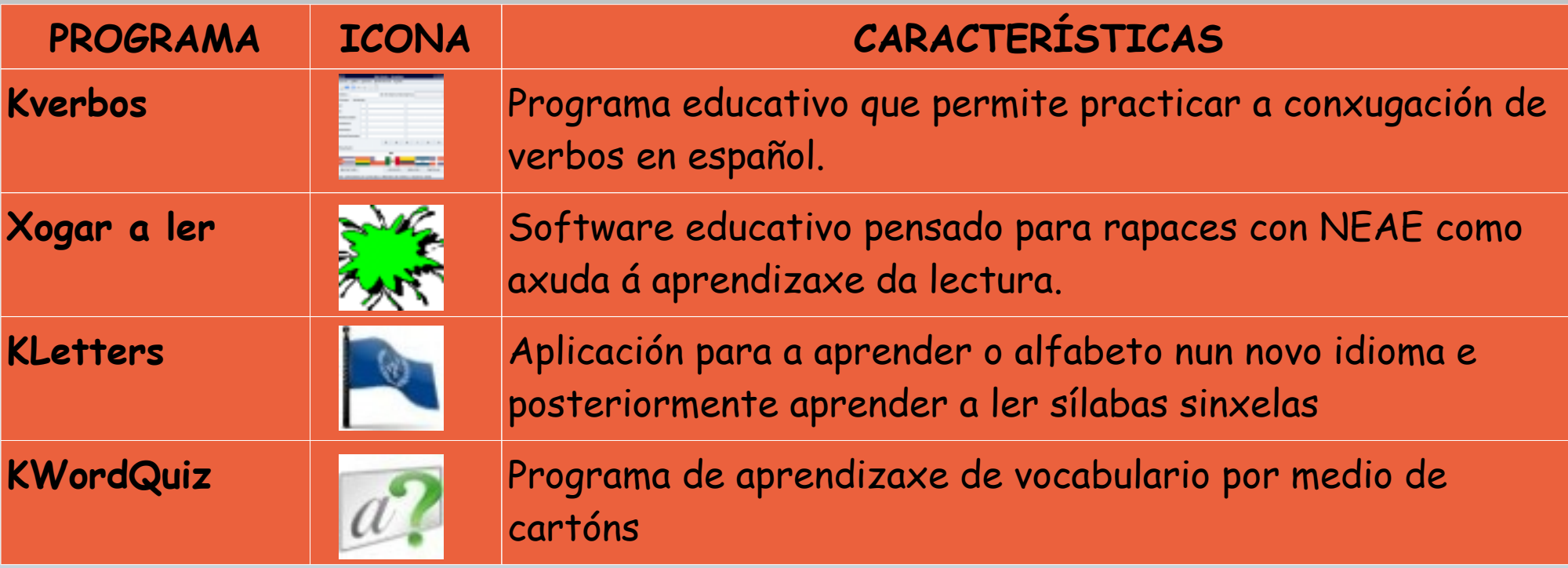

#### PROGRAMAS EDUCATIVOS: XEOGRAFÍA

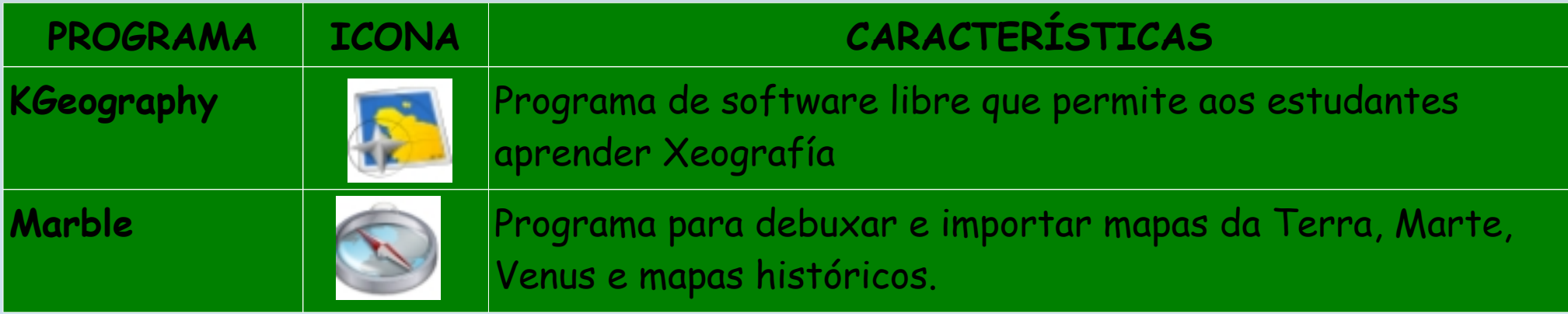

#### PROGRAMAS EDUCATIVOS: CIENCIAS

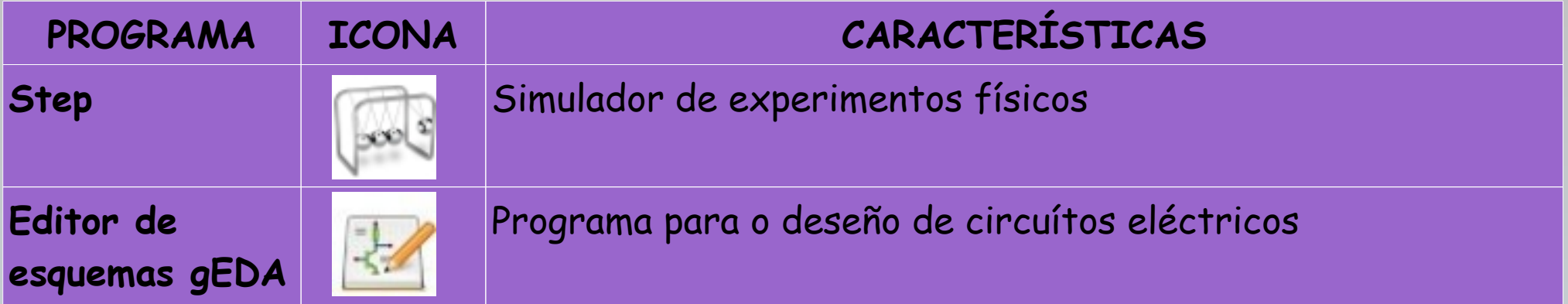

#### PROGRAMAS EDUCATIVOS: VARIOS

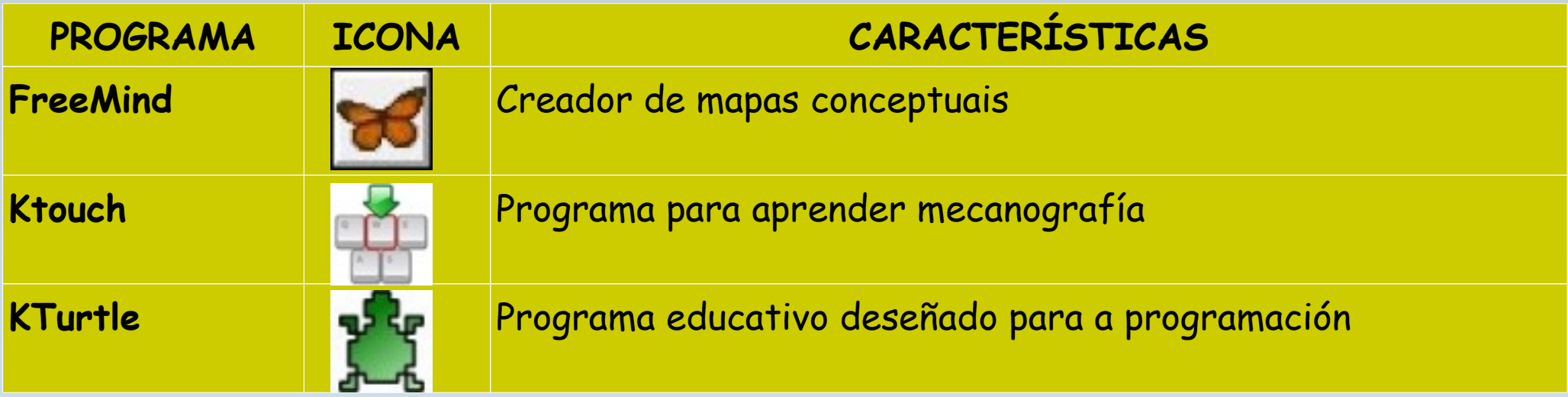

#### **FERRAMENTAS DE AUTOR**

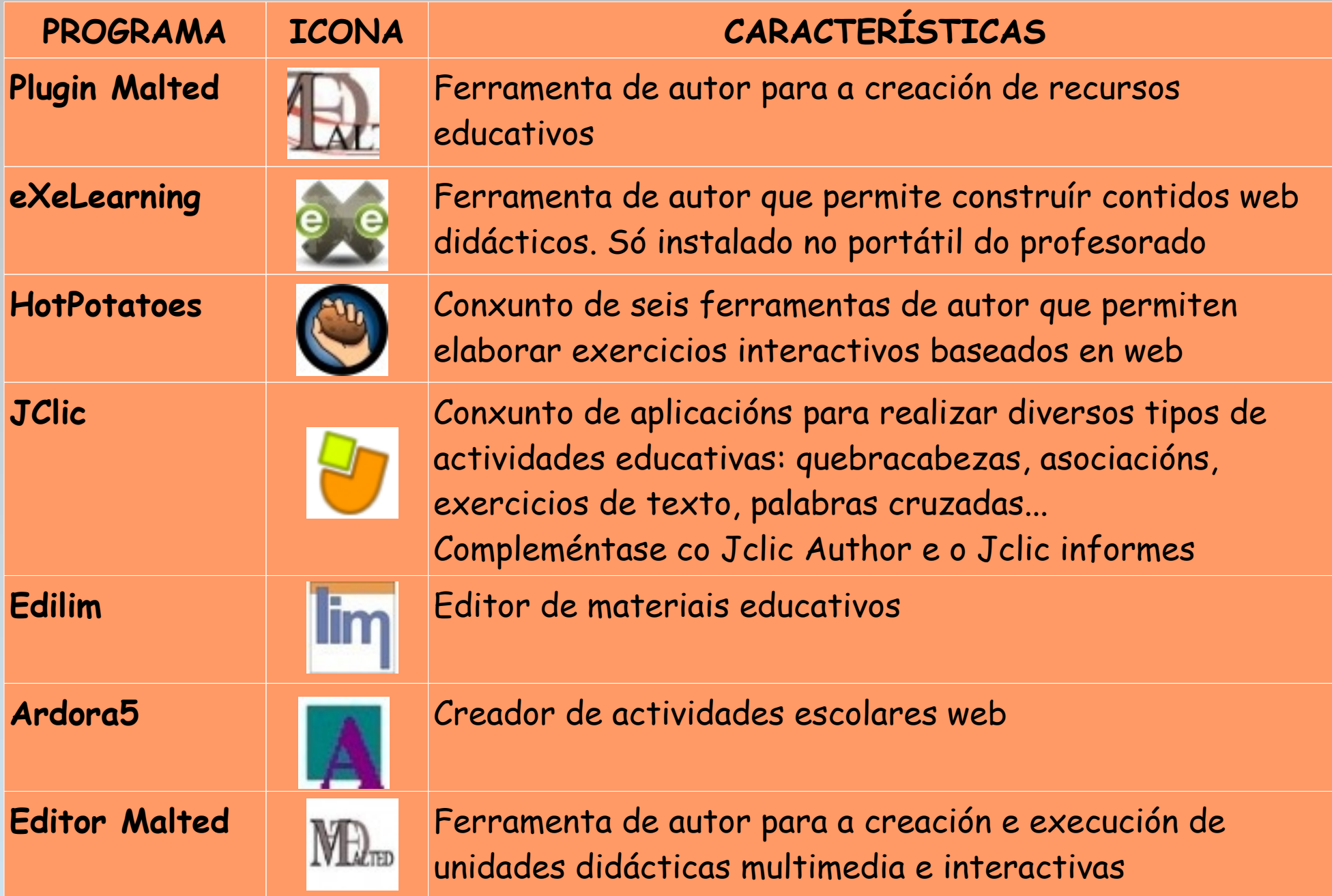

#### **FERRAMENTAS GRÁFICAS E DE DEBUXO**

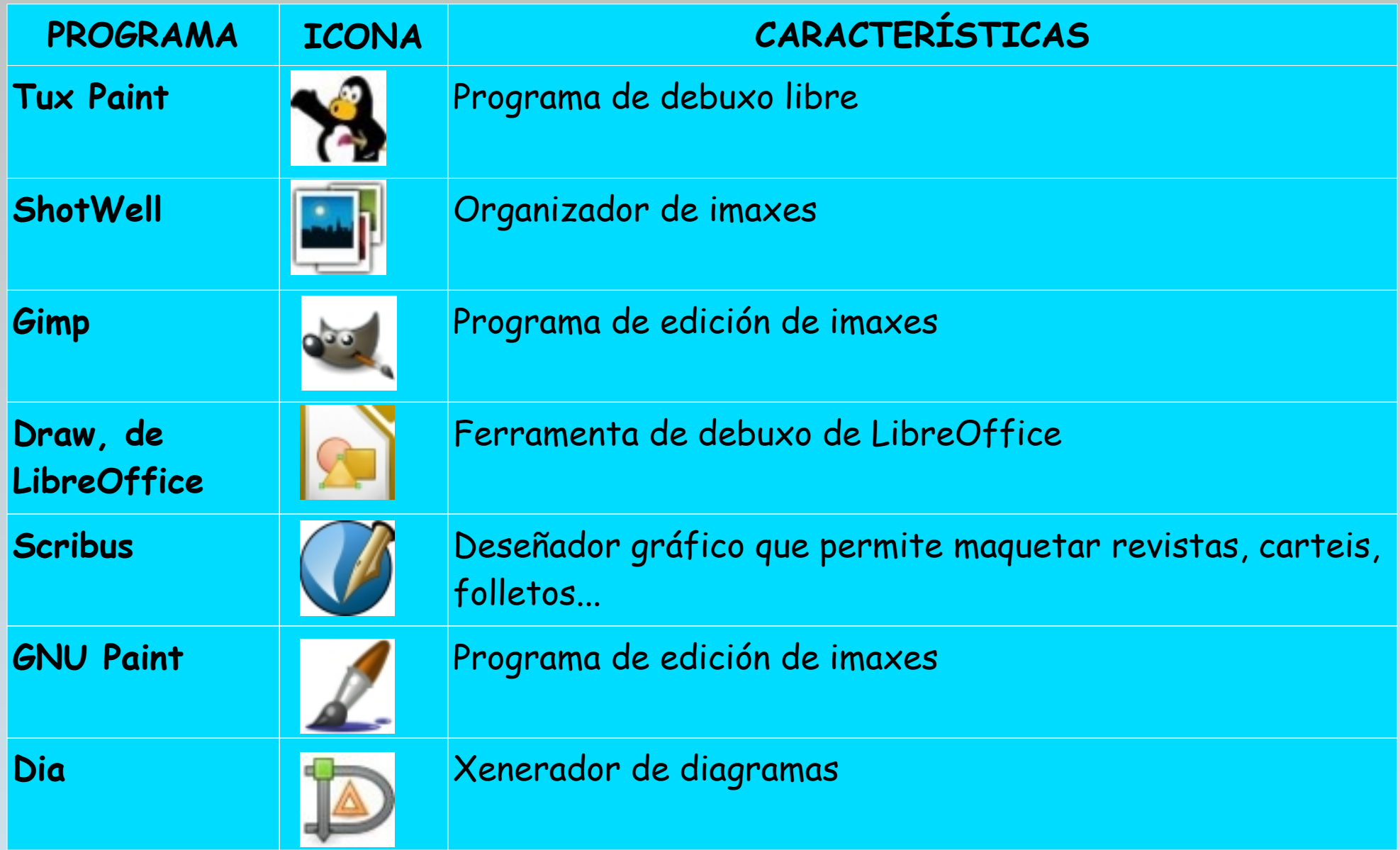

### PROGRAMAS OFIMÁTICOS

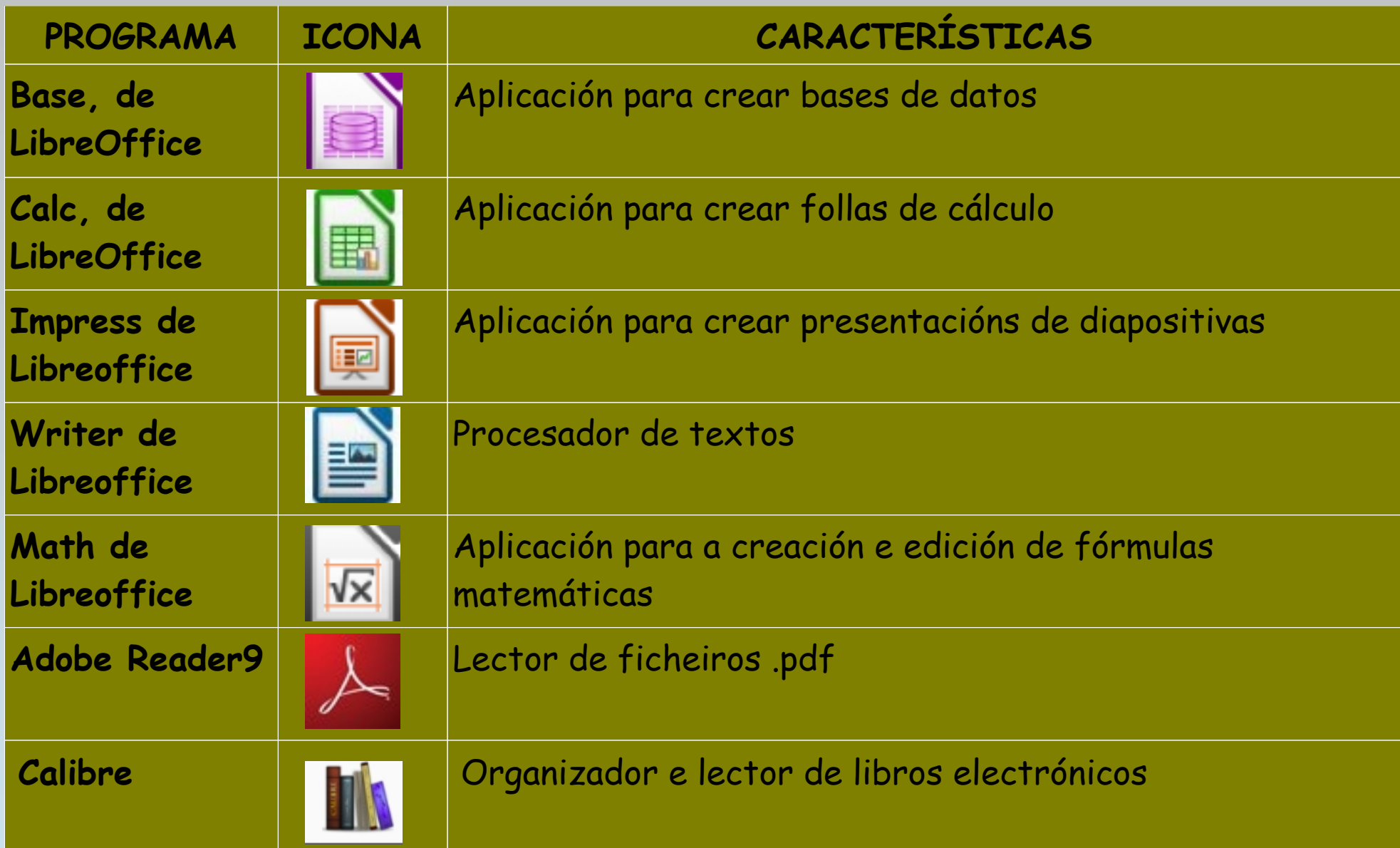

### **FERRAMENTAS DE SON E VÍDEO**

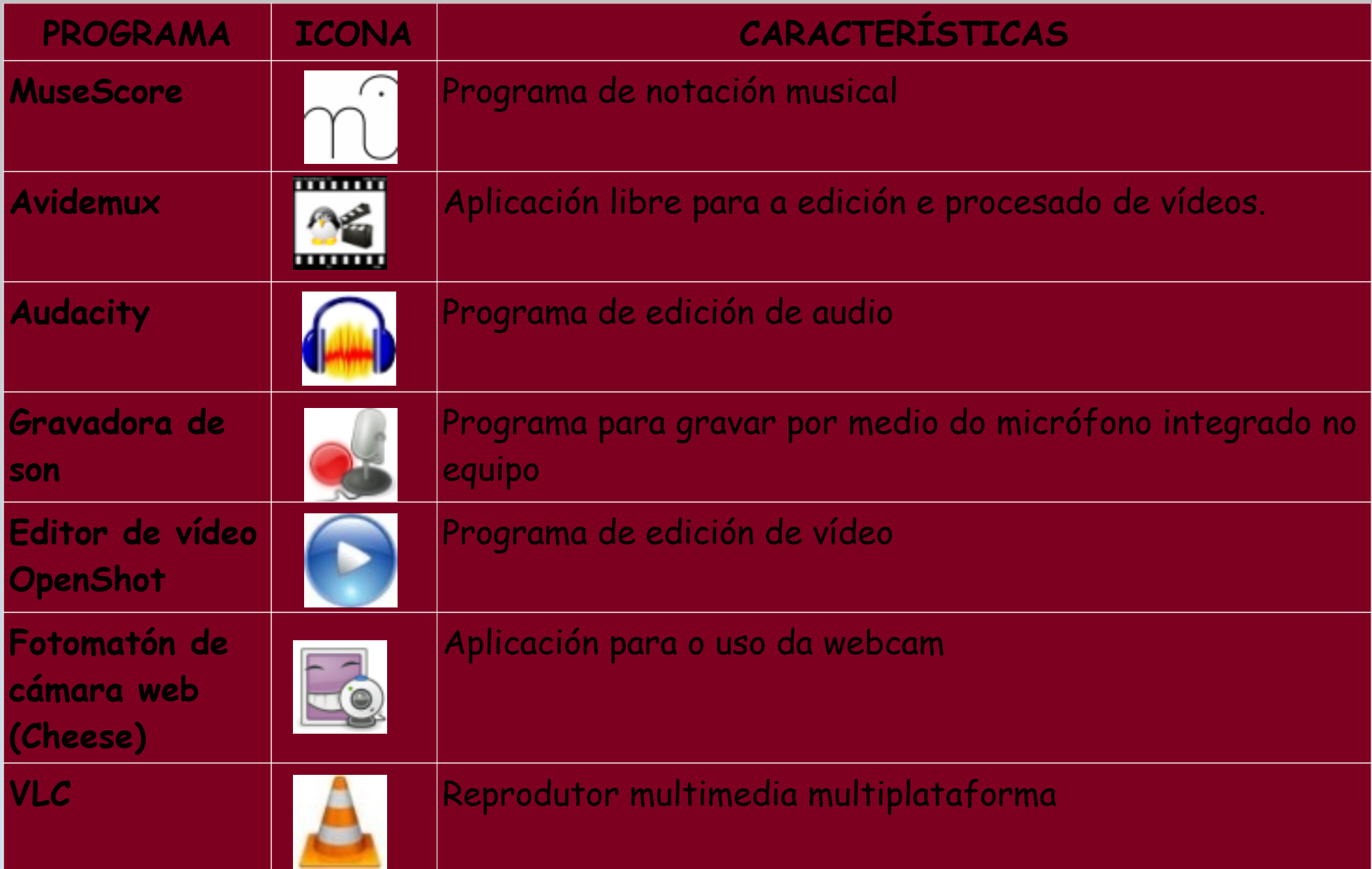

#### XOGOS

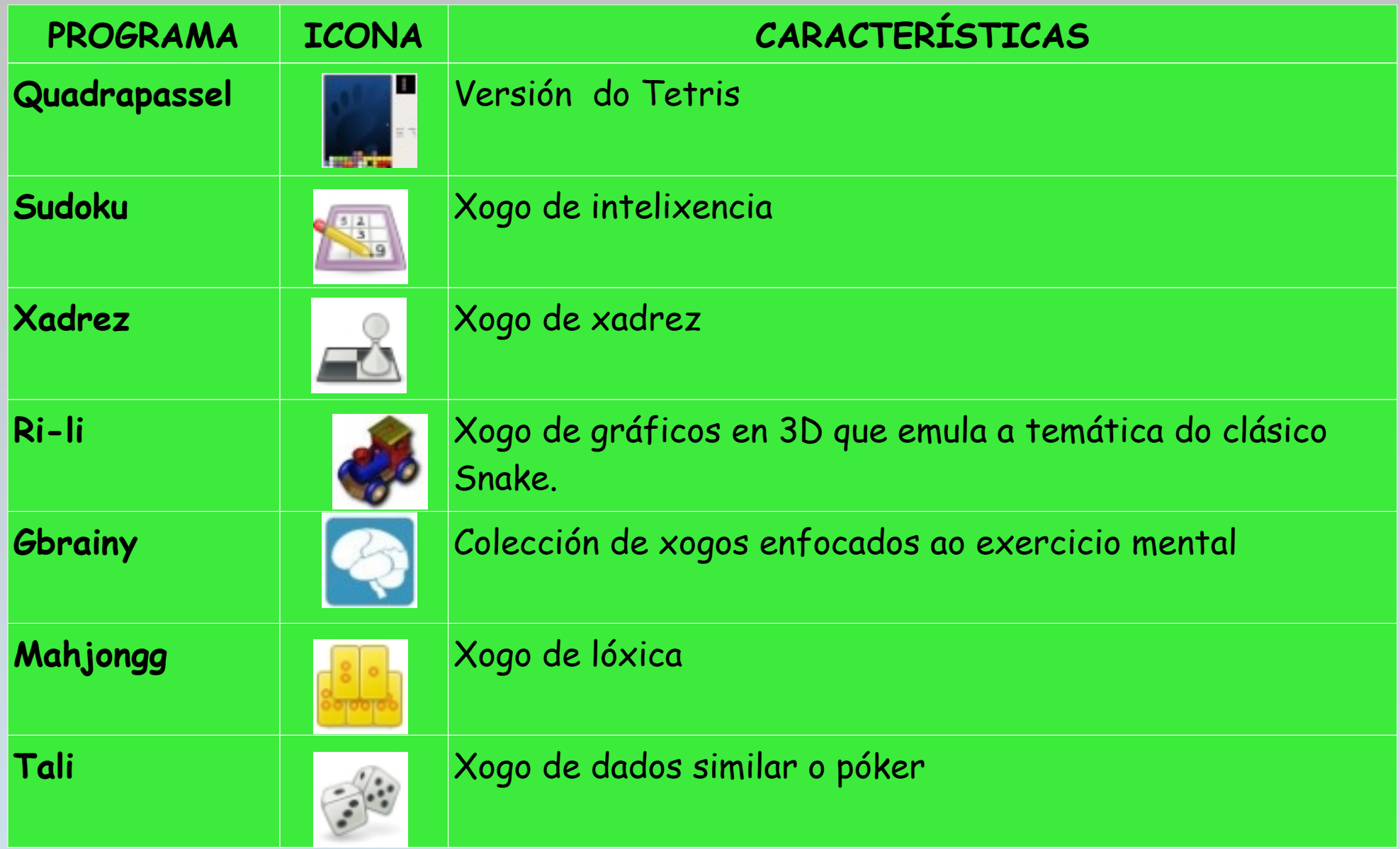

#### **XOGOS**

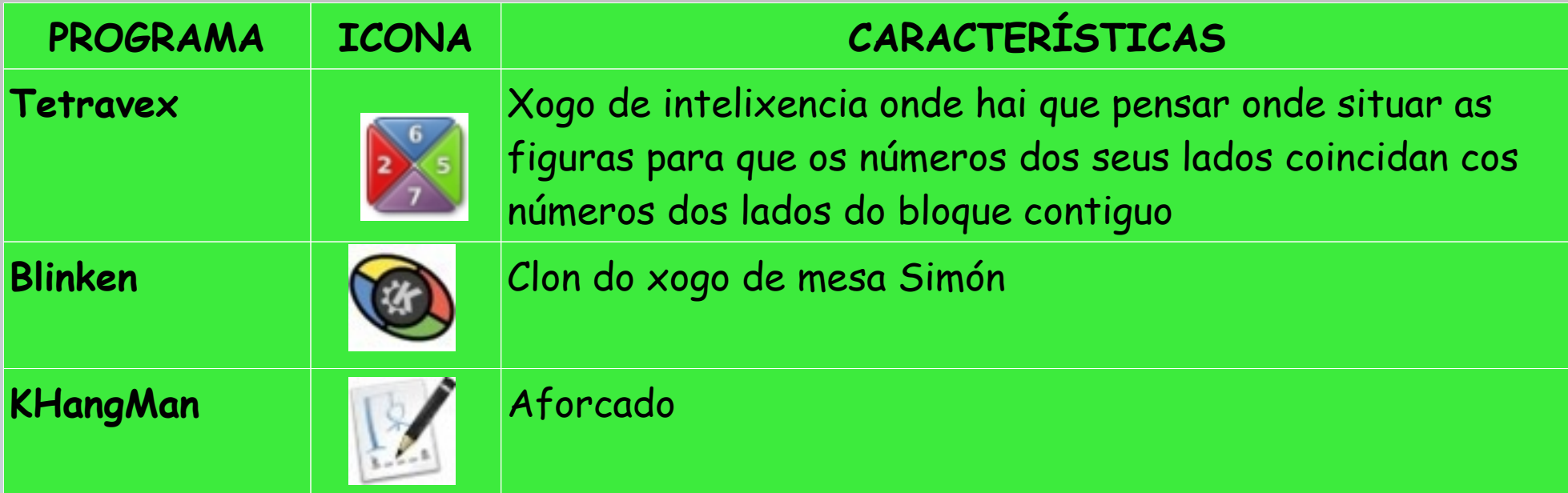

#### **VARIOS**

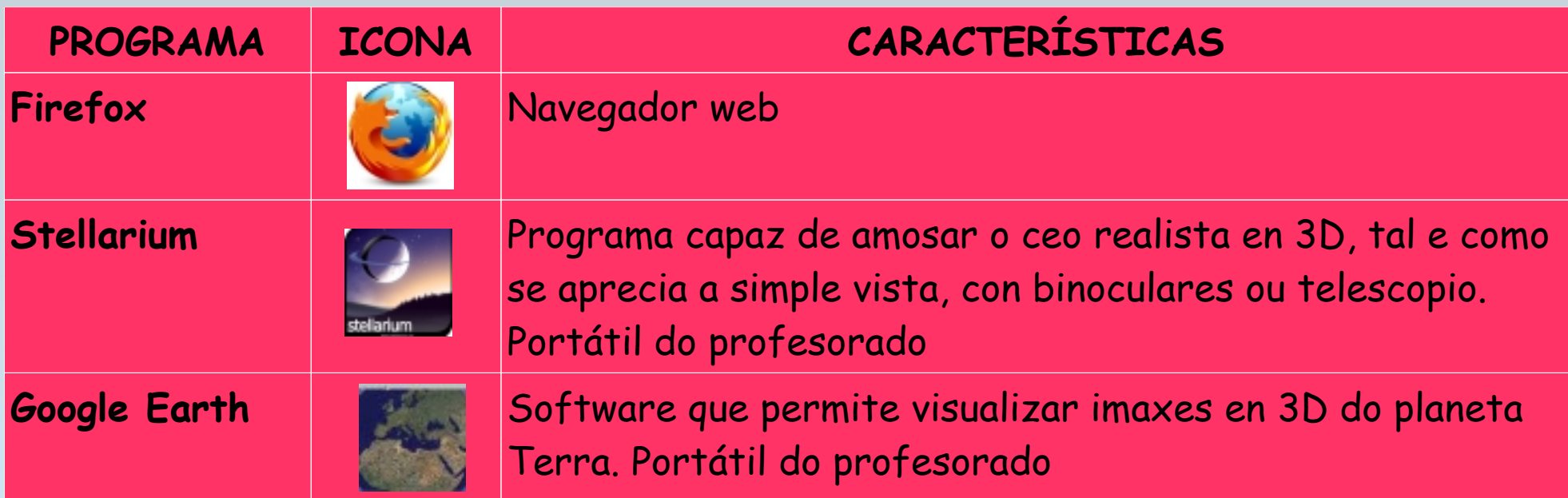

#### **VARIOS**

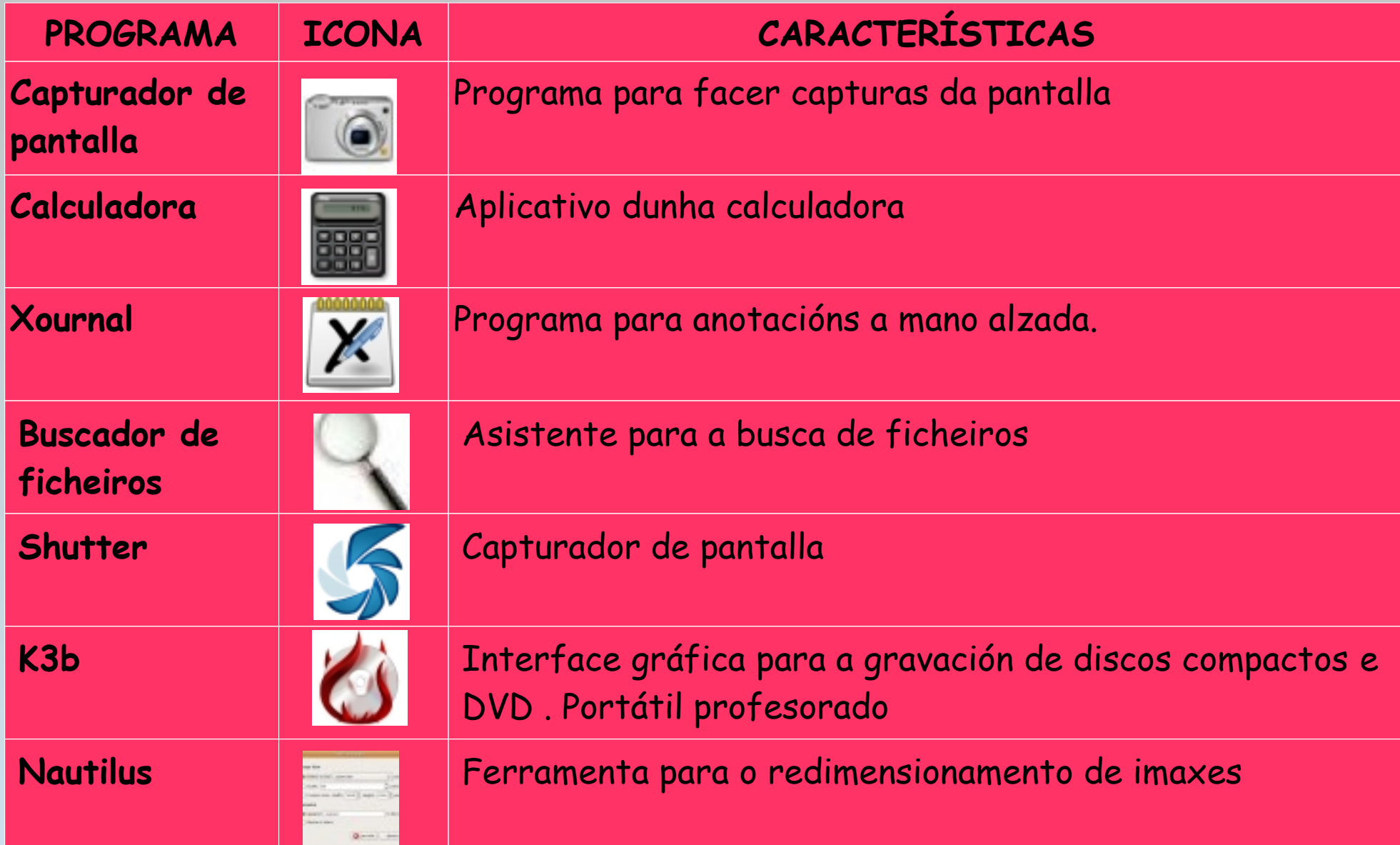

#### **VARIOS**

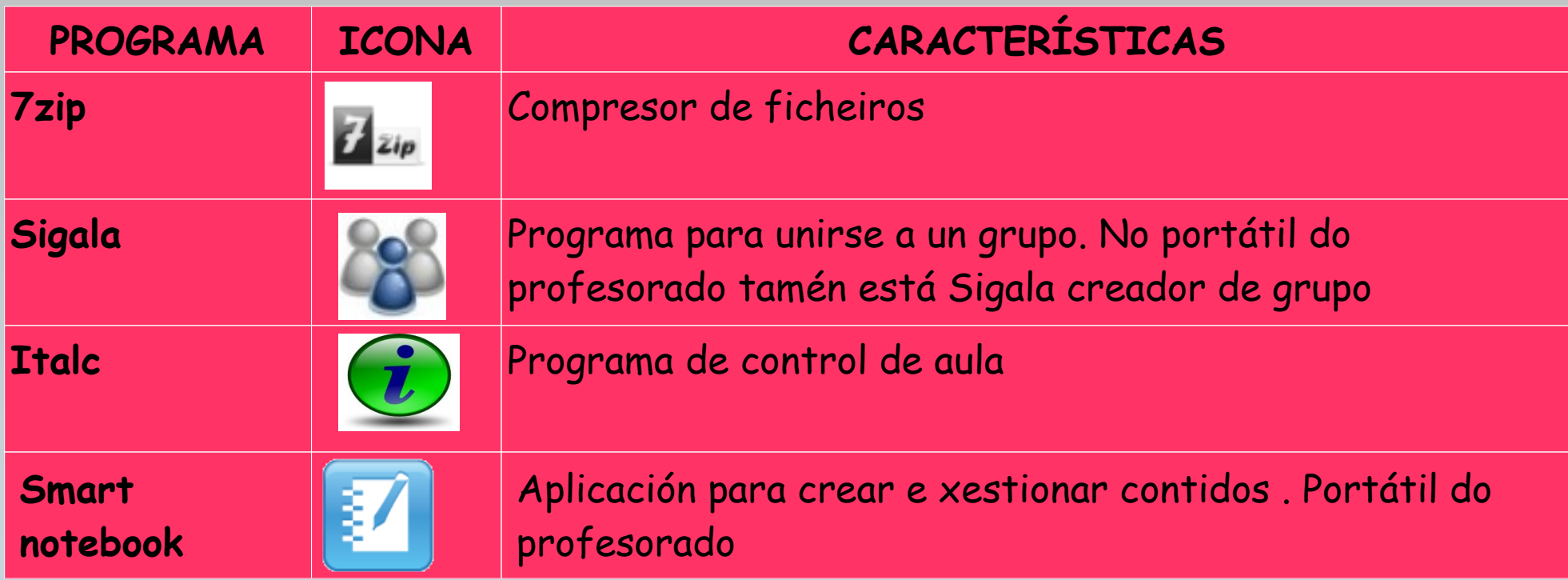

Estes son só algúns dos programas instalados na maqueta Abalar.

Todos os programas instalados na maqueta Abalar pódense consultar neste enlace [Lista de Software Abalar 2.0](http://www.edu.xunta.es/centros/abalar/aulavirtual/mod/data/view.php?id=888)